# **VIZIO**

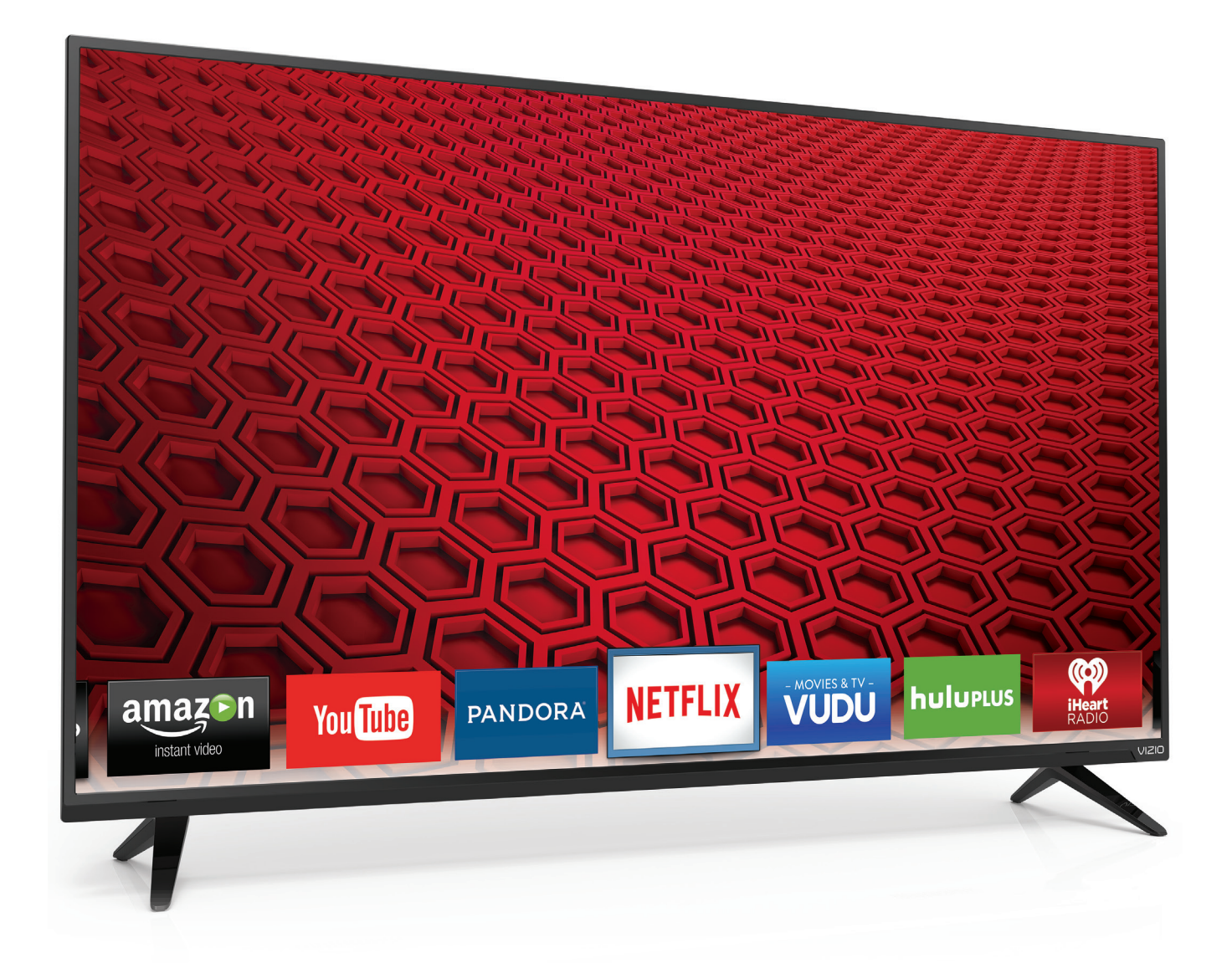

# **MANUEL DE L/UTILISATEUR**

E40-C2, E40x-C2, E43-C2, E48-C2, E55-C2, & E65x-C2

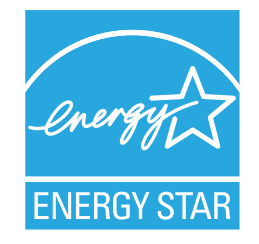

Ce produit répond aux normes ENERGY STAR lorsqu/il est réglé selon la configuration d/usine par défaut et cette configuration vous permettra d/obtenir une économie d/énergie. Modifier les réglages d/usine par défaut de l/image ou activer d/autres caractéristiques augmentera la consommation d/énergie, laquelle pourrait dépasser les limites de certification ENERGY STAR. Pour plus d/information sur le programme ENERGY STAR, consultez energystar.gov

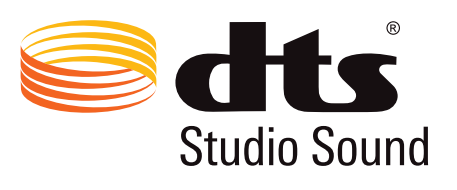

Pour les brevets DTS, consultez

http://patents.dts.com.

Fabriqué sous licence par DTS Licensing Limited. DTS, le symbole, ainsi que DTS et le symbole ensemble sont des marques de commerce, et DTS Studio Sound est une marque de commerce de DTS, Inc. © DTS, Inc. Tous droits réservés.

# **DC DOLBY**

Fabriqué sous licence par Dolby Laboratories. Dolby et le symbole double D sont des marques de commerce de Dolby Laboratories.

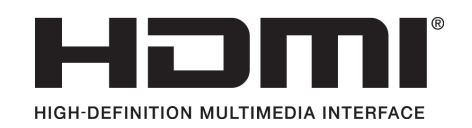

HDMI, le logo HDMI et High-Definition Multimedia Interface sont des marques de commerce ou des marques déposées de HDMI Licensing LLC.

# **Bienvenue**

#### **NOUS VOUS REMERCIONS D/AVOIR CHOISI VIZIO**

et vous félicitons pour votre nouveau TV HD de VIZIO.

Afin de tirer le maximum de votre nouveau produit VIZIO, lisez les instructions suivantes avant d/utiliser le produit et conservez-les pour référence ultérieure. Veillez à inspecter le contenu de l/emballage afin de vous assurer qu/il n/y a pas de morceaux manquants ou endommagés.

#### **Enregistrement du produit**

Pour acheter ou pour informer sur nos accessoires et nos services d/installation pour votre produit VIZIO, consultez notre site Web au www.VIZIO.com ou appelez-nous sans frais au (877) 698-4946.

Nous recommandons d/enregistrer votre produit VIZIO sur www.VIZIO.com.

#### **Garanties prolongées**

Pour avoir l/esprit tranquille et pour protéger votre investissement au-delà de la garantie standard, VIZIO offre des plans de services de garantie prolongée sur le site. Ces plans offrent une couverture supplémentaire au cours de la période de garantie standard et doivent être achetés au cours de la première année suivant l/achat. Pour vous procurer un plan de services de garantie prolongée, visitez le site www.vizio.com.

### **À la lecture de ce manuel**

Ce symbole vous informe à propos des avertissements ou avis importants faisant partie des instructions d/utilisation.

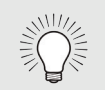

Ce symbole identifie des conseils utiles.

### **Instructions de sécurité importantes**

Votre TV est conçue et fabriquée pour fonctionner selon des limites de conception définies. Un mauvais usage peut entraîner un choc électrique ou un incendie. Afin d/empêcher d/endommager votre TV, les instructions suivantes doivent être suivies pour son installation, son utilisation et son entretien. Lisez les instructions de sécurité suivantes avant dutiliser votre TV. Conservez ces instructions dans un lieu sûr en vue d/une future référence.

- Pour réduire le risque de choc électrique ou de dommage à une composante, fermer l/alimentation avant de connecter d/autres composants à votre TV.
- Lire ces instructions.
- Conserver ces instructions.
- Tenir compte de toutes les mises en garde.
- Observer toutes les instructions.
- Ne pas utiliser cet appareil près de l/eau.
- Nettoyez à l/aide d/un chiffon sec seulement.
- Ne pas bloquer aucun orifice d/aération. Installer conformément aux instructions du fabricant.
- Ne pas installer près d/une source de chaleur, notamment un radiateur, une bouche de chaleur, un poêle, ou tout autre appareil (incluant les amplificateurs) produisant de la chaleur.
- Ne pas aller à l/encontre du but de sécurité de la prise mise à la terre ou de la fiche polarisée. Une fiche polarisée possède deux lames et une broche de mise à la terre. Une fiche de terre comporte deux lames et une troisième broche de mise à la terre. La lame large ou la troisième broche sont fournies pour votre sécurité. Si la fiche ne correspond pas à votre prise de courant, consultez un électricien pour qu/il remplace la prise de courant désuete.
- Protéger le cordon d/alimentation afin qu/on ne marche pas dessus ou qu/on ne le compresse pas, particulièrement près des prises de courant et de l/endroit d/où elle sort de l/appareil.
- Utiliser seulement du matériel ou des accessoires spécifiés par le fabricant.

• Faire seulement usage du chariot, du support, du trépied, de la fixation ou de la table indiqué par le fabricant, ou vendu avec l/appareil. Lorsqu/un chariot est utilisé, faire attention en déplaçant le chariot et l/appareil ensemble afin d/éviter les blessures causées par un basculement.

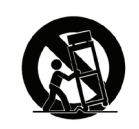

- Débrancher l/appareil en cas d/orage électrique ou quand il n/est pas utilisé pendant de longues périodes de temps.
- Consulter un technicien qualifié pour tout entretien. Un entretien est nécessaire lorsque l/appareil a été endommagé de quelque façon que ce soit, notamment lorsque le cordon d/alimentation ou la fiche d/alimentation est endommagé, lorsque du liquide a été renversé dans l/appareil ou des objets sont tombés dedans, lorsque l/appareil a été exposé à la pluie ou à l/humidité, lorsque qu/il ne fontionne pas normalement ou qu/il a été échappé.
- Débrancher le cordon d/alimentation avant de nettoyer votre TV.
- Lors du déplacement de la TV depuis un lieu à basse température vers un lieu à haute température, de la condensation peut se former dans la structure. Attendre avant d/allumer la TV pour éviter de causer un incendie, un choc électrique ou un dommage aux composants.
- $\cdot$  Il faut maintenir une distance d/au moins 0.9 m (3 pi) entre votre TV et toute source de chaleur, telle qu/un radiateur, un appareil de chauffage, un four, un amplificateur, etc. Ne pas installer la barre audio près d/une source de fumée. Utiliser la TV près d/une source de fumée ou d/humidité peut engendrer un incendie ou un choc électrique.
- Les fentes et les ouvertures au dos et au bas du caisson sont destinées à la ventilation. Pour garantir un fonctionnement fiable de la TV et pour la protéger d/un surchauffement, s/assurer que ces ouvertures ne sont ni bloquées, ni couvertes. Ne pas placer la TV dans une bibliothèque ou une armoire à moins qu/il y ait une ventilation correcte.
- Ne jamais insérer d/objets dans les fentes ou les orifices de l/armoire de votre TV. Ne placez pas d/objets sur le dessus de votre TV HD. Cela pourrait provoquer un court-circuit des pièces, engendrant ainsi un incendie ou un choc électrique. Ne jamais renverser de liquide sur votre TV.
- Votre TV ne devrait être utilisée seulement qu/avec le type de source d/alimentation indiqué sur l/étiquette. Si vous n/êtes pas sûr du type d/alimentation fourni dans votre domicile, consultez votre vendeur ou votre compagnie d/électricité locale.
- Ne pas exercer de pression et ne pas lancer d/objets sur la TV. Cela pourrait compromettre l/intégrité de l/écran. La garantie du fabricant ne couvre pas l/abus fait par l/utilisateur ou l/installation inappropriée.
- Le cordon d/alimentation doit être remplacé si vous utilisez une tension différente de celle indiquée. Pour de plus amples renseignements, contacter votre vendeur.
- Une fois branchée sur une prise d/alimentation, l/alimentation circule toujours vers votre TV. Pour déconnecter entièrement l'alimentation, débrancher le cordon d'alimentation.
- Le symbole de l/éclair fléché à l/intérieur d/un triangle équilatéral a pour but d/avertir l/utilisateur de la présence d/une tension dangereuse non isolée dans la TV, qui peut être d/une magnitude suffisante pour constituer un risque de choc électrique aux personnes.
- Ne pas surcharger les barres d/alimentation et les cordons d/extension. Un surchargement peut provoquer un incendie ou un choc électrique.
- La prise murale devrait être près de la TV et facilement accessible.
- Seule l/alimentation de tension indiquée peut servir pour votre TV. Toute autre tension que celle précisée peut causer un incendie ou un choc électrique.
- Ne touchez pas le cordon d/alimentation en cas de foudre. Pour éviter un choc électrique, évitez de manipuler le cordon d/alimentation pendant un orage électrique.
- Débrancher la TV en cas d/orage électrique ou quand elle n/est pas utilisée pendant de longues périodes de temps. Cela protégera votre TV des dommages causés par les sautes de puissance.
- Ne pas tenter de réparer ou entretenir vous-même la TV. En ouvrant ou retirant le couvercle arrière, vous pouvez vous exposer à de hautes tensions, des chocs électriques ou d/autres risques. Si une réparation est nécessaire, contactez votre vendeur et faites faire tous les entretiens par un personnel d/entretien qualifié.
- ATTENTION : Garder la TV loin de l/humidité. Ne pas exposer la TV à la pluie ou à l/humidité. Si de l/eau pénètre dans la TV, débrancher le cordon d/alimentation et contacter votre vendeur. Dans ce cas, une utilisation continue pourrait causer un incendie ou un choc électrique.
- Ne pas utiliser la TV si une anomalie survient. Si une fumée ou une odeur apparaît, débrancher le cordon d/alimentation et contacter votre vendeur immédiatement. Ne pas tenter de réparer vous-même la TV.
- Éviter d/utiliser des appareils endommagés ou laissés tomber. Si la TV est laissée tomber par terre et que la structure est endommagée, les composants internes fonctionneront peut-être anormalement. Débrancher le cordon d/alimentation immédiatement et contacter votre vendeur pour une réparation. L/emploi continu de votre TV peut engendrer un incendie ou un choc électrique.
- Ne pas installer la TV dans un lieu contenant beaucoup de poussière ou une grande humidité. Le fonctionnement de la TV dans de tels environnements peut provoquer un incendie ou un choc électrique.
- Suivez les instructions pour déplacer votre TV HD. Assurez-vous que le cordon d/alimentation et tout autre câble sont débranchés avant de déplacer votre TV HD.
- Lors du débranchement de la TV, tenir l/adaptateur de courant c.a.-c.c., et non pas le cordon d/alimentation. Tirer sur le cordon d/alimentation peut endommager les fils à l/intérieur du cordon et provoquer un incendie ou un choc électrique. Lorsque la TV ne servira pas pendant une longue période de temps, débrancher le cordon d/alimentation.
- Pour réduire le risque de choc électrique, ne pas toucher le connecteur avec des mains humides.
- Insérer les piles conformément aux instructions. Une mauvaise polarité peut causer une fuite de la pile, endommageant peut-être la télécommande ou blessant lutilisateur. Ne pas exposer les piles à une chaleur excessive telle que les rayons du soleil, un feu, etc.
- Si un des cas suivants a lieu, contacter le vendeur :
	- Le cordon d/alimentation ne fonctionne pas ou est effiloché.
	- Du liquide est vaporisé ou des objets sont laissés tomber sur votre TV HD.
- Votre TV est exposé à la pluie ou d/autres sources d/humidité.
- Votre TV est échappée ou endommagée de quelque façon que ce soit.
- Le rendement de votre TV change de façon considérable.
- Cet appareil ne doit pas être exposé à l/égouttement ou aux éclaboussures et aucun objet rempli de liquide, tel que des vases, ne doivent être placés dessus.
- La prise ou la prise de courant femelle du réseau est utilisée comme dispositif de désaccouplage, et le dispositif de désaccouplage doit pouvoir être utilisé.
- ATTENTION Ces instructions d/entretien sont destinées à l/usage d/un technicien qualifié seulement. Afin de réduire le risque de choc électrique, ne pas effectuer aucun autre entretien que celui décrit dans les instructions d/utilisation, à moins d/être qualifié pour le faire.
- 

A Le symbole de l/éclair fléché à l/intérieur d/un triangle<br>
équilatéral a pour but d/avertir l/utilisateur de la présence d/une TENSION DANGEREUSE non isolée dans le produit, qui peut être d/une magnitude suffisante pour constituer un risque de choc électrique aux personnes.

#### **Protection du branchement de L/ANTENNE DE LA TV**

Si une antenne ou une soucoupe extérieure ou un système de câblodistribution sera branché à la TV, assurez-vous que l/antenne ou le système de câblodistribution est relié électriquement à la terre afin d/assurer une protection contre la surtension et les charges électrostatiques.

La section 810 du Code national de l/électricité ANSI/NFPSA 70, vous renseigne sur les moyens appropriés de mettre le mât et la structure de support à la terre, de la mise à la terre du fil d/entrée de l/antenne vers un élément de décharge de l'antenne, de la taille des conducteurs de terre, de l/emplacement de l/élément de décharge de l/antenne, du raccordement des électrodes de mise à la terre et des exigences de mise à la terre auxquelles ils doivent être conformes.

#### **Protection contre la foudre**

Afin de protéger davantage la TV en cas d/orage électrique ou lorsqu/elle n/est pas utilisée ou qu/elle est sans surveillance pendant de longues périodes de temps, débranchez la TV de la prise murale et déconnectez l/antenne et le système de câblodistribution.

#### **Lignes électriques**

N/installez pas l/antenne près d/une lumière située au plafond ou près de circuits d/alimentation, ou dans un endroit où il pourrait tomber dans ce type de lignes électriques ou de circuits. N/oubliez pas que lécran du câble coaxial est conçu pour être mis à la terre dans le bâtiment.

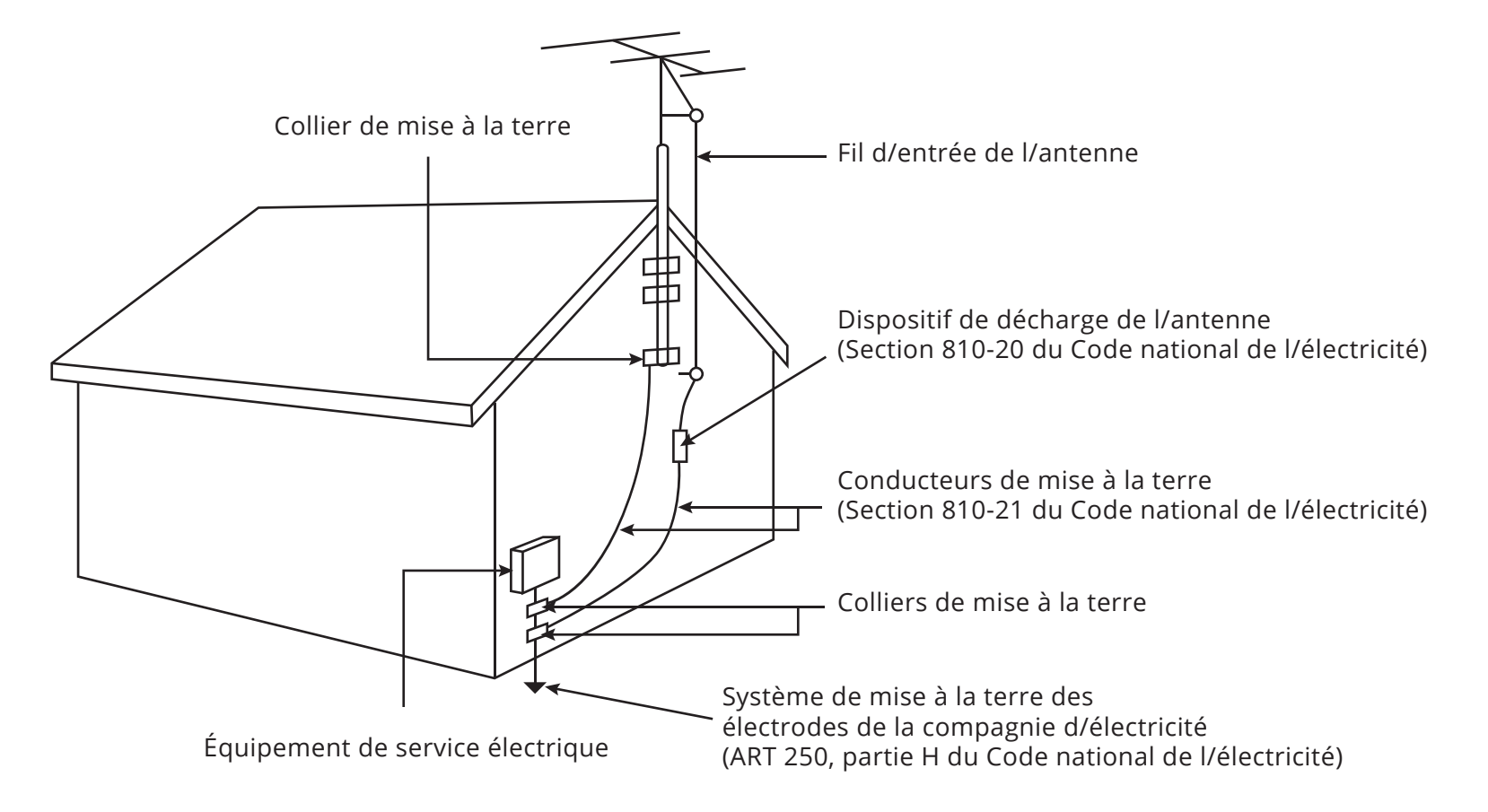

# **Table des matières**

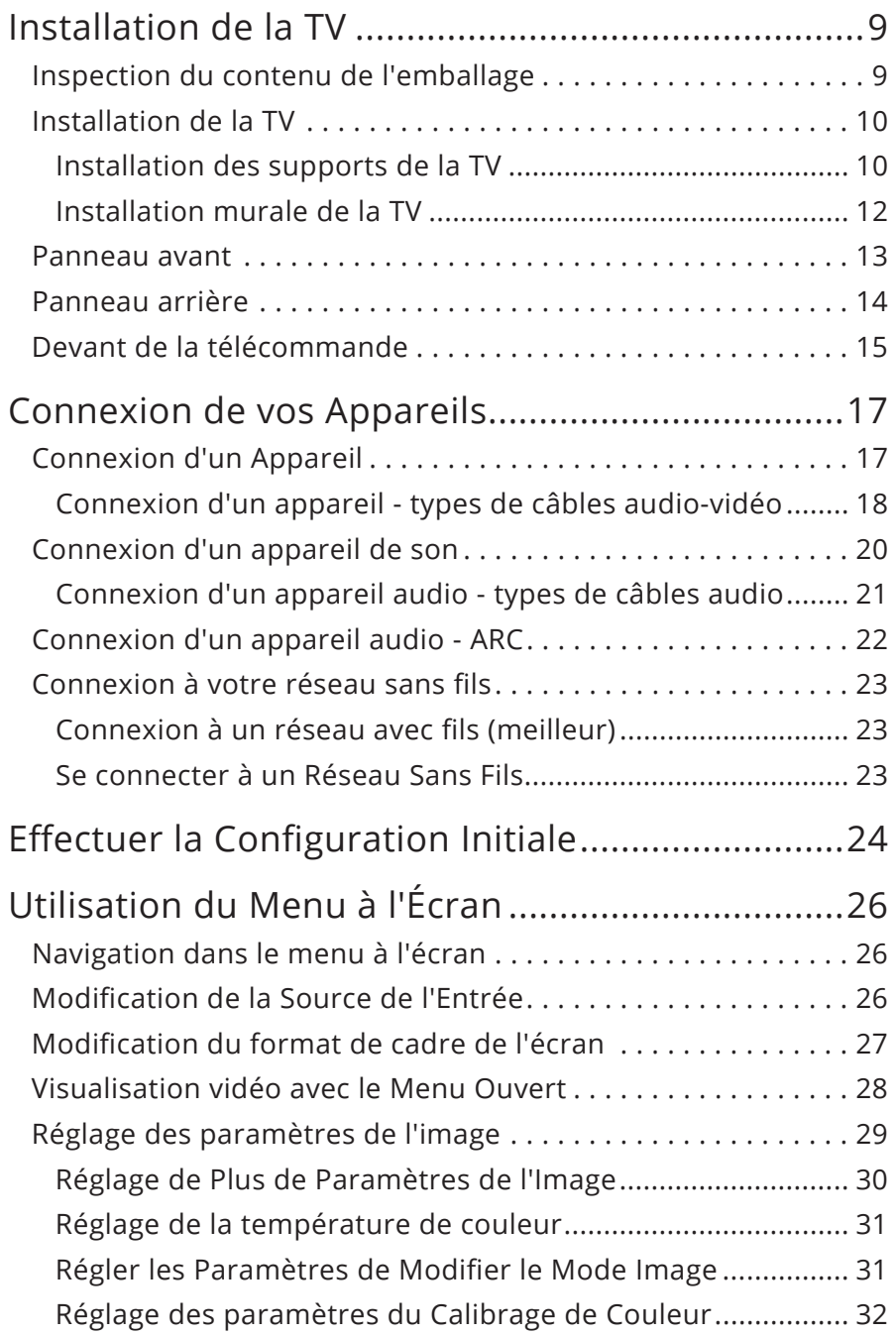

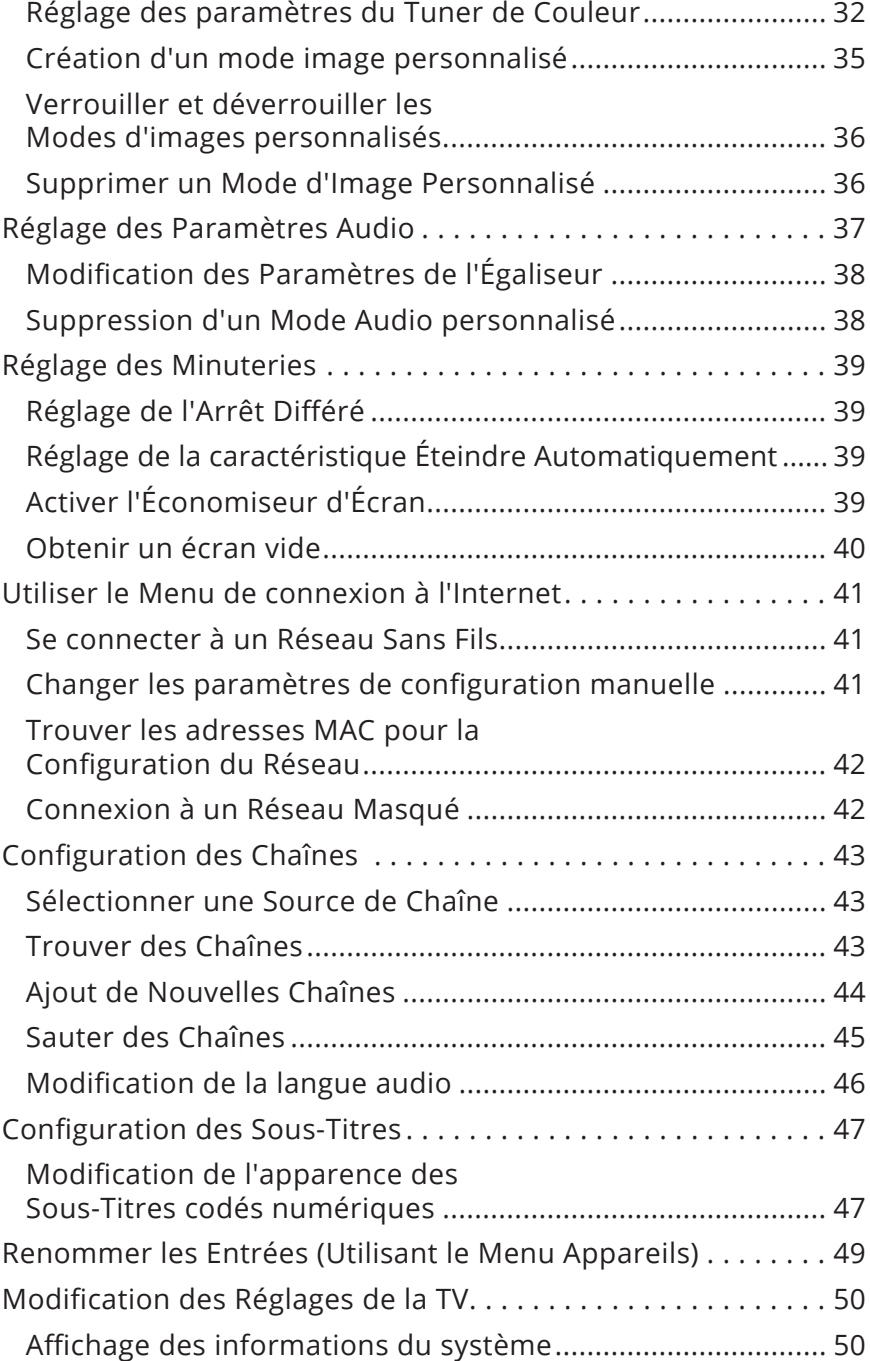

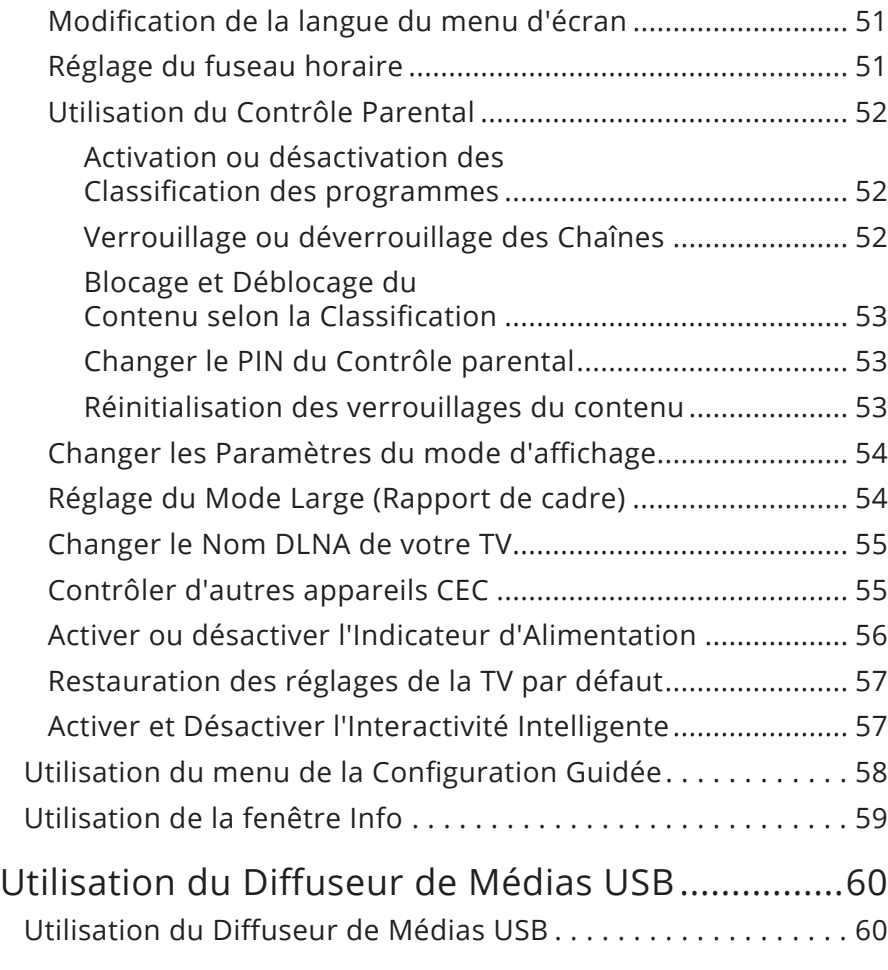

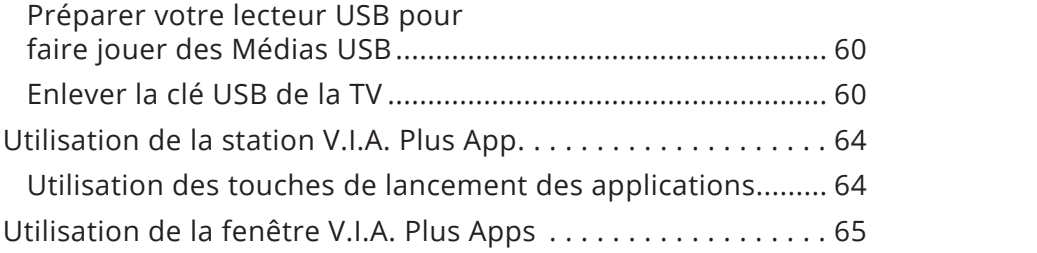

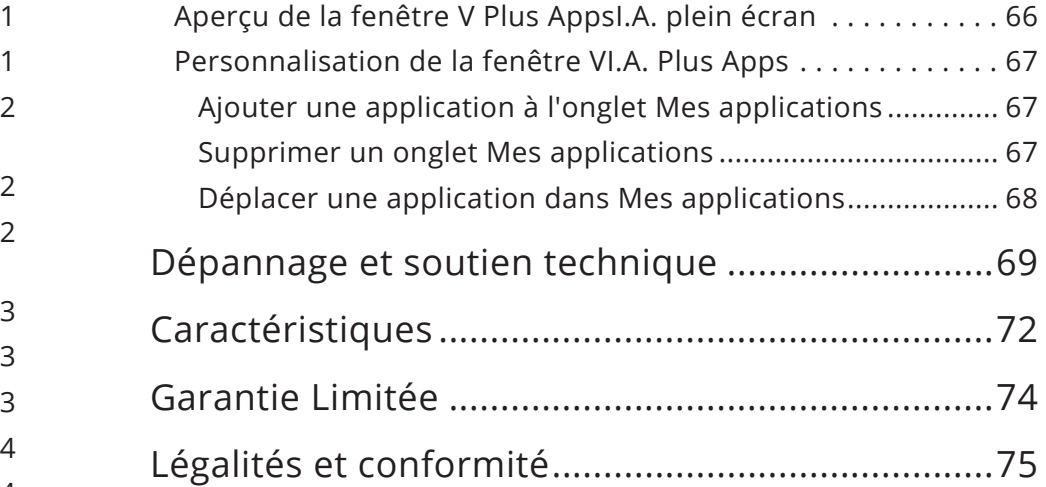

# <span id="page-8-0"></span>**Installation de la TV**

#### **INSPECTION DU CONTENU DE L/EMBALLAGE**

Avant d/installer votre TV, prenez un moment pour inspecter le contenu de l/emballage. Utilisez les images ci-dessous pour vous assurer qu/il ne manque rien ou que rien n/est endommagé.

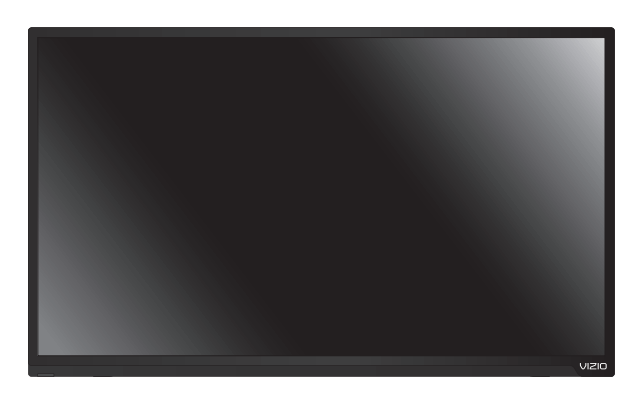

TV HD À ACL VIZIO

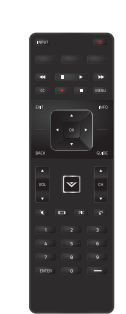

Télécommande avec piles

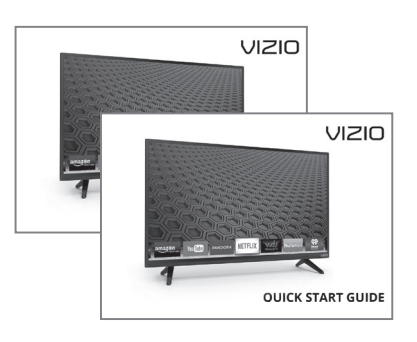

2 Guides de démarrage rapide (1 en anglais et 1 en français/espagnol)

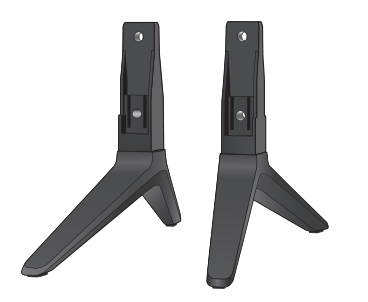

Supports du téléviseur en contrastion d'alimentation d'alimentation d'alimentation

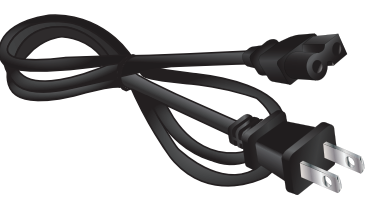

Cordon d/alimentation

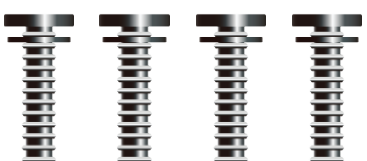

**Contenu du paquet**

1

#### <span id="page-9-0"></span>**Installation de la TV**

Après avoir retiré la TV de la boîte et inspecté le contenu de l/emballage, vous pouvez commencer à installer la TV. Vous pouvez installer votre TV de deux façons :

- Sur une surface plane, à l'aide du support compris
- Sur un mur, à l/aide d/une fixation murale conforme à la norme VESA (non comprise)

#### **Installation des supports de la TV**

Votre TV est munie d/un support conçu pour soutenir son poids et lempêcher de basculer. Toutefois, la TV peut quand même basculer dans les situations suivantes :

- Si elle est placée sur une surface qui n/est pas égale, qui est instable ou qui n/est pas de niveau
- Si elle est poussée, tirée, ou si elle est déplacée de quelque façon inappropriée que ce soit
- Si un tremblement de terre survient et qu/elle n/est pas solidement fixée

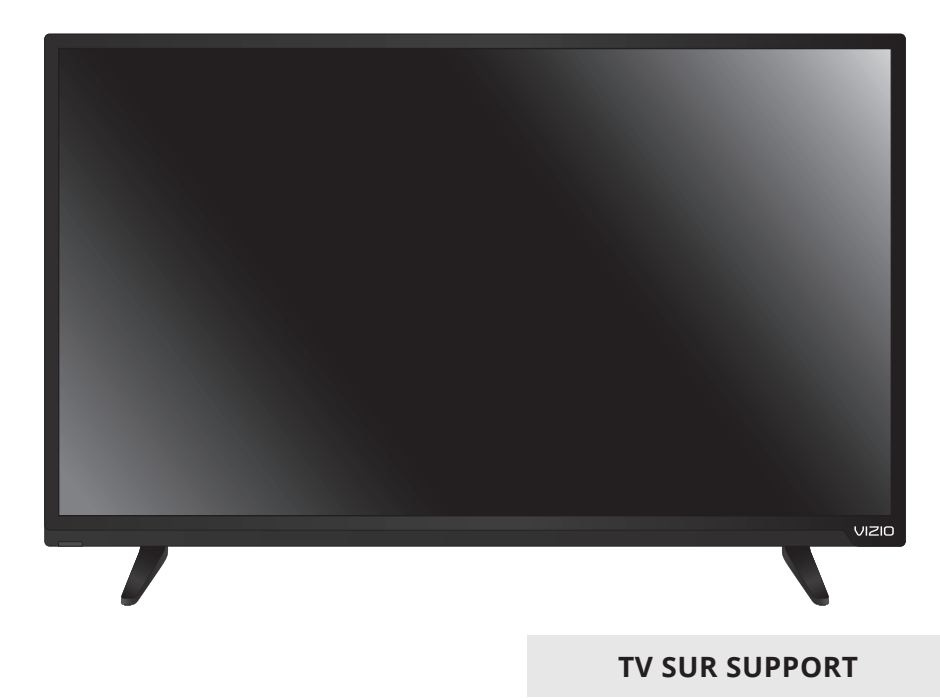

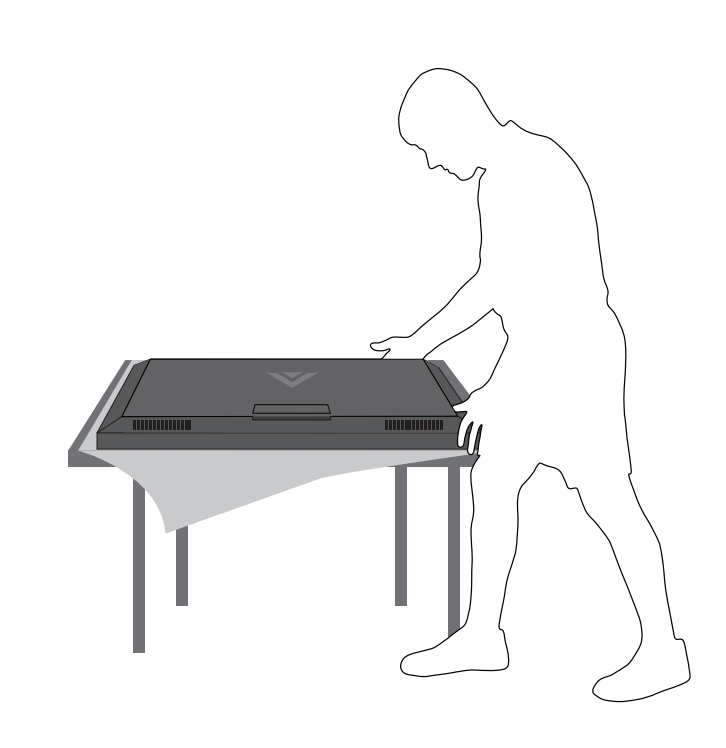

Pour installer les supports :

Retirez tout emballage en plastique sur la TV et les supports.

Placez I/écran de la TV face contre terre sur une surface plane et propre. Placez la TV sur une surface douce, comme une couverture, afin d/éviter d/endommager ou d/égratigner l/écran.

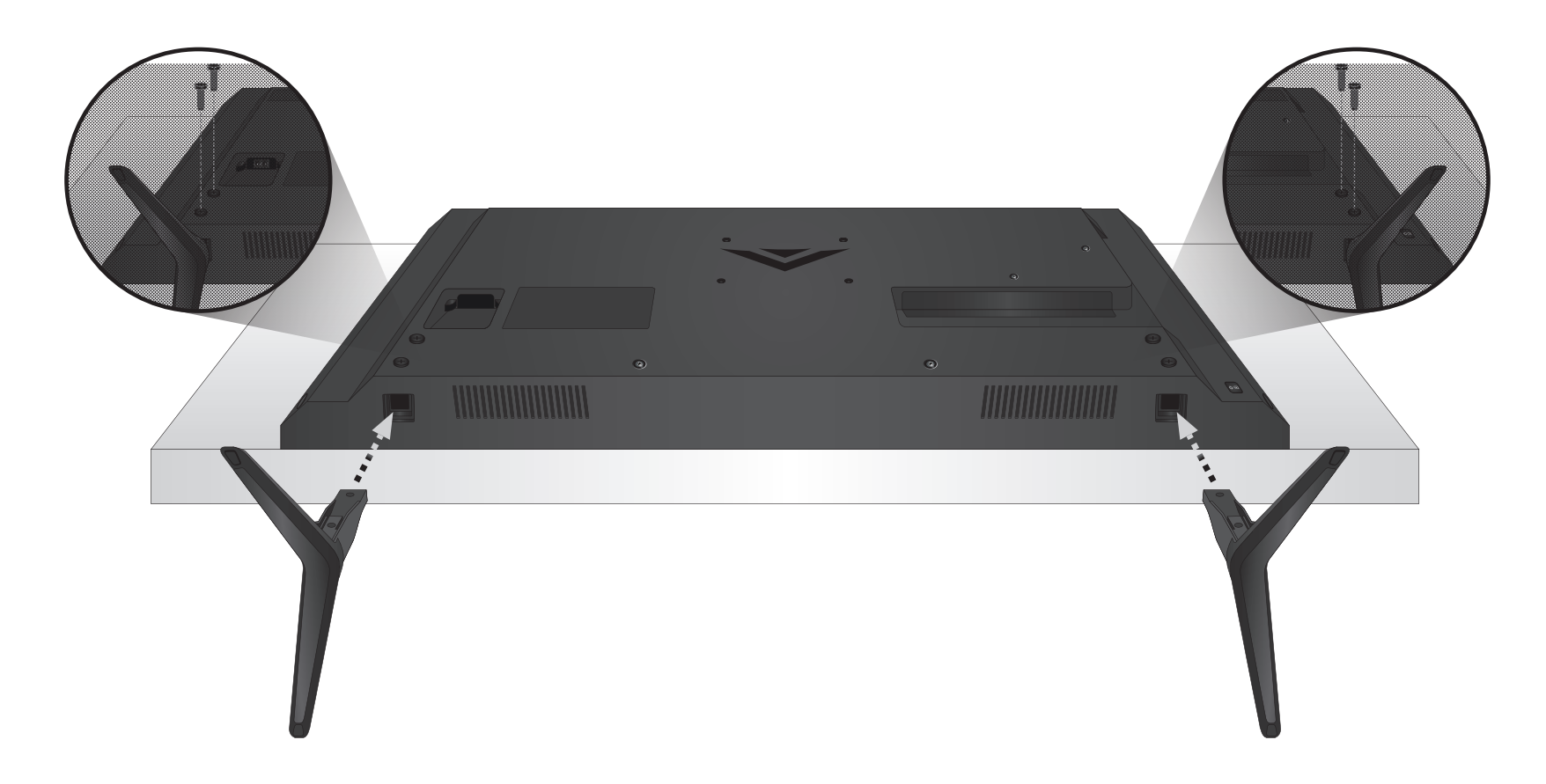

1

Insérez les supports gauche et droit dans la base de la TV. (Les supports sont identiques.)

Fixez chaque support à la TV à l/aide des deux vis Phillips (incluses). Insérez les vis en arrière de la TV et serrez-les à l/aide d/un tournevis cruciforme.

Lorsque vous aurez terminé, placez le téléviseur sur une surface stable et plane.

#### <span id="page-11-0"></span>**Installation murale de la TV**

Pour monter la TV sur un mur, il vous faut une fixation murale. Lisez les renseignements ci-dessous pour trouver la fixation appropriée à votre modèle de TV :

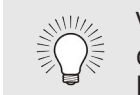

Vous devez lever la TV pour l/installer au mur. Afin d/éviter de vous blesser ou d/endommager la TV, demandez de

1

l/aide à quelqu/un.

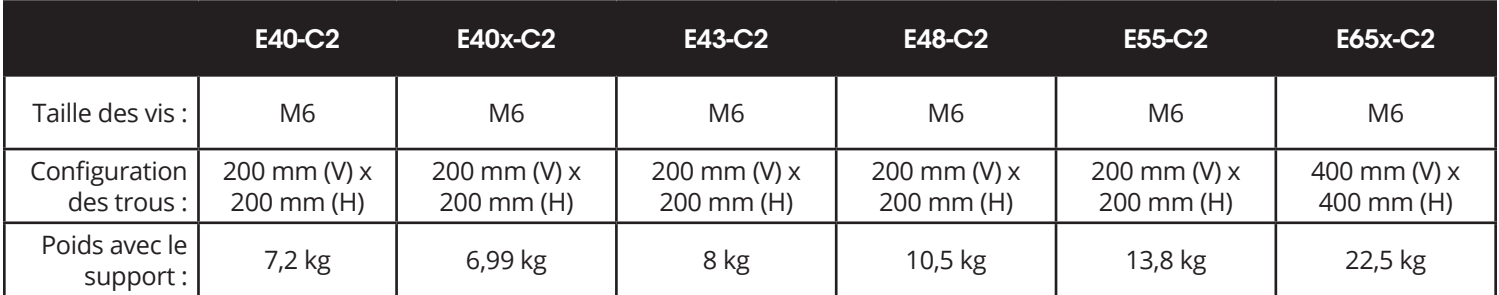

Assurez-vous que la fixation choisie peut supporter le poids votre TV. Après vous être assuré que vous avez la fixation adéquate pour votre TV, vous pouvez commencer l/installation.

Pour installer votre TV sur un mur :

- 1. Débranchez tous les câbles connectés à la TV.
- 2. Placez la TV face contre terre sur une surface plane et propre de niveau. Assurez-vous qu/il n/y a pas de débris sur la surface qui pourraient égratigner ou endommager la TV.
- 3. Dévissez et enlevez les vis pour retirer le support.
- 4. Fixez votre TV et votre support mural en suivant attentivement les instructions qui accompagnent le support. Utilisez seulement avec un support mural listé UL pour le poids ou la charge de cette TV.

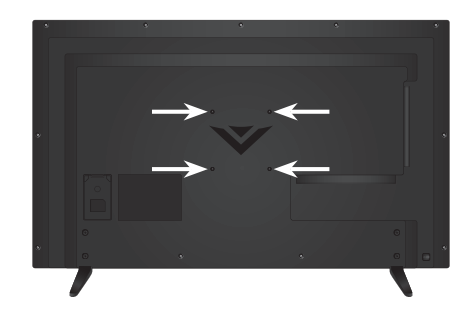

**Emplacements des vis du support mural**

<span id="page-12-0"></span>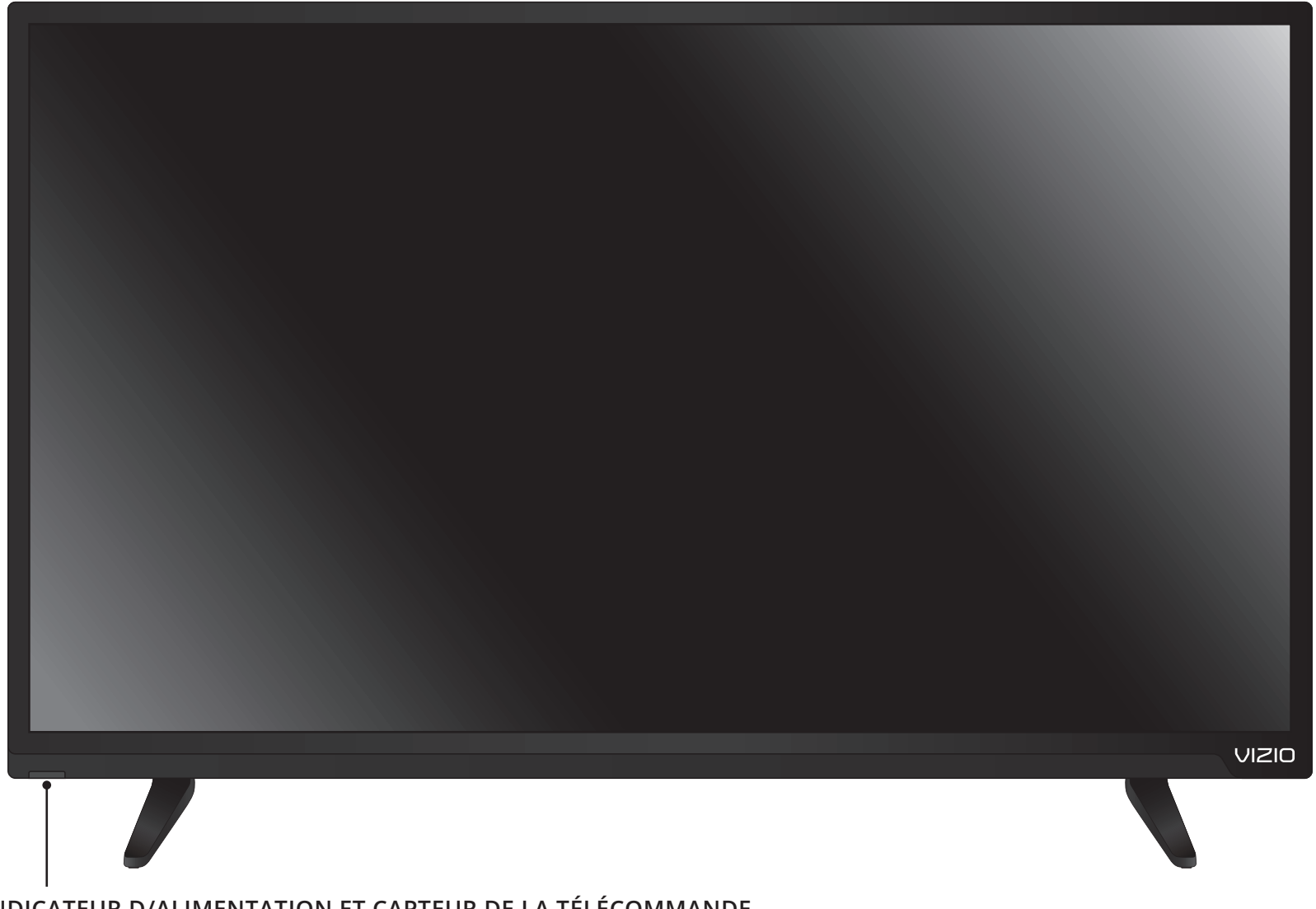

#### **INDICATEUR DALIMENTATION ET CAPTEUR DE LA TÉLÉCOMMANDE**

Lorsque vous utilisez la télécommande, pointez-la directement vers ce capteur.

L/Indicateur d/alimentation clignote quand la TV est allumé, puis s/arrête après quelques secondes. Pour garder le voyant d/alimentation activé pendant que le téléviseur est allumé, consultez la section [Activer ou désactiver l'Indicateur](#page-55-1)  d'Alimentation [à la page 56.](#page-55-1)

1

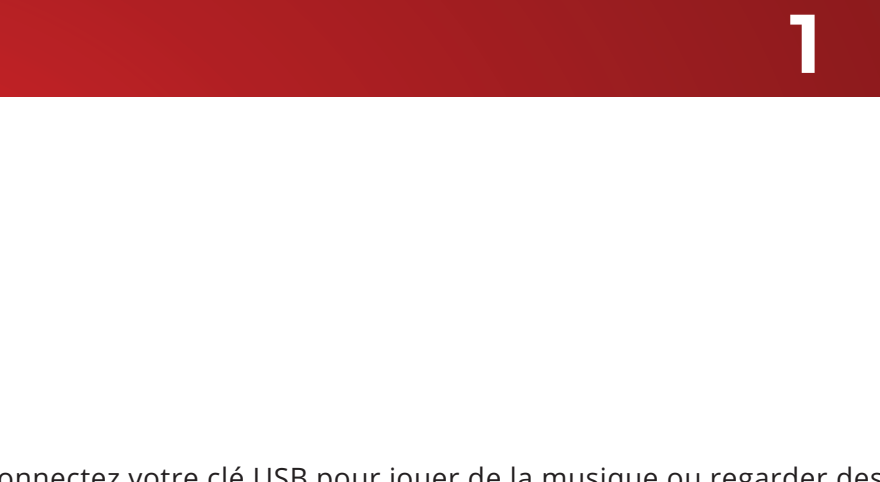

**HDMI - Connectez l/appareil HDMI.** 

**Sortie audio optique -** Connectez un appareil audio optique/SPDIF, tel qu/un récepteur audio domestique.

Sortie audio stéréo - Connectez l/appareil audio RCA, tel qu/une barre de son.

**HDMI - Connectez l/appareil HDMI.** 

**DTV/TVCoaxial –** Connecte un câble coaxial à partir d/une antenne ou dun décodeur câble ou satellite.

**Composant/Composite -** Connectez un appareil composant ou composite.

**Ethernet -** Connectez le câble Ethernet de votre réseau local.

**ALIMENTATION -** Appuyez pour allumer la TV. Maintenez appuyé pour éteindre la TV.

**INPUT (ENTRÉE) – Appuyez dessus pour changer la source d/entrée.** 

**Panneau arrière**

1

Remarque : L'image illustrée ici est pour des fins d'illustration seulement et peut être sujette au changement. Le nombre actuel de ports et leurs emplacements peut varier selon le modèle.

 $\overline{\mathbf{e}}$ 

 $\mathbf{Q}_1$ 

 $\odot$ 

ات پ

 $\blacksquare$ 

<span id="page-13-0"></span> $\odot$ 

AUDIO OL

Е Г  $\bullet$ 

<span id="page-14-0"></span>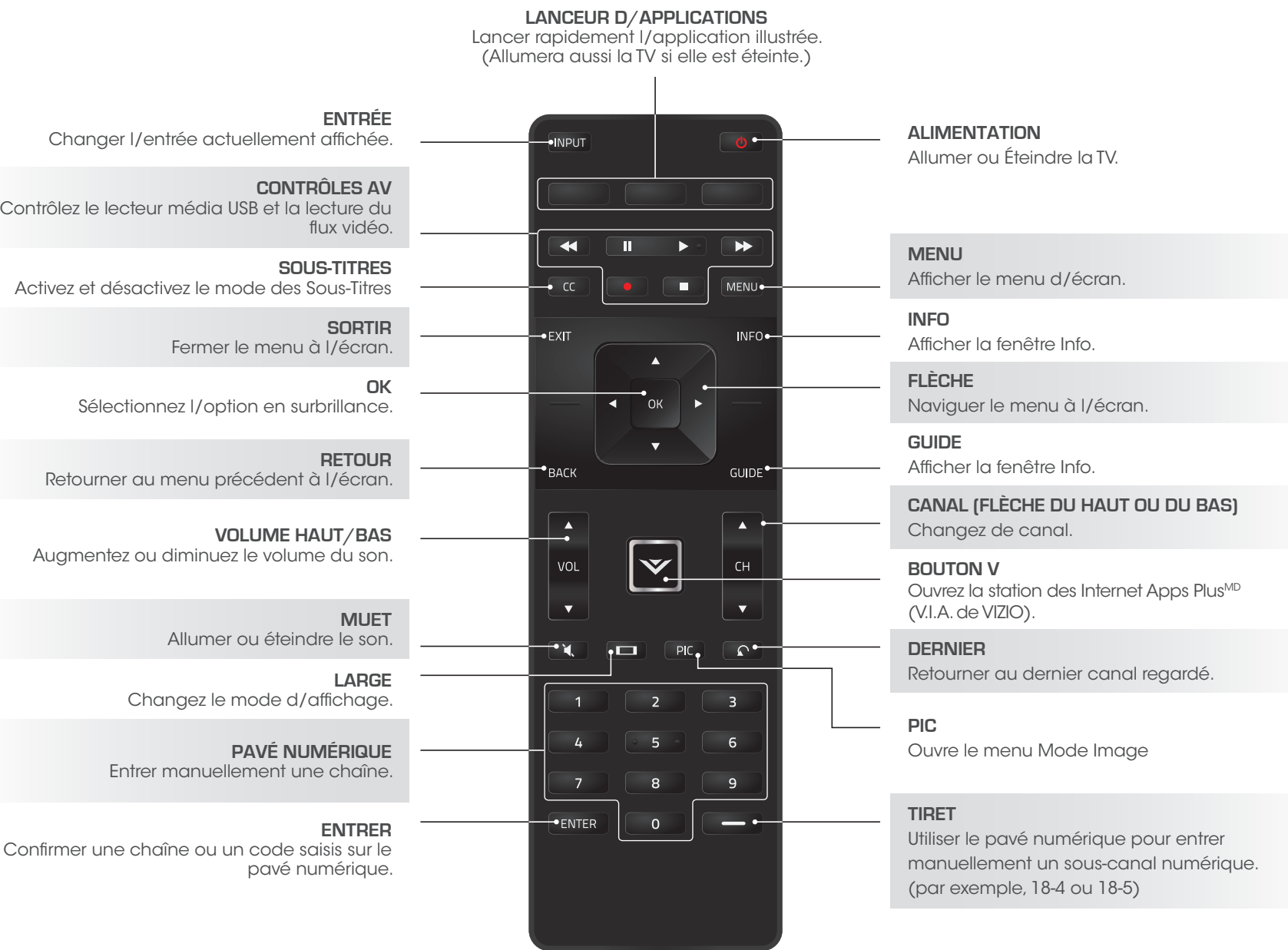

**Télécommande**

1

#### Remplacement des piles

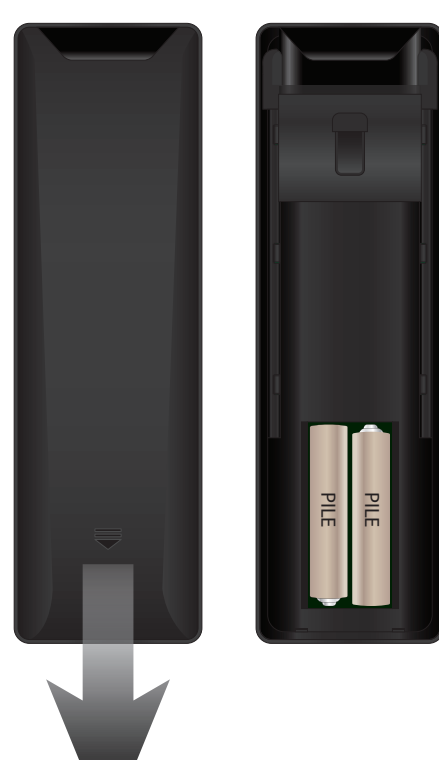

- 1. Pour enlever la pile, appuyez sur le logo et faites glisser le couvercle.
- 2. Insérez deux piles dans la télécommande. Les symboles « + » et « – » sur les piles doivent correspondre aux mêmes symboles à l/intérieur du compartiment à piles.
- 3. Remettre le couvercle de la pile.

1

# <span id="page-16-0"></span>**Connexion de vos Appareils**

# **CONNEXION D/UN APPAREIL**

Votre TV peut servir à afficher la sortie de la plupart des appareils.

- 1. Vérifiez que le port audio de votre appareil correspond au port disponible sur le téléviseur (HDMI, RCA, etc.).
- 2. Éteignez la TV et votre appareil.
- 3. Connectez le câble approprié (non inclus) à la TV et à l/appareil.
- 4. Allumez la TV et votre appareil. Réglez l/entrée de la TV pour correspondre à la connexion utilisée (HDMI-1, HDMI-2, etc.).

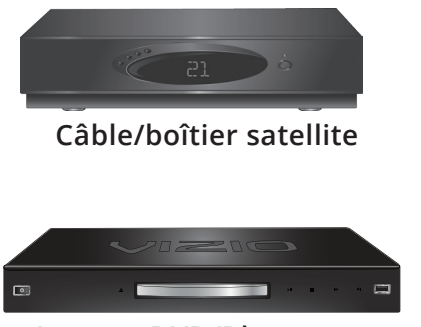

**Lecteur DVD/Blu-ray Console de jeu**

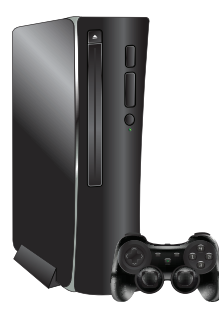

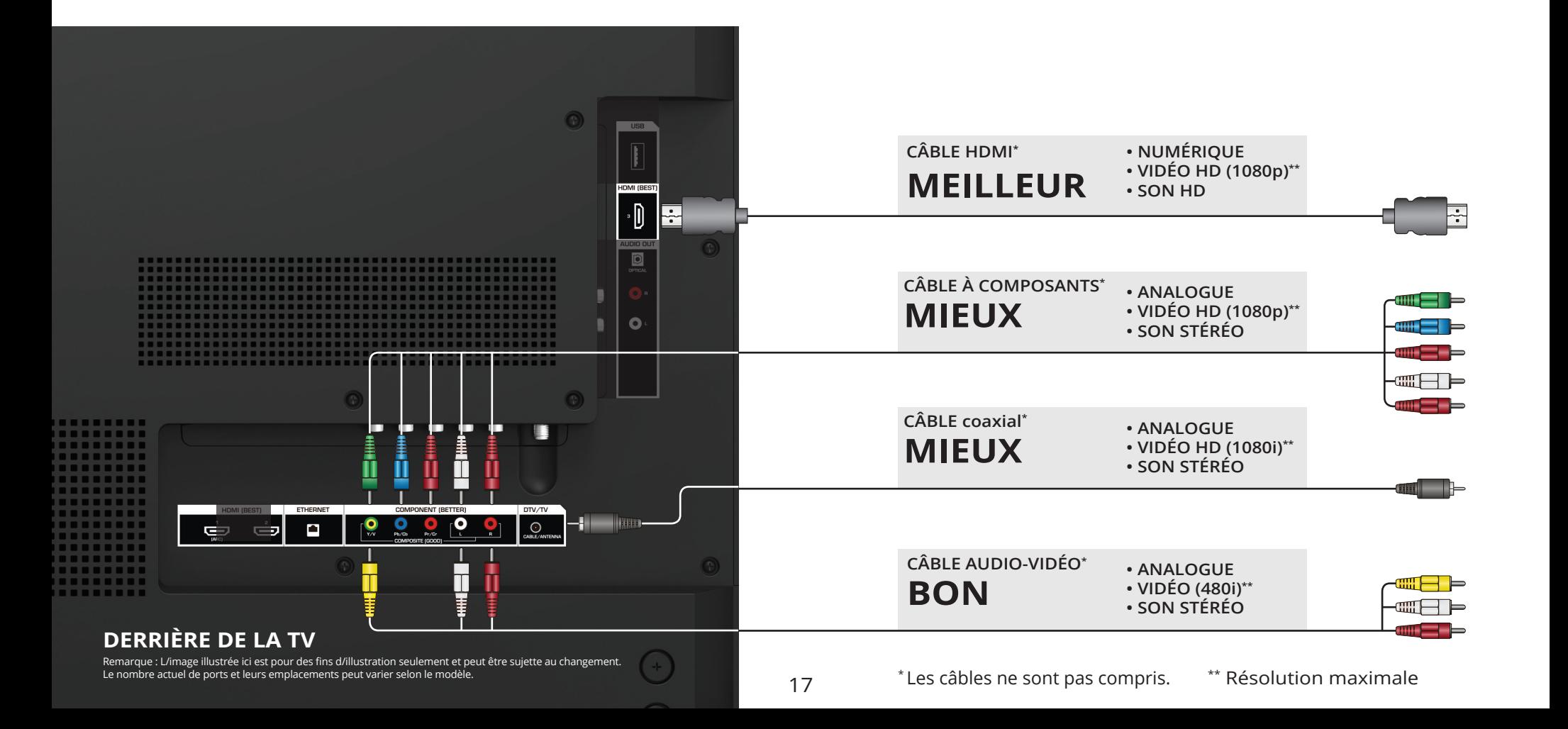

# <span id="page-17-0"></span>**Connexion dun appareil - types de câbles audio-vidéo**

## **CÂBLE AUDIO-VIDÉO**

Les câbles audio-vidéo (ou câbles composites) sont la façon traditionnelle de connecter vos appareils à votre TV. Les signaux vidéos sont transmis par le connecteur jaune, tandis que l/audio est diffusé par les connecteurs rouge et blanc.

- Résolutions vidéo jusquà 480i
- Connexion analogique
- Signaux audio-vidéo

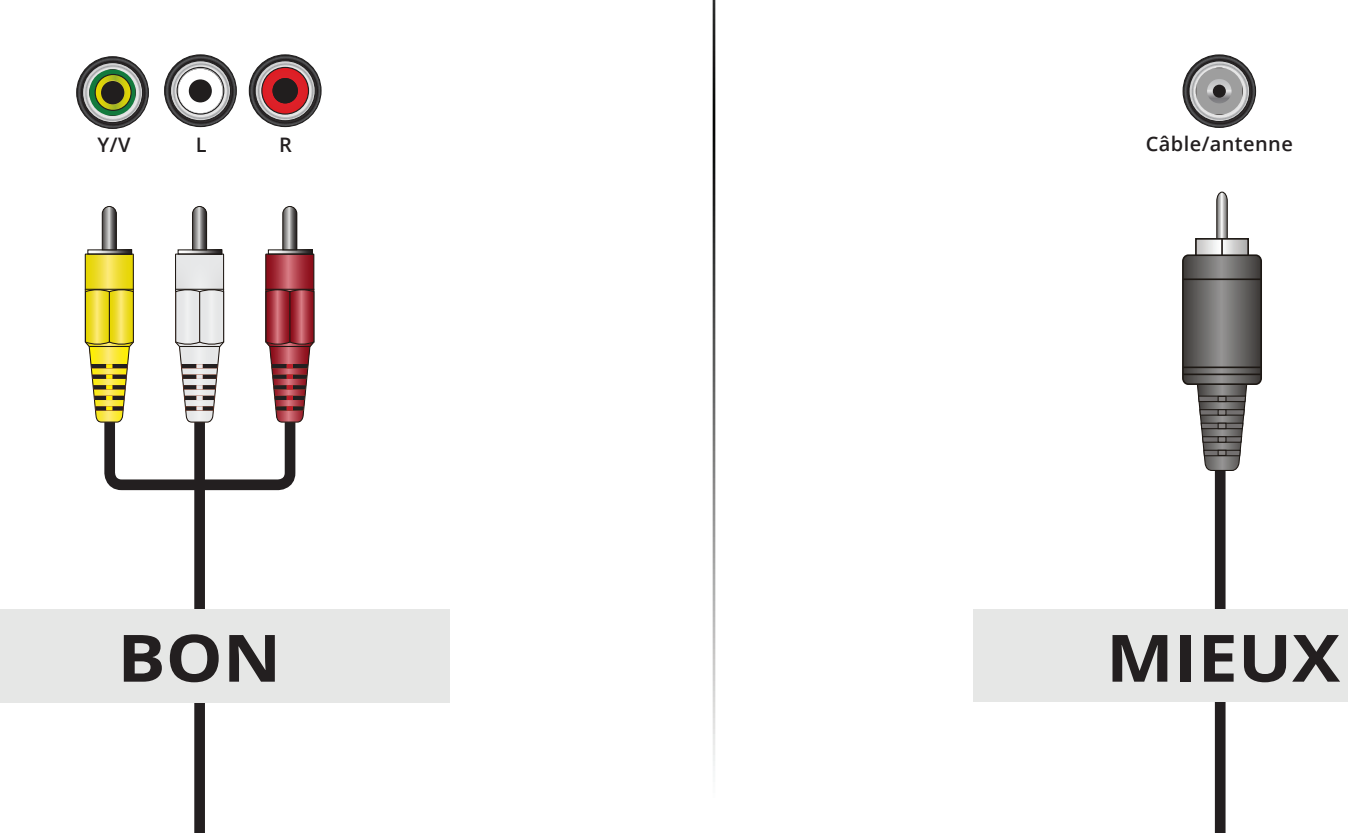

### **CÂBLE COAXIAL**

Les câbles coaxiaux sont des moyens conventionnels pour connecter à votre TV les signaux télévisés des antennes et du câble. Les câbles coaxiaux diffusent les signaux audio et vidéo par un seul connecteur.

- Une résolution vidéo en HD jusqu/à 1080i.
- Connexion analogique
- Signaux audio-vidéo

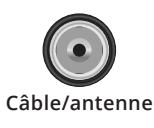

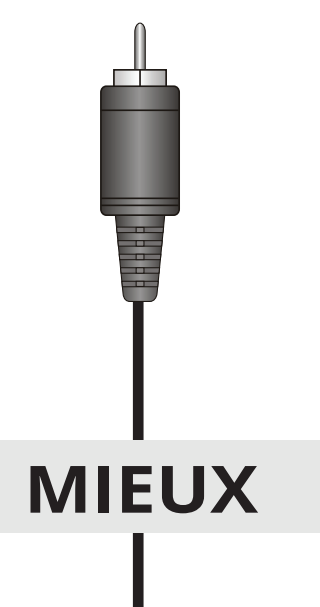

# **CÂBLE À COMPOSANTS**

Les câbles à composants sont conçus pour transmettre des signaux vidéo à haute définition en plus de connexions audio supplémentaires. Les couleurs sont affichées selon des informations de couleurs divisées de trois façons sur trois connecteurs vidéo (séparés en des signaux Rouge, Bleu et Vert) et les connecteurs audio gauche et droite (Rouge et Blanc).

- Une résolution vidéo en HD jusquà 1080P.
- Connexion analogique
- Signaux audio-vidéo

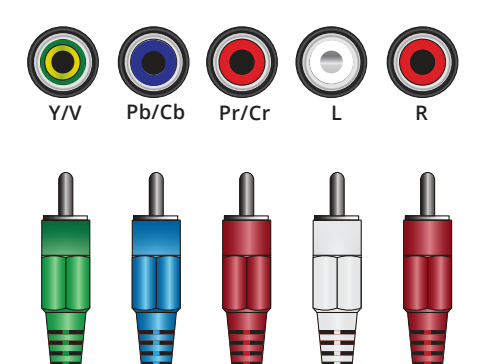

**MIEUX**

### **CÂBLE HDMI**

Le câble HDMI est une interface intelligente entièrement numérique qui offre une qualité éblouissante et une facilité d/utilisation. La technologie HDMI transmet de la vidéo numérique très claire avec un son ambiophonique multi-chaînes. Les appareils connectés par câble HDMI ont la capacité de se régler automatiquement pour une visualisation optimale.

- Une résolution vidéo en HD jusquà 1080P.
- Son HD
- Connexion numérique
- Signaux audio-vidéo

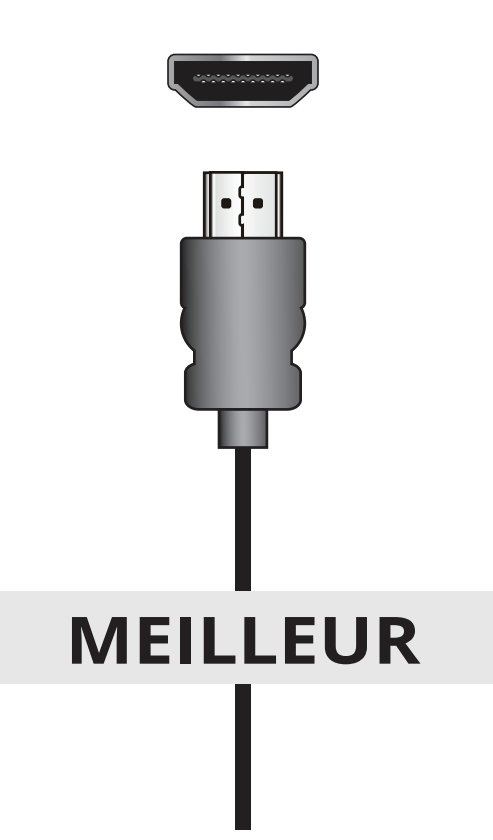

# <span id="page-19-0"></span>**Connexion dun appareil de son**

Votre TV peut avoir une sortie audio sur un appareil audio, tel qu/un récepteur ou une barre de son.

- 1. Vérifiez que le port audio de votre appareil correspond au port disponible sur le téléviseur (HDMI, optique, RCA, etc.).
- 2. Éteignez la TV et votre appareil audio.
- 3. Connectez le câble approprié à la TV et à l/appareil.
- 4. Allumez la TV et votre appareil.

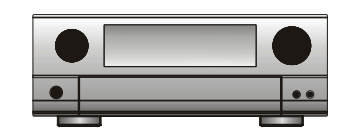

**Récepteur audio domestique**

**Barre de son VZIO**

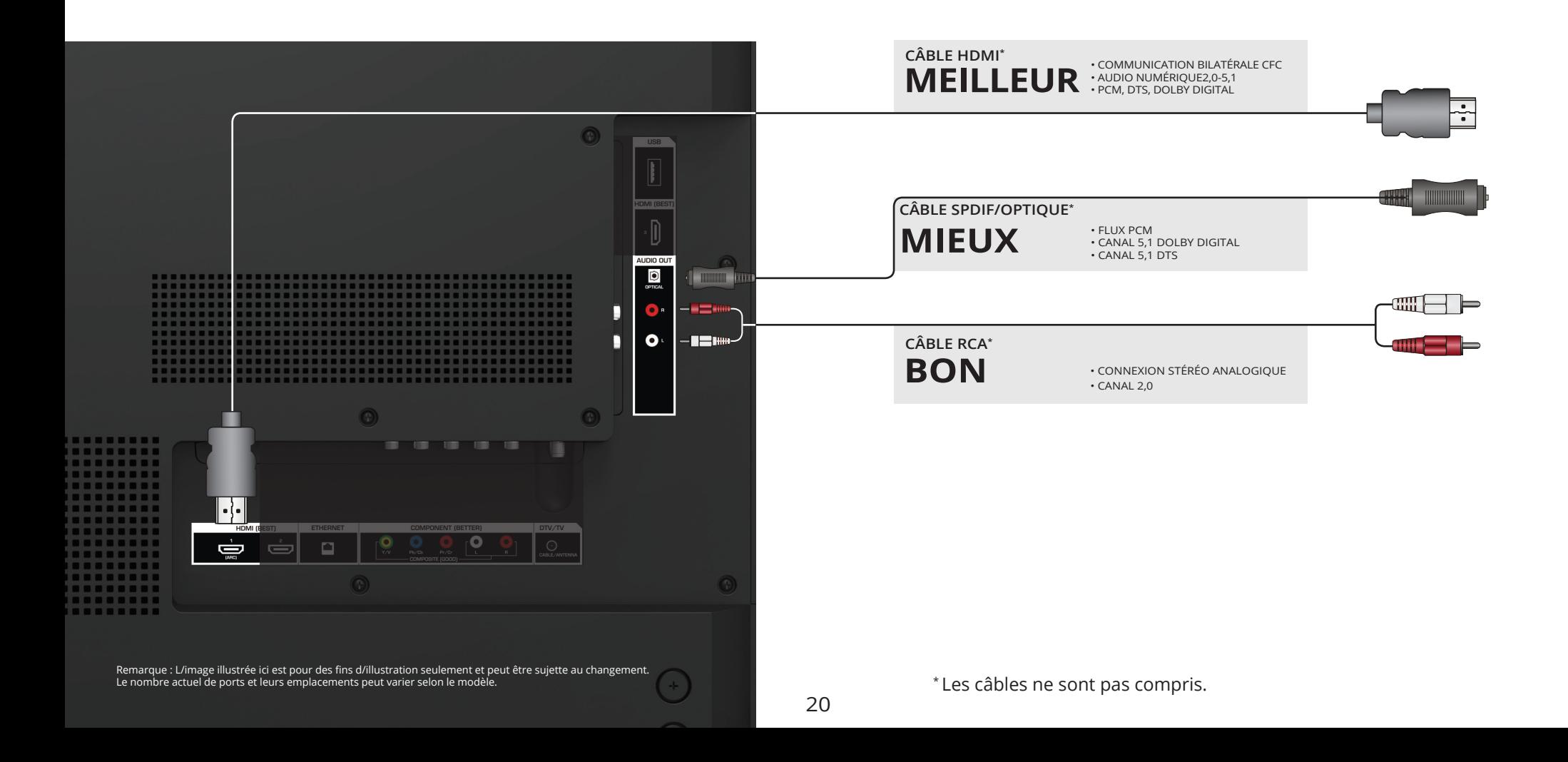

# <span id="page-20-0"></span>**Connexion dun appareil audio - types de câbles audio**

## **CÂBLE RCA**

Les câbles RCA (ou câbles composites) sont la façon traditionnelle de connecter vos appareils à votre appareil audio. Les signaux audio sont transmis sur les connecteurs rouge et blanc.

- **• Connexion stéréo de qualité**
- **• Canaux 2,0**
- **Connexion analogique**
- **Signal audio seulement**

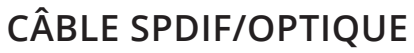

Les câbles SPDIF ou optiques transmettent des signaux audio sous forme de pulsations de lumière par un câble fabriqué de fibres de plastique. Les signaux audio sont transmis de façon numérique entre les appareils.

- **• Flux PCM (sans perte)**
- **• Canaux Dolby Digital 5,1**
- **• Canaux DTS 5,1**
- **• Connexion numérique**
- **Signal audio seulement**

### **CÂBLE HDMI**

La technologie HDMI transmet de l/audio ambiophonique numérique très claire multi-chaînes par un câble HDMI unique. Les TV équipées du retour audio des chaînes (ARC) permettent au son d/être transmis par un câble HDMI déjà connecté, éliminant ainsi le besoin d/un câble audio séparé. Consultez Connexion d/un appareil audio - ARC à la page 22.

- **• COMMUNICATION BILATÉRALE ARC (Configuration Audio)**
- **• PCM, DTS, Dolby Digital**
- **• Connexion audio numérique sans perte et évolutive 2,0-5,1**
- **• Signaux audio-vidéo**

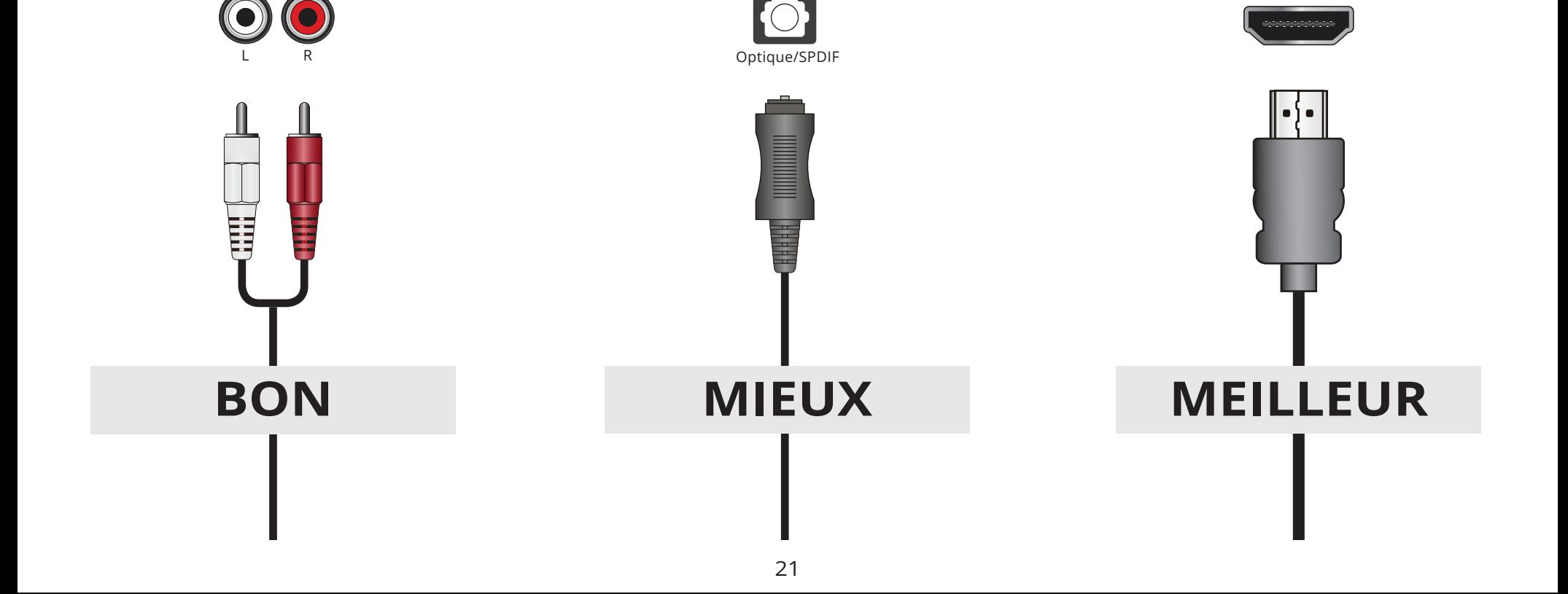

### <span id="page-21-1"></span><span id="page-21-0"></span>**Connexion dun appareil audio - ARC**

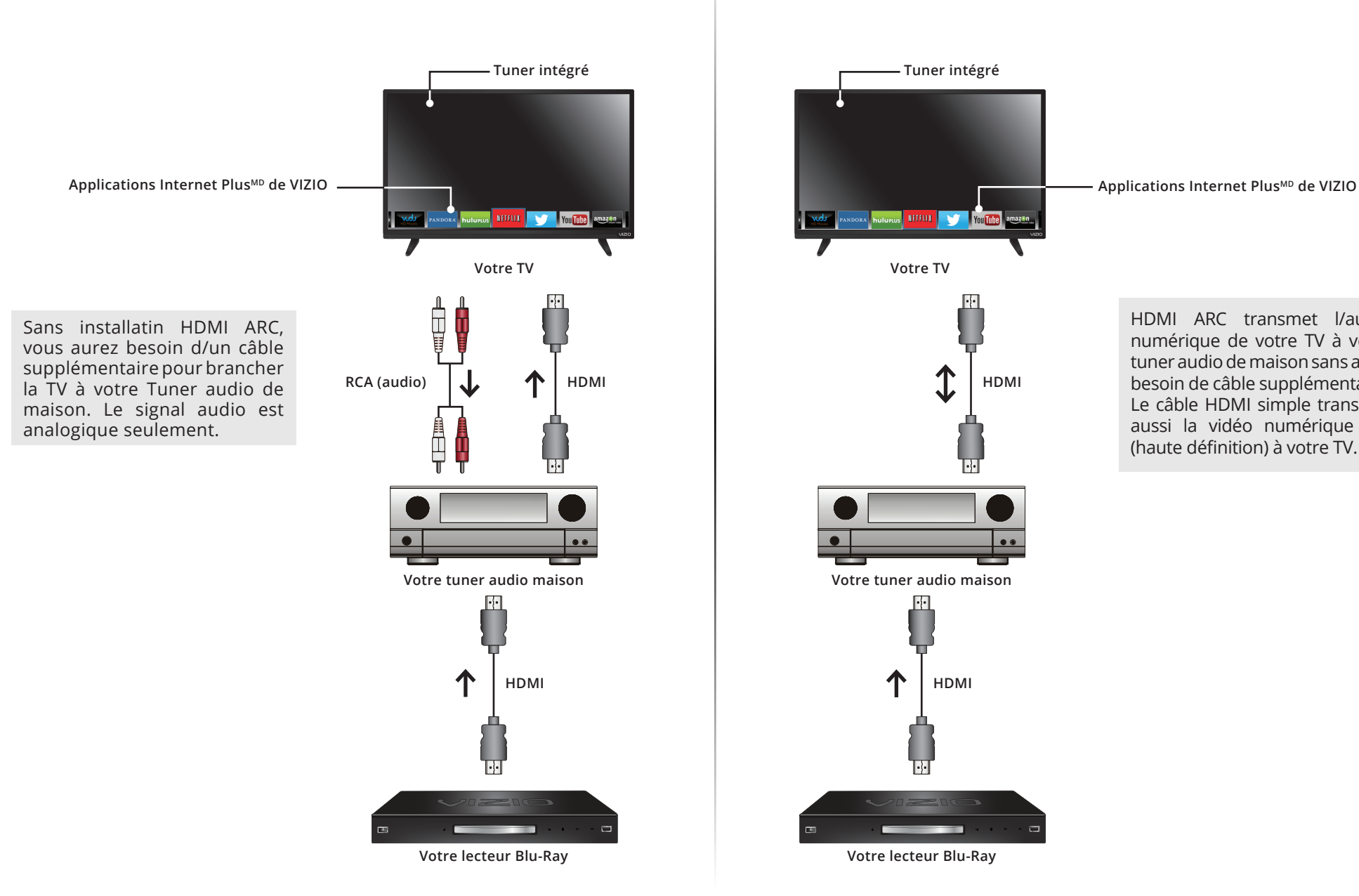

**Sans HDMI ARC Avcec HDMI ARC**

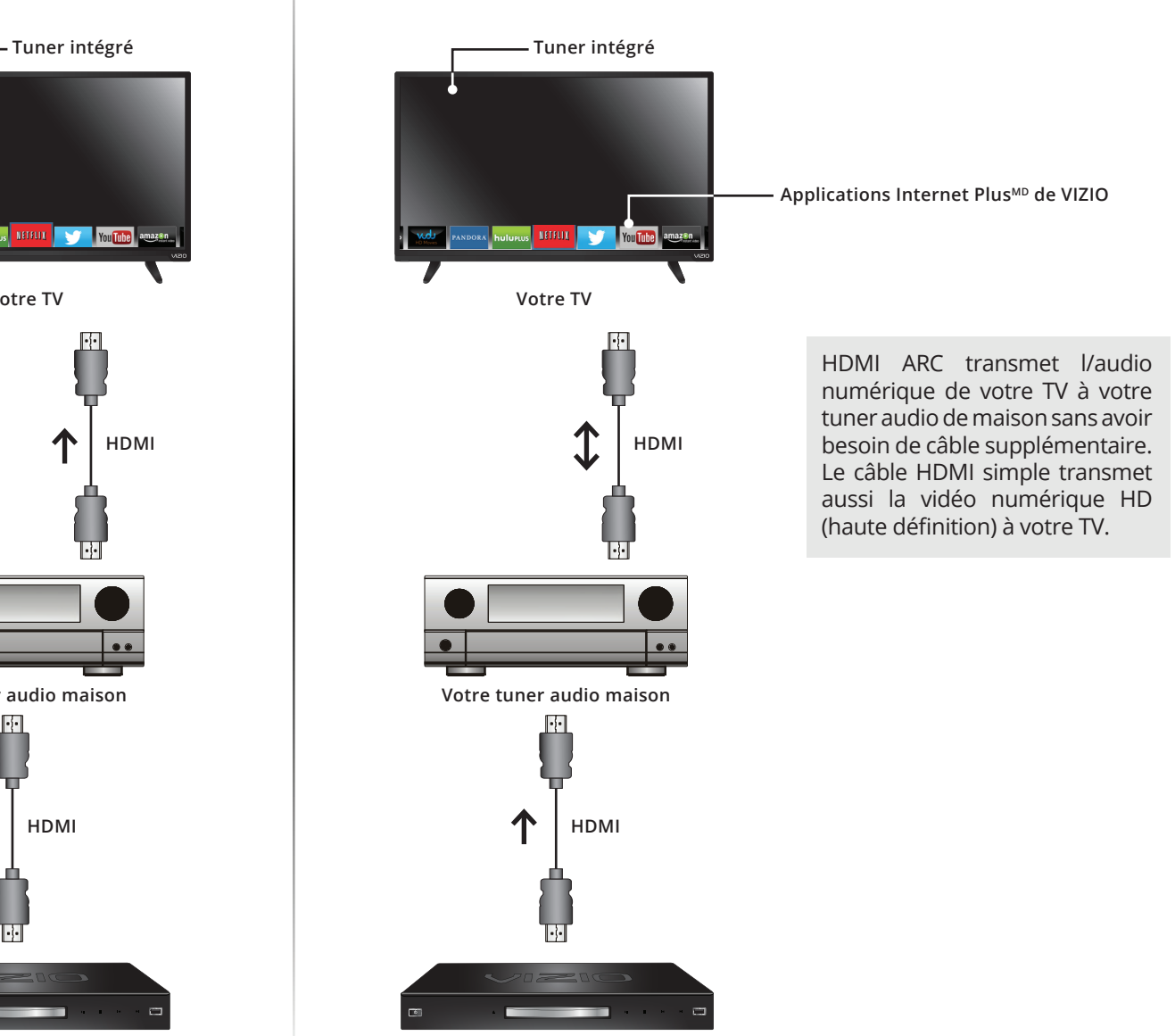

**Votre lecteur Blu-Ray**

# <span id="page-22-0"></span>**Connexion à votre réseau sans fils**

Votre TV est prête pour Internet. Vous pouvez le connecter à votre réseau local par une connexion avec fils ou sans fils.

#### **Connexion à un réseau avec fils (meilleur)**

- 1. Connectez votre câble Ethernet dans le routeur et dans le port Ethernet situé à l/arrière de votre TV. Voir ci-dessous.
- 2. Utilisez la configuration guidée du réseau pour configurer la TV. Consultez la section [Utilisation du menu de la Configuration](#page-57-1)  Guidée [à la page 58](#page-57-1).

#### **Se connecter à un Réseau Sans Fils**

- 1. Assurez-vous d/avoir un routeur ou un modem qui transmet un signal sans fil haute vitesse (802.11n est recommandé).
- 2. Utilisez la configuration guidée du réseau pour configurer la TV. Consultez la section [Utilisation du menu de la Configuration](#page-57-1)  Guidée [à la page 58.](#page-57-1)

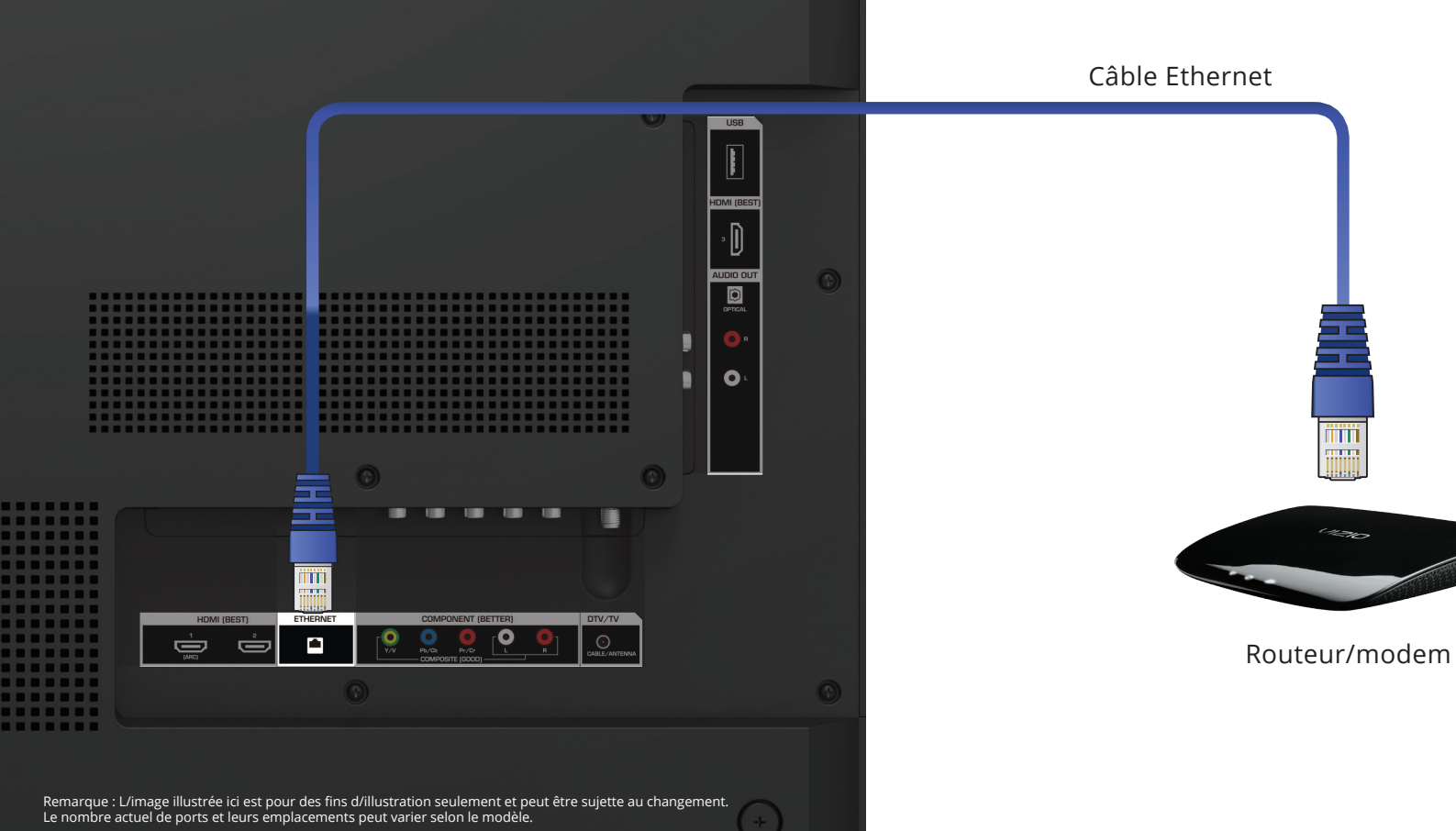

# <span id="page-23-0"></span>**Effectuer la Configuration Initiale**

La première fois que vous mettez votre TV sous tension, l/application Cconfiguration vous guidera à travers toutes les étapes nécessaires pour préparer votre TV à l/utilisation.

Avant de commencer votre première installation :

- Votre TV devrait être installé et le cordon d/alimentation devrait être connecté dans une prise de courant.
- Vos périphériques devraient être connectés.
- Si vous avez un réseau sans fil, assurez-vous d/avoir le mot de passe.
- Si vous vous connectez à votre réseau à l/aide d/un câble Ethernet, connectez-le dans le port Ethernet de la TV.

Pour effectuer la Configuration Initiale :

1. Appuyez sur le bouton Alimentation de la télécommande. La TV s/allume et l/application Configuration démarre.

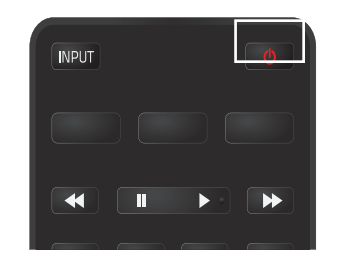

**Choose your mode. Store Demo for in-store display Select Home Use for in-home use.** Seleccione "Home Use" por Modo de Casa o "Store Demo" por Demostración de Tienda. Choisissez « Home Use » pour Mode Domicile ou « Store Demo » pour Démonstration en Magasin.

**Store Mode Home Mode**

- 2. Utilisez les **flèches** de la télécommande pour mettre en surbrillance *l*/option **Home Use** et appuyez sur **OK**.
- 3. Utilisez les **flèches** de la télécommande pour mettre en surbrillance votre langue préférée, et appuyez sur **OK**.

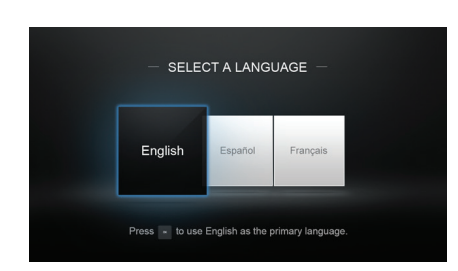

- 4. Utilisez les **flèches** de la télécommande pour mettre en surbrillance votre pays, et appuyez sur **OK**. Utilisez les **flèches** de la télécommande pour mettre en surbrillance l/option Time Zone (réglage du fuseau horaire) et appuyez sur **OK**.
- 5. Utilisez les **flèches** de la télécommande pour mettre en surbrillance votre réseau sans fil à partir de la liste des réseaux disponibles et appuyez sur **OK**.

Inscrivez le mot de passe du réseau à l/aide du clavier à lécran, ensuite mettez en surbrillance **Se Connecter** et appuyez sur **OK**.

- 6. Utilisez les **flèches** et le bouton **OK** de la télécommande pour lire et accepter les Conditions et la Politique de confidentialité. Lorsque vous avez terminé, mettez en surbrillance l/optionl **Accepter** et appuyez sur **OK**.
- 7. Inscrivez votre adresse de courriel, votre prénom, votre nom de famille et votre Code postal à l/aide du clavier à l/écran.

**Mettez I/option Suivant en** surbrillance et appuyez sur **OK**.

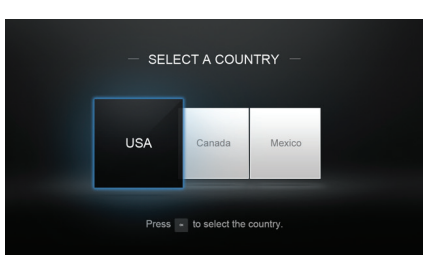

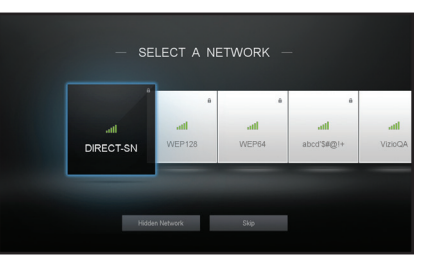

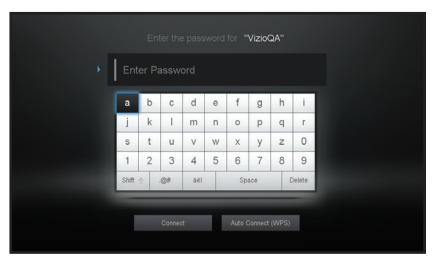

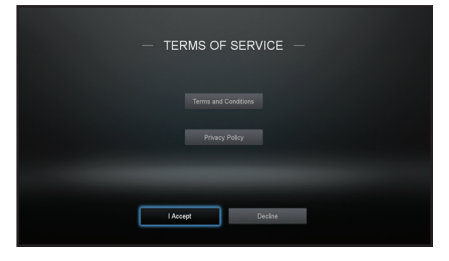

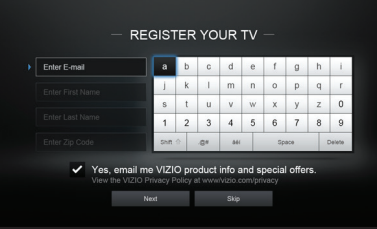

8. Utilisez les **flèches** de la télécommande pour mettre en surbrillance la source de la TV et appuyez sur **OK**.

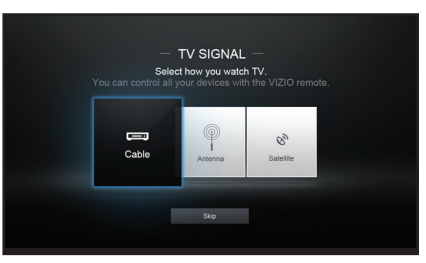

Si vous êtes branché au câble, sélectionnez le décodeur ou si vous êtes branché directement dans un câble au mur.

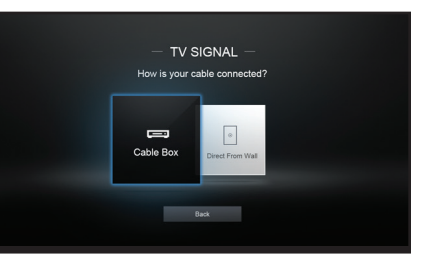

9. Si l/écran TV Signal channel scan (Balayage des canaux du signal du téléviseur) s/affiche, le téléviseur doit effectuer un balayage des canaux, ce qui peut prendre plusieurs minutes. Utilisez les **flèches** de la télécommande pour mettre en **Begin Scan (Démarrer le balayage)** et appuyez sur **OK**.

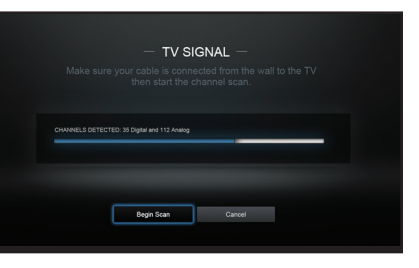

10. Utilisez les **flèches** et le bouton **OK** de la télécommande pour sélectionner l/entrée à laquelle votre source TV est connectée.

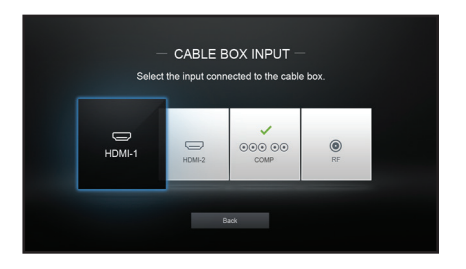

**La Configuration Initiale est terminée.**

# <span id="page-25-0"></span>**Utilisation du Menu à l'Écran**

Votre TV est dotée d/un menu à l/écran facile à utiliser.

Pour ouvrir le menu à l/écran, appuyez sur le bouton MENU de la télécommande.

Depuis ce menu, vous pouvez :

- Régler les Paramètres de lImage
- Régler les Paramètres de l/Audio
- Activer la minuterie de veille
- Régler les Paramètres du Réseau
- Régler les Chaînes
- Installer des Sous-Titres
- Nommer les entrées du téléviseur
- Régler les paramètres TV

Pour ouvrir le menu à I/écran, appuyez sur le bouton **MENU** de la

Utilisez les **flèches** pour mettre une option de menu en surbrillance et appuyez sur le bouton **OK** pour la

- Accéder à la Configuration Guidée
- Accéder au Manuel de l/Utilisateur

**Navigation dans le menu à lécran**

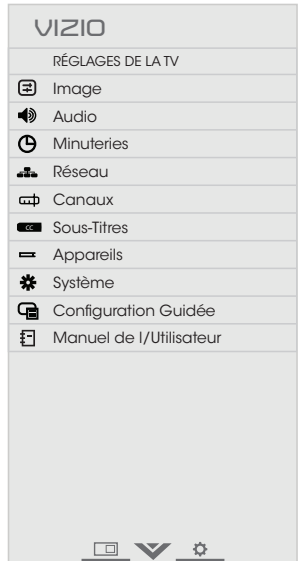

### **MODIFICATION DE LA SOURCE DE L/ENTRÉE**

Les appareils externes, comme les lecteurs DVD, les lecteurs Blu-Ray et les consoles de jeu vidéo, peuvent être connectés à votre TV. Pour utiliser un de ces appareils avec votre téléviseur, vous devez d/abord changer la source d/entrée dans le menu à l/écran.

Pour modifier l/appareil d/entrée :

- la télécommande. Le menu Input 1. Appuyez sur le bouton **ENTRÉE** de (Entrée) s/affiche.
- bouton **ENTRÉE** de la télécommande 2. Utilisez les fl<mark>èches haut/bas</mark> ou le pale appayer sellentionnée s/affiche. pour mettre en surbrillance l/entrée que vous souhaitez voir, puis appuyez sur OK. L/entrée

**Nom de lEntrée**

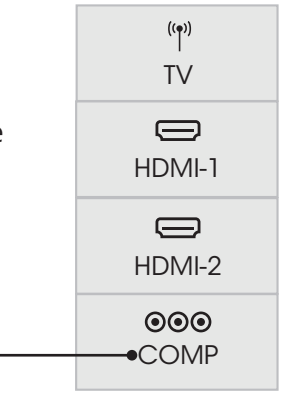

Remarque : Les entrées peuvent varier selon la TV.

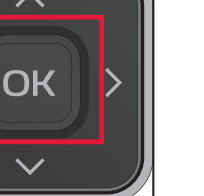

sélectionner.

télécommande.

Lorsque vous parcourez le menu à l/écran, vous pouvez appuyer sur le bouton **RETOUR** à tout moment pour revenir à lécran précédent du menu. Le bouton **SORITR** fermera le menu à I/écran.

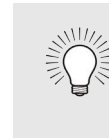

Vous pouvez modifier les noms d/entrée qui apparaissent dans le menu Entrée afin de reconnaître facilement vos appareils. Consultez [Renommer les Entrées \(Utilisant le Menu](#page-48-1)  Appareils) [à la page 49](#page-48-1) pour plus d/information.

#### <span id="page-26-0"></span>**Modification du format de cadre de lécran**

La TV peut afficher les images selon cinq différents modes : Normal, Étiré, Panoramique, Large et Zoom. Chaque mode affiche limage de manière différente.

Pour changer le rapport de cadre de l/écran :

- 1. Appuyez sur le bouton **LARGE** de la télécommande.
- 2. Utilisez les **flèches** pour mettre en surbrillance le rapport de cadre que vous souhaitez voir, puis appuyez sur **OK**.
	- Le mode **Normal** conserve le rapport de cadre original du contenu. Alors que le rapport de cadre 4: 3 n/est pas assez large pour remplir l/écran de la TV, des barres noires sont ajoutées à gauche et à droite de l/image affichée.

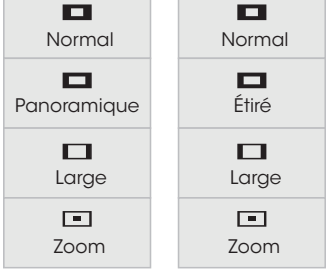

Remarque : Les paramètres du rapport de cadre peuvent varier selon la source de l/entrée.

- Le mode **Stretch (étiré)** étend limage affichée pour remplir lécran. Les images peuvent apparaître plus large que prévues. Si vous regardez un contenu sur grand écran (1,85 : 1 ou 2,35 : 1), des barres noires apparaîteront sur le dessus et le dessous de l/image affichée. Cette option est disponible uniquement **quand le téléviseur affiche une source 720p/1080i/1080p.**
- **•** Le mode **Panoramique** étend limage affichée pour remplir lécran. Les images peuvent apparaître plus large que prévues. Si vous regardez un contenu sur grand écran (1,85 : 1 ou 2,35 : 1), des barres noires apparaîteront sur le dessus et le dessous de limage affichée. **Cette option est disponible uniquement quand la TV affiche une source 480i/480p.**
- Le mode Large étire l/image selon un rapport de cadre 4: 3 aux bords de l/écran. Puisque l/image est étirée, l/image affichée peut apparaître déformée. Si le programme est déjà formaté pour la visualisation grand écran (1,85 : 1 ou 2, 35 à 1), des barres noires apparaîteront sur le dessus et le dessous de l/image affichée.
- **•** Le mode **Zoom** étend les images avec des barres noires pour ajuster à I/écran.

# <span id="page-27-0"></span>VISUALISATION VIDÉO AVEC LE MENU OUVERT

Lorsque le menu à l/écran s/ouvre, il recouvre la partie gauche de l/image. L/image peut s/afficher de trois manières différentes :

- **• Superposé** Limage demeure dans sa position normale et le menu couvre la partie gauche de l/image. (L/image est pleine grandeur.)
- **• Fenêtre** L/image entière est visible dans l/espace situé à droite du menu.
- **• Superposé Centré** Limage est pleine grandeur et centrée dans la partie près du menu; les bords gauche et droit sont coupés.

Pour modifier la position de l/image pendant que le menu à l/écran est affiché :

1. Utilisez les **flèches** de la télécommande pour mettre en surbrillance  $\Box$ Redimensionner la vidéo.

**VIZIO**

- 2. Appuyez sur **OK** pour parcourir les trois méthodes d/affichage.
- 3. Appuyez sur la **flèche haut** de la télécommande pour revenir au menu.

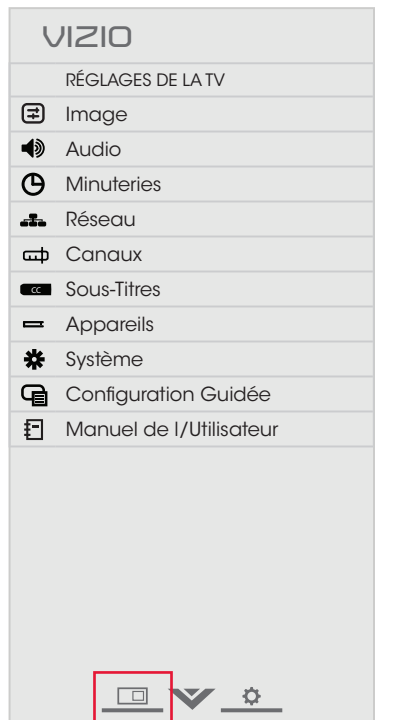

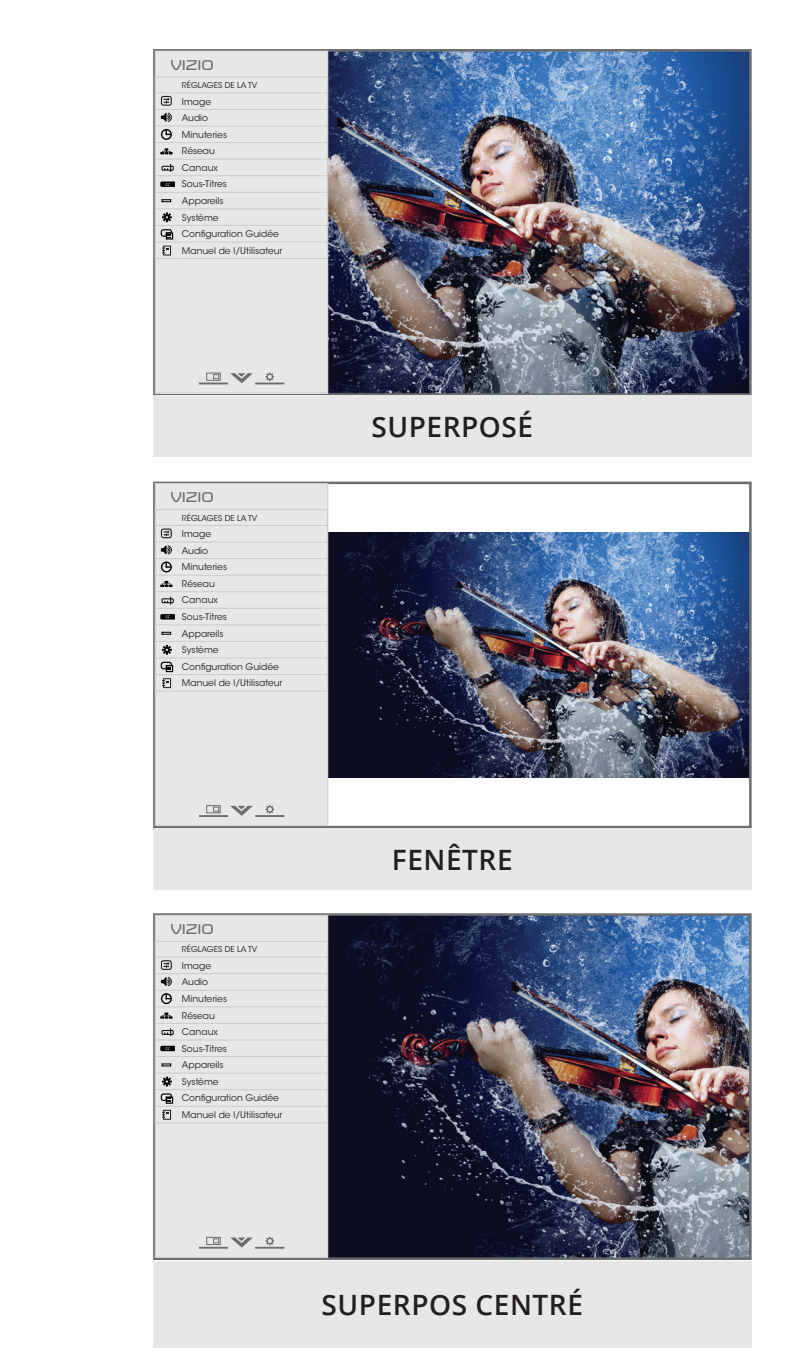

### <span id="page-28-1"></span><span id="page-28-0"></span>**Réglage des paramètres de limage**

Laffichage de votre TV peut être réglé selon vos préférences et conditions de visionnement.

**VIZIO**

Pour régler les paramètres de l/image :

- 1. Appuyez sur le bouton **MENU** de la télécommande. Le menu à l/écran s/affiche.
- 2. Utilisez les **flèches** de la télécommande pour mettre en surbrillance **Image** puis appuyez sur OK. Le menu IMAGE s/affiche.
- 3. Utilisez les boutons de **flèche** de la télécommande pour mettre en surbrillance le **Mode Image**, puis utilisez les boutons de **flèche gauche/droite** pour modifier le mode de l/image :
	- **• Le mode Standard** règle les divers paramètres de l/image selon les valeurs respectant les exigences ENERGY STARMD.
	- **• Le mode Calibré** règle les paramètres de l/image selon les valeurs idéales pour regarder la TV dans une pièce très éclairée.

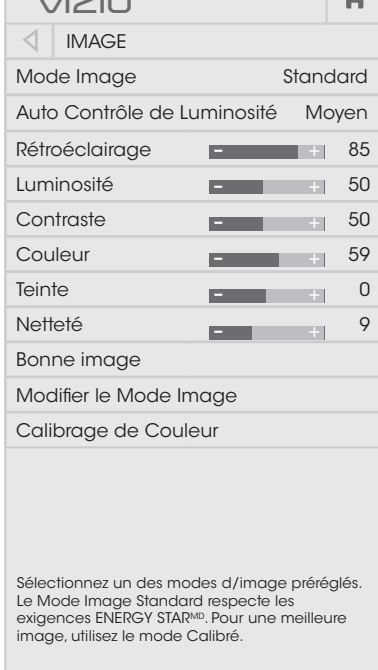

OV &

- **• Le mode Calibré Foncé** règle les paramètres de limage selon les valeurs idéales pour regarder la TV dans une pièce sombre.
- **•** Le mode Vif règle les paramètres de l/image selon les valeurs qui produisent une image plus vive et éclatante.
- **• Le mode Jeu** réduit les délais du débit de traitement et optimise les paramètres de l/image pour afficher la sortie de la console de jeu.
- **• Le mode Ordinateur** optimise les paramètres de limage pour afficher la sortie de l/ordinateur.
- 4. Pour modifier manuellement chaque paramètre d/image, utilisez les **flèches haut/bas** de la télécommande afin de mettre en surbrillance le paramètre d/image souhaité, puis utilisez les flèches gauche/droite pour l/ajuster :
	- **• Contrôle automatique de la luminosité** détecte le niveau de lumière dans la pièce et régle automatiquement le rétroéclairage de la TV. Sélectionnez **Bas** pour limage la plus sombre et **Elevé** pour l/image la plus claire. Sélectionnez **Désactivé** pour le contrôle manuel du rétroéclairage.
	- **•** Rétroéclairage Règle la luminosité LED pour affecter l/éclat général de l/image. Le rétroéclairage ne peut pas être réglé dans tous les modes d/image.
	- **• Luminosité** Règle le niveau du noir de limage. Lorsque ce paramètre est trop bas, l/image peut être trop sombre pour distinguer les détails. Lorsque ce paramètre est trop haut, l/image peut apparaître estompée ou délavée.
	- **Contraste** Règle le niveau du blanc de l/image. Lorsque ce paramètre est trop haut, limage peut apparaître plus foncé. Lorsque ce paramètre est trop haut, l/image peut apparaître estompée ou délavée. Si le paramètre est trop haut ou trop bas, il peut être difficile de distinguer les détails dans les zones sombres et claires de l/image.
	- **• Couleur**  Règle lintensité des couleurs de limage.
	- Teinte Règle la teinte de l/image. Ce paramètre est utile pour régler les tons clairs dans l/image. Si des tons clairs apparaissent trop oranges, réduisez le niveau de couleur avant de régler la teinte.
		- **• Netteté** Règle la netteté des éléments de limage. Ce paramètre sert à préciser la netteté du contenu non HD (haute définition); toutefois, il ne produira pas des détails qui n/existent pas.
- 5. Une fois que vous avez terminé de régler les paramètres audio, appuyez sur le bouton **SORTIR** de la télécommande.

#### <span id="page-29-0"></span>**Réglage de Plus de Paramètres de lImage**

Pour régler Plus de paramètres de l/image :

- 1. Dans le menu IMAGE, utilisez les boutons de **flèche** de la télécommande pour mettre en surbrillance **Plus de Paramètres Image** et appuyez sur **OK**. Le menu PLUS DE PARAMÈTRES IMAGE s/affiche
- 2. Utilisez les **flèches** pour mettre en surbrillance le paramètre à changer, puis appuyez sur les **flèches gauche/droite** pour modifier le paramètre :
	- **• Color Temperature (Température de la couleur)** – Voir la section [Réglage de](#page-30-1)  [la température de couleur](#page-30-1) [à la page 31.](#page-30-1)
	- **• Détails du noir**  Règle la luminosité moyenne de l/image pour compenser les larges zones de luminosité. Sélectionnez **Désactivé**, **Bas**, **Moyen**, ou **Élevé**.
	- **• Active LED Zones**  améliore de façon dynamique e rapport de contraste de l/image en ajustant le rétroéclairage. Sélectionnez **Activé** ou **Arrêt**.
	- Clear Action réduit l/effet de flou des scènes d/action rapide. Certains téléspectateurs sensibles peuvent remarquer un papillotement. Sélectionnez **Activé** ou **Arrêt**.
	- **• Réduire le Bruit** Ouvre un sous-menu qui contient deux paramètres :
		- **• Reduisez le Bruit du Signal**  Réduit le bruit de fond de l/image lorsque vous visualisez des émissions analogiques.

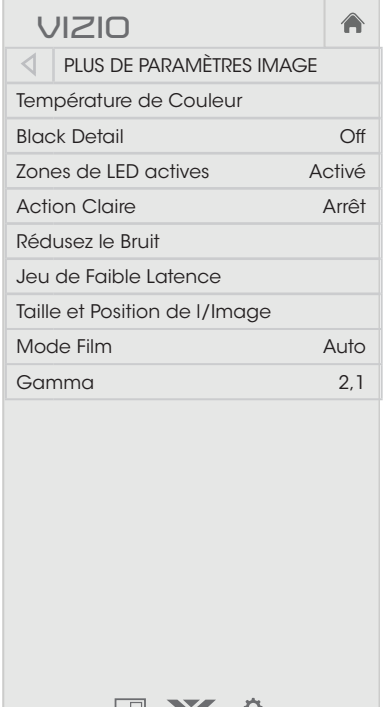

Cette fonction aide à corriger le chatoiement, avec une légère diminution de la netteté. Sélectionnez **Désactivé**, **Bas**, **Moyen**, ou **Élevé**.

- **• Réduisez le Bruit du Bloc**  Diminue la pixélisation et la distorsion des fichiers mpeg. Sélectionnez **Désactivé**, **Bas**, **Moyen**, ou **Élevé**.
- Wide Zoom Panoramic **• Jeu de Faible Latence** - Sélectionnez Activé pour réduire le délai (décalage) lors de la pratique des jeux. Sélectionnez **Activé** ou **Arrêt**.
- Taille et position de l/image Ouvre un sous-menu qui contient deux options :
	- Tame de minage adgmente ou<br>horizontale de l/image affichée. **• Taille de lImage** augmente ou diminue la taille verticale et
- **•** Position de l/Image règle la position verticale et horizontale ajuster la position verticale. Une fois terminé, appuyez sur **OK**. de l/image pour qu/elle soit bien centrée et remplisse complètement lécran. Utilisez les **flèches gauche/droite** pour ajuster la position horizontale et les **flèches haut/bas** pour
- Mode Film Optimise l/image pour regarder un film. Sélectionnez **Auto** ou **Arrêt**.
- des valeurs plus basses pour des conditions de pièces plus Network **• Gamma** - Réglez la forme de la courbe Gamma. Utilisez éclairées et des valeurs plus hautes lorsqu/il la pièce est sombre. Sélectionnez **1,8**, **2,0**, **2,1**, **2,2**, or **2,4**.
- 3. Une fois que vous avez terminé de régler Plus de Paramètres Image, appuyez sur le bouton **SORTIR** de la télécommande.

#### <span id="page-30-1"></span><span id="page-30-0"></span>**Réglage de la température de couleur**

Pour régler la température de la couleur :

- 1. Dans le menu PLUS de Paramètres Image, utilisez les boutons de **flèche** pour mettre en surbrillance **Température de Couleur**, puis appuyez sur **OK**.
- 2. Utilisez les flèches de la télécommande pour mettre en surbrillance **Température de Couleur**, puis appuyez sur **OK**.
	- Le mode **Normal** est optimisé pour le visionnement du téléviseur.
	- Le mode **Ordinateur** optimise l/image pour une utilisation comme écran d/ordinateur.
	- Le mode **Froid** produit une image bleutée.
- 3. Une fois que vous avez terminé de régler la température de la couleur, appuyez sur le bouton **EXIT** (QUITTER) de la télécommande.

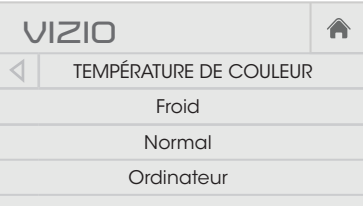

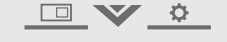

#### **Régler les Paramètres de Modifier le Mode Image**

Pour régler les Paramètres de Modifier le Mode Image :

- Image, puis appuyez sur OK. Le 1. Dans le menu IMAGE, utilisez les **flèches** pour mettre en surbrillance **Plus de Paramètres**  menu MODIFIER LE MODE IMAGE s/affiche.
- flèches gauche/droite pour 2. Utilisez les flèches pour mettre en surbrillance le paramètre à changer, puis appuyez sur les modifier le paramètre :
	- Sauvegarder le Mode Image -Sauvegarde les paramètres d/un mode d/image personnalisé.

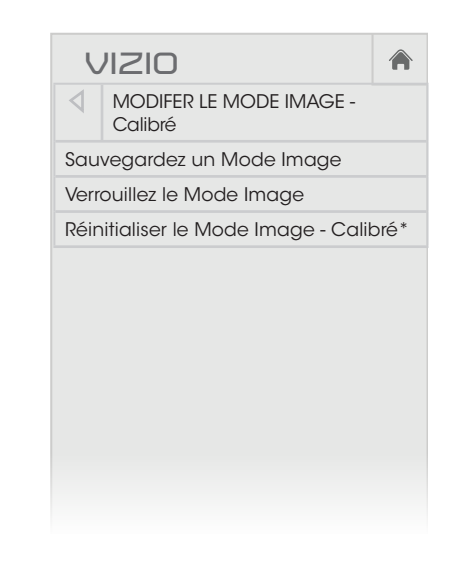

- Verrouillez le Mode Image / Déverrouillez le Mode Image -Empêche ou permet les changements au mode d/image personnalisé actuellement sélectionné.
- mode d/image intégré actuel aux valeurs par défaut de l/usine. Network **• Réinitialiser le Mode Image** - Réinitialise les paramètres du
	- **Effacez le Mode Image** Supprime le mode d/image personnalisé actuel. Toutes les entrées qui utilisaient le mode d/image supprimé seront basculées vers le mode d/image calibré.
- 3. Lorsque vous avez terminé le réglage des paramètres de Modifier le Mode Image, appuyez sur **RETOUR** pour régler des paramètres supplémentaires ou **SORTIR**.

#### <span id="page-31-0"></span>**Réglage des paramètres du Calibrage de Couleur**

Calibrez les couleurs à l/aide du TSL, du gain, du décalage et du 11 points de balance des blancs et testez ou réinitialisez les couleurs aux valeurs par défaut.

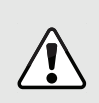

Le Tuner de Couleur, le 11 Points de Balance des Blancs et les motifs de test permettent aux techniciens de calibrer manuellement la TV. Le calibrage demande une formation spécifique, une entrée avec les couleurs réglées précisément et un posemètre spécialisée.

Pour régler les paramètres du calibrage de couleur de l/image :

- 1. Dans le menu Image, utilisez les **flèches** pour mettre en surbrillance **Calibrage de Couleur** et appuyez sur **OK**. Le menu CALIBRAGE DE COULEUR s/affiche.
- 2. Utilisez les **flèches** de la télécommande pour mettre en surbrillance **Tuner de Couleur** et appuyez sur OK.
	- **• Mode Image** Ne peut pas être sélectionné directement (référence seulement). Les changements à la Teinte, la Saturation et la Luminostié sont sauvegardés ici et indiqués par un astérisque (\*).

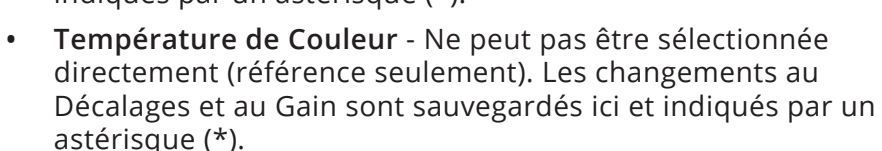

- **• Tuner de Couleur** Règle la couleur TSL, les Déclages RVB et le 11 points de balance des blancs, et affiche les mires de test de calibrage.
- **• Réinitialiser le Tuner de Couleur** Empêche ou permet les changments au mode d/image personnalisé actuellement sélectionné.

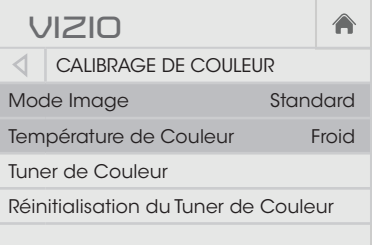

#### **Réglage des paramètres du Tuner de Couleur**

Les paramètres du Tuner de Couleur vous permettent de régler la Teinte, la Saturation et la Luminosité (TSL) et les 11 points de balance des blancs, de désactiver les chaînes de couleur à des fins de test, et d/afficher les Mires de la Barre de Couleur, de Test Fixe et de Test de Dégradés.

Pour ajuster les paramètres de la couleur TSL :

- 1. Dans le menu Image, utilisez les **flèches** pour mettre en surbrillance **Calibrage de Couleur** et appuyez sur **OK**. Le menu CALIBRAGE DE COULEUR s/affiche.
- 2. Utilisez les **flèches** pour mettre en surbrillance **Tuner de Couleur** et appuyez sur **OK**. Le menu Tuner de Couleur apparaît.

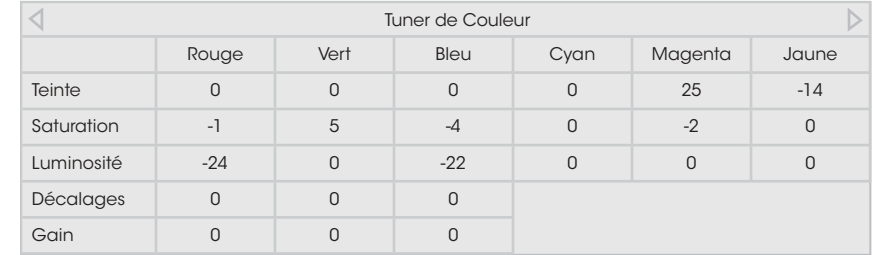

- couleur) **Décalages**, ou Gain (ces options règlent la température 3. À l/aide des flèches de la télécommande, mettez en surbrillance **Teinte**, **Saturation**, **Luminosité**, (ces trois options règlent la de la couleur) pour la couleur que vous désirez régler. Appuyer sur le bouton **OK**.
- 4. Utilisez les boutons de flèche gauche/droite pour rélger la valeur. Une fois terminé, appuyez sur le bouton **OK** pour sauvegarder le paramètre.
- de Couleur, appuyez sur le bouton **RETOUR** pour régler des 5. Lorsque vous avez terminé le réglage des paramètres du Tuner paramètres supplémentaires ou **SORTIR**.

Lorsque les changements à la Teinte, la Saturation et la Luminostié sont sauvegardés, un astérisque (\*) apparaît après le nom du Mode Image.

Lorsque les changements au Décalage et au Gain sont sauvegardés, un astérisque (\*) apparaît après le nom de la Température de Couleur.

Pour désactiver et activer les chaînes de couleur :

- 1. Dans le menu Image, utilisez les **flèches** pour mettre en surbrillance **Calibrage de Couleur** et appuyez sur **OK**. Le menu CALIBRAGE DE COULEUR s/affiche.
- 2. Utilisez les **flèches** de la télécommande pour mettre en surbrillance **Tuner de Couleur** et appuyez sur **OK**. Le menu Tuner de Couleur apparaît.

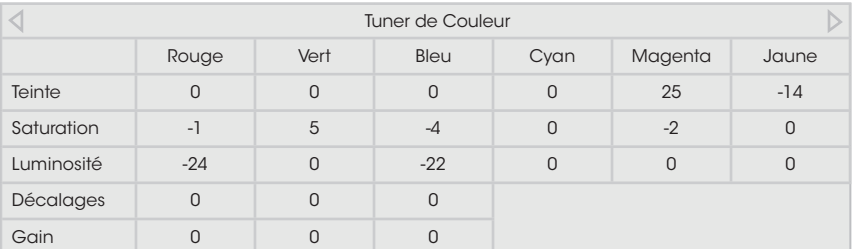

- 3. Utilisez les **flèches** de la télécommande pour mettre en surbrillance **Rouge**, **Vert**, ou **Bleu**.
- 4. Appuyez sur le bouton **OK** pour désactiver ou activer le canal de couleur. Un X apparaît sur la chaîne de couleur désactivée.
- 5. Appuyez sur les **flèches** pour mettre en surbrillance une autre chaîne de couleur à désactiver ou activer. Uniquement deux chaînes de couleur peuvent être désactivés en même temps.
- 6. Lorsque vous avez terminé les modifications aux chaînes de couleur, appuyez sur **RETOUR** pour régler des paramètres supplémentaires ou **SORTIR**.

Pour ajuster les paramètres des 11 points de balance des blancs :

1. Dans le menu Tuner de Couleur, utilisez les **flèches** pour mettre en surbrillance **Tuner de Couleur**, puis appuyez sur les flèches gauche/droite jusqu/à ce que s/affiche le menu 11 Points de Balance des Blancs.

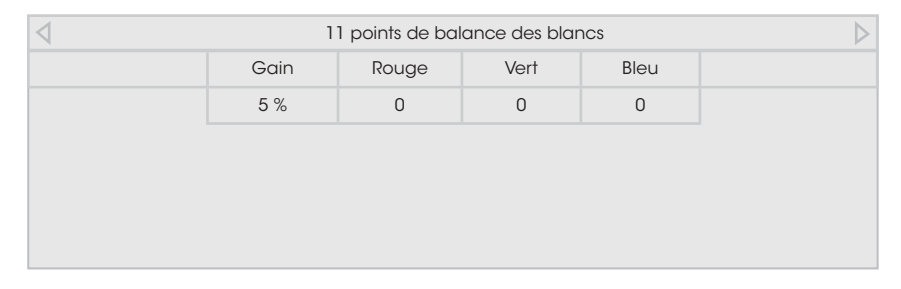

- 2. Utilisez les **flèches** de la télécommande pour mettre en surbrillance les valeurs **Gain** et **Couleur** que vous souhaitez régler. Appuyez sur le bouton **OK** et utilisez les **flèches gauche/droite** pour régler la valeur. Une fois terminé, appuyez sur le bouton **OK** pour sauvegarder le paramètre.
- 3. Lorsque vous avez terminé, appuyez sur **RETOUR** pour régler des paramètres supplémentaires ou **SORTIR**.

Tous les changements apportés ici sont sauvegardés dans la Température de Couleur.

Pour afficher ou masquer la Mire de la Barre de Couleur :

1. Assurez-vous que l/entrée affiche le contenu actif. Dans le menu Tuner de Couleur, utilisez les **flèches** pour mettre en surbrillance **Tuner de Couleur**, puis appuyez sur les **flèches gauche/droite** jusqu/à ce que s/affiche le menu Mire de la Barre de Couleur.

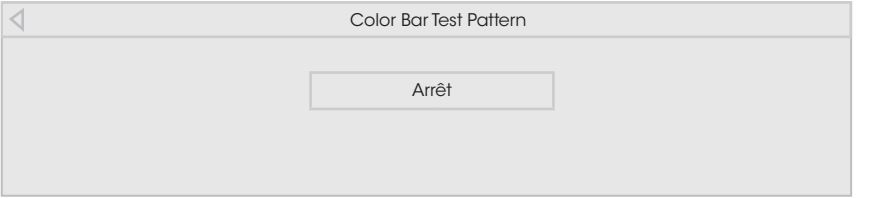

2. Appuyez sur les **flèches** de la télécommande pour mettre en surbrillance **Arrêt**. Utilisez les **flèches gauche/droite** pour mettre en surbrillance **Activé**, en vue d/afficher la barre des couleurs.

 $-$ ou $-$ 

Pour masquer le Mire de la Barre de Couleur , utilisez les **flèches gauche/droite** pour mettre en surbrillance **Arrêt**.

3. Lorsque vous avez terminé, appuyez sur **RETOUR** pour régler des paramètres supplémentaires ou **SORTIR**.

Pour afficher ou masquer la Mire de Test Fixe :

1. Assurez-vous que l/entrée affiche le contenu actif. Dans le menu Tuner de Couleur, utilisez les **flèches** pour mettre en surbrillance **Tuner de Couleur**, puis appuyez sur les **flèches gauche/droite** jusqu/à ce que s/affiche le menu Mire de Test Fixe.

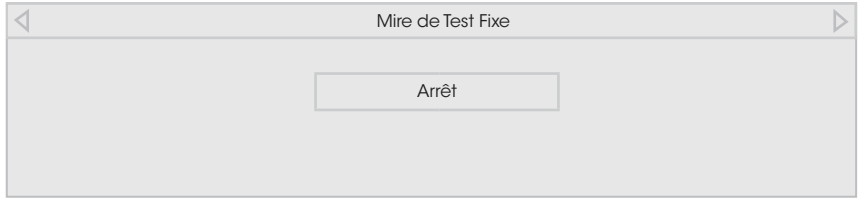

2. Appuyez sur les **flèches** de la télécommande pour mettre en surbrillance **Arrêt**. Utilisez les **flèches gauche/droite** pour sélectionner le pourcentage de luminosité pour la Mire de Test Fixe. La sélection du pourcentage affiche immédiatement la Mire Fixe à cette luminosité.

 $-$ ou $-$ 

Pour désactiver la Mire de Test Fixe , utilisez les **flèches gauche/ droite** pour mettre en surbrillance **Arrêt**.

3. Lorsque vous avez terminé, appuyez sur **RETOUR** pour régler des paramètres supplémentaires ou **SORTIR**.

<span id="page-34-0"></span>Pour afficher ou masquer la Mire de Test de Dégradés :

1. Assurez-vous que l/entrée affiche le contenu actif. Dans le menu Tuner de Couleur, utilisez les **flèches** pour mettre en surbrillance **Tuner de Couleur**, puis appuyez sur les **flèches gauche/droite** jusqu/à ce que s/affiche le menu Mire de Test de Dégradés.

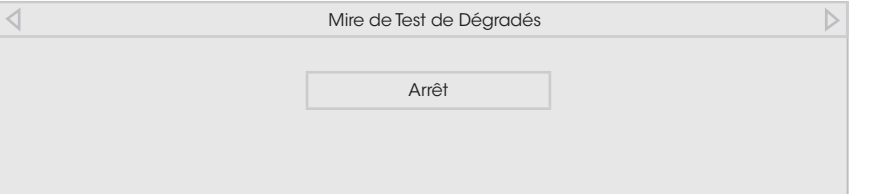

2. Appuyez sur les **flèches** de la télécommande pour mettre en surbrillance **Arrêt**. Utilisez les boutons de **flèche gauche/droite** afin de choisir la couleur pour la Mire de Test de Dégradés. La sélection de la couleur affiche immédiatement cette rampe de couleur.

 $-01-$ 

Pour masquer la Mire de Test de Dégradés, utilisez les **flèches gauche/droite** pour mettre en surbrillance **Arrêt**.

3. Lorsque vous avez terminé, appuyez sur **RETOUR** pour régler des paramètres supplémentaires ou **SORTIR**.

#### **Création d/un mode image personnalisé**

Les modes d/image personnalisés vous permettent de sauvegarder un ensemble de paramètres personnalisés pour diverses conditions d/affichages et sources vidéo.

Si des changements sont apportés pendant qu/un mode d/image préréglé est sélectionné, un astérisque apparaît après le nom du mode d/image. Ces paramètres peuvent être sauvegardés comme un nouveau mode d/image personnalisé et le mode préréglé peut être réinitialisé aux paramètres par défaut.

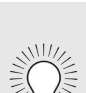

Un mode image personnalisé est sauvegardé globalement pour toutes les entrées.

Un maximum de 6 modes d/image personnalisés peuvent être sauvegardés pour toutes les entrées. Tout changmenet à un mode image personnalisé permet un changmement global (pour toutes les entrées).

**VIZIO**

Pour créer un mode d/image personnalisé :

- 1. Régler le Mode Image à un paramètre personnalisé existant. Consultez la section [Réglage des paramètres de](#page-28-1)  l/image [à la page 29](#page-28-1).
- 2. Dans le menu IMAGE, utilisez les **flèches** pour mettre en surbrillance **Modifier le Mode Image** et appuyez sur **OK**. Le menu MODIFIER LE MODE IMAGE s/affiche.
- 3. Dans le menu MODIFIER LE MODE IMAGE, sélectionnez **Sauvegarder le Mode Image**. Le menu SAUVEGARDER LE MODE IMAGE s/affiche.
- 4. Utilisez les boutons de **flèche** pour entrer un nom personnalisé à l'aide du clavier à I/écran.
- 5. Mettez en surbrillance **Sauvegardez** et appuyez sur **OK**.
- 6. Appuyez sur le bouton **SORTIR** pour quitter les écrans du menu.

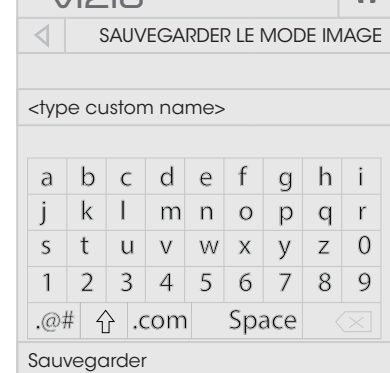

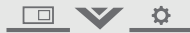

#### <span id="page-35-0"></span>**Verrouiller et déverrouiller les Modes dimages personnalisés.**

Les modes d/image personnalisés peuvent être verrouillés par un PIN unique pour empêcher le changement accidentel des réglages.

Pour verrouiller tous les modes d/image personnalisés :

- 1. Dans le menu IMAGE, utilisez les **flèches** pour mettre en surbrillance **Modifier le Mode Image** et appuyez sur **OK**. Sélectionnez **Verrouillage Mode Image**, puis appuyez sur **OK**. Le menu VERROUILLEZ LE MODE IMAGE s/affiche.
- 2. À l'aide du **pavé numérique** sur votre télécommande, entrez un PIN unique à 4 chiffres.
- 3. Mettez **Sauvegarder** en surbrillance et appuyez sur **OK**.
- 4. Appuyez sur le bouton **SORTIR** pour quitter les écrans du menu.

Pour déverrouiller tous les modes d/image personnalisés :

- 5. Dans le menu IMAGE, utilisez les **flèches** pour mettre en surbrillance **Modifier le Mode Image** et appuyez sur **OK**. Sélectionnez **Déverrouillage Mode Image**, puis appuyez sur **OK**. Le menu DÉVERROUILLER LE MODE IMAGE s/affiche.
- 6. Utilisez le **clavier numérique** de votre télécommande pour entrer votre mot de passe à 4 chiffres.
- 7. Modifiez les modes de l/image selon vos souhaits.
- 8. Pour verrouiller les modes images de nouveau, vous devez créer un mot de passe de 4 chiffres.

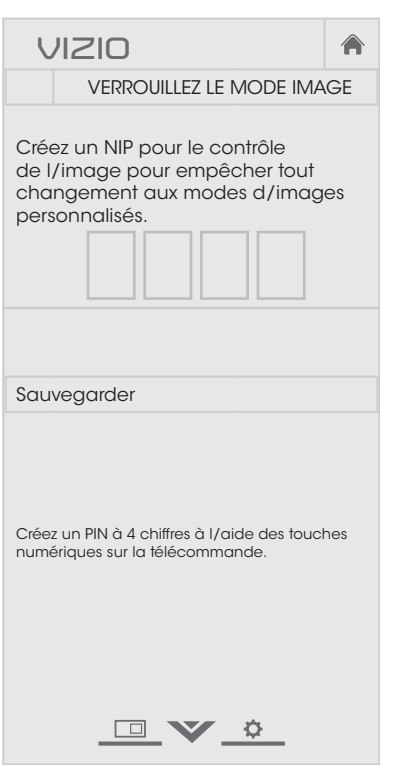

#### **Supprimer un Mode dImage Personnalisé**

Les modes d/image personnalisés qui ne sont plus nécessaires peuvent être supprimés.

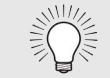

Les entrées attribuées à un mode d/image supprimé sont assignées au mode d/image Calibré.

Pour supprimer un mode d/image personnalisé :

1. Dans le menu IMAGE, utilisez les **flèches** pour mettre en surbrillance **Modifier le Mode Image** et appuyez sur OK. Si le mode image personnalisé est verrouillé, sélectionnez **Déverrouiller le Mode Image** et appuyez sur **OK**. Inscrivez votre mot de passe de 4 chiffres pour déverrouiller le mode image personnalisé.

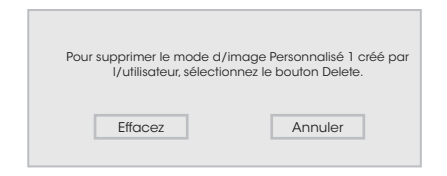

- 2. Utilisez les flèches pour mettre en surbrillance Effacez le Mode **Image**, puis appuyez sur **OK**.
- 3. Utilisez les **flèches gauche/droite** pour mettre en surbrillance **Supprimer**, puis appuyez sur **OK**.
- 4. Appuyez sur **RETOUR** pour régler des paramètres supplémentaires ou **SORTIR**.
# <span id="page-36-0"></span>**Réglage des Paramètres Audio**

Régler les paramètres audio crée un mode audio personnalisé qui peut être modifié ultérieurement ou réinitialisé aux paramètres de l/usine (supprimés).

Pour régler les Paramètres Audio :

- 1. Appuyez sur le bouton **MENU** de la télécommande. Le menu à l/écran s/affiche.
- 2. Utilisez les **flèches** de la télécommande pour mettre en surbrillance **Audio**, puis appuyez sur **OK**. Le menu AUDIO s/affiche.
- 3. Utilisez les **flèches** pour mettre en surbrillance le paramètre à changer, puis appuyez sur les **flèches gauche/droite** pour modifier le paramètre :

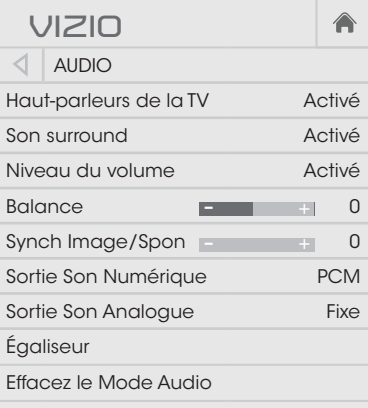

**• Haut-Parleurs TV** – Active ou désactive les haut-parleurs

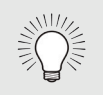

intégrés. Lorsque les haut-parleurs de la TV sont réglés à **Activé**, les signaux DTS ne peuvent pas passer par les sorties audio numériques.

- **Son Surround** Utilise DTS TruSurround<sup>MC</sup> pour offrir une expérience de son surround immersif avec les haut-parleurs internes de la TV. TruSurround complète cette expérience divertissante en délivrant des basses profondes et riches, des détails vifs et un dialogue clair et compréhensible. Sélectionnez **Activé** ou **Arrêt**.
- **• Niveau du volume** Utilise DTS TruVolume™ pour maintenir des niveaux de volume uniformes pendant les transitions entre le contenu du programme, les formats AV et les sources des entrées. Sélectionnez **Activé** ou **Arrêt**. Parfois, le réglage du niveau du volume peut supprimer artificiellement les hausses du volume, ce qui rend le dialogue difficile à entendre ou aplanit les

bruits soudains. Dans ce cas, désactivez le niveau du volume.

- Balance Règle l/intensité de la sortie audio des haut-parleurs gauche et droit.
- **•** Synch Image/Son Règle la synchronisation entre l/image affichée et la piste audio jointe.
- **• Sortie Son Numérique** Change le type de traitement pour les sorties audio numérique et ARC HDMI en cas de connexion à un système audio de cinéma maison ou de barre de son. Sélectionnez **PCM** ou **Bitstream**.
- **Sortie Son Analogue** Règle les propriétés de contrôle du haut-parleurs externe avec les commandes de volume du volume pour les connecteurs RCA analogiques (rouge/blanc) en cas de connexion à un système audio de cinéma maison. Sélectionnez **Variable** pour contrôler le volume des téléviseur, ou sélectionnez **Fixed** pour contrôler avec les commandes du système de votre cinéma maison.

 $\mathbb{Z}_2^{\otimes \mathbb{Z}}$  de deux chaînes (3.0, 5.0 ou 5.1 par exemple).  $\mathbb{E}^{\text{VIII/}}$  Vous devez sélectionner **Bitstream** pour l/audio avec plus

- différentes fréquences en utilisant les paramètres préréglés • Égaliseur – Règle l/augmentation ou l/atténuation des ou personnalisés. Consultez la section [Modification des](#page-37-0)  Paramètres de l/Égaliseur à la page 38.
- de l/égaliseur aux paramètres par défaut de l/usine en network in the control of the control of the control of the control of the control of the control of the control of the control of the control of the control of the control of the control of the control of the control of t **• Supprimer le Mode Audio** - Rétablit les paramètres audio supprimant le mode personnalisé créé précédemment. Consultez Suppression d/un Mode Audio personnalisé [à la page 38](#page-37-1).
- 4. Une fois que vous avez terminé de régler les paramètres audio, appuyez sur le bouton **SORTIR** de la télécommande.

#### <span id="page-37-0"></span>**Modification des Paramètres de lÉgaliseur**

Pour sélectionner un mode audio préréglé :

- 1. Appuyez sur le bouton **MENU** de la télécommande. Le menu à l/écran s/affiche.
- 2. Utilisez les **flèches** pour mettre en surbrillance **Audio** puis appuyez sur OK. Le menu AUDIO s/affiche.
- 3. Utilisez les **flèches** pour mettre en surbrillance **Égaliseur**, puis appuyez sur **OK**. Lécran du Mode Audio et des paramètres de l/égaliseur apparaît.
- 4. Utilisez les **flèches gauche** et **droite** pour sélectionner un Mode Audio. Les barres de l/égaliseur changent pour représenter le mode.
- 5. Appuyez sur le bouton **SORTIR** de la télécommande.

Pour personnaliser un paramètre de l/égaliseur :

- 1. Appuyez sur le bouton **MENU** de la télécommande. Le menu à l/écran s/affiche
- 2. Utilisez les **flèches** pour mettre en surbrillance **Audio** puis appuyez sur OK. Le menu AUDIO s/affiche.
- 3. Utilisez les **flèches** pour mettre en surbrillance **Égaliseur**, puis appuyez sur **OK**. Lécran du Mode Audio et des paramètres de l/égaliseur apparaît.
- 4. Utilisez les **flèches gauche** et **droite** pour sélectionner un Mode Audio comme point de départ**.**
- 5. Utilisez les **flèches** pour mettre en surbrillance une fréquence, puis appuyez sur **OK.**
- 6. Utilisez les flèches haut et bas pour ajuster l/augmentation (haut) et l'atténuation (bas) de la fréquence.
- 7. Utilisez les **flèches gauche** et **droite** pour sélectionner au besoin une autre fréquence et la régler. Un nouveau mode nommé « Personnalisé » est créé.
- 8. Appuyez sur le bouton **SORTIR** de la télécommande.

#### <span id="page-37-1"></span>**Suppression d/un Mode Audio personnalisé**

Pour supprimer le mode audio personnalisé :

- 1. Appuyez sur le bouton **MENU** de la télécommande. Le menu à l/écran s/affiche.
- 2. Utilisez les **flèches** de la télécommande pour mettre en surbrillance Audio, puis appuyez sur OK. Le menu AUDIO s/affiche.
- 3. Utilisez les **flèches** pour mettre en surbrillance **Effacez le Mode Audio**, puis appuyez sur **OK**. La TV affiche le message « Pour effacer le Mode Audio Personnalisé créé par l/utilisateur, sélectionnez le bouton Effacez. »
- 4. Mettez **Effacez** en surbrillance et appuyez sur **OK**.
- 5. Appuyez sur le bouton **SORTIR** de la télécommande.

# **Réglage des Minuteries**

Cette TV est dotée de minuteries pour économiser de l/énergie, qui peuvent éteindre la TV quand vous vous endormez et qui peuvent mettre l/écran vide lorsque vous écoutez de la musique.

#### **Réglage de lArrêt Différé**

Une fois activée, lArrêt Différé de de TV arrêtera la TV après une période de temps.

- 1. Appuyez sur le bouton **MENU** de la télécommande. Le menu à l/écran s/affiche.
- 2. Utilisez les **flèches** de la télécommande pour mettre en surbrillance **Minuteries** et appuyez sur **OK**. Le menu MINUTERIES s/affiche.
- 3. Dans le menu MINUTERIES. utilisez les **flèches haut/bas** de la télécommande pour mettre en surbrillance **Arrêt Différé**.
- 4. Utilisez les **flèches gauche/droite** de la télécommande pour mettre en surbrillance la durée souhaitée pour le délai avant la mise en veille du téléviseur : **30, 60, 90, 120** ou **180 minutes.** Si vous ne désirez pas que l/Arrêt Différé s/active, placez-le à **Arrêt**.
- 5. Après avoir terminé votre réglage de lArrêt Différé, appuyez sur le bouton **SORTIR** de la télécommande.

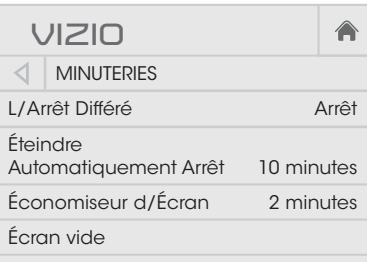

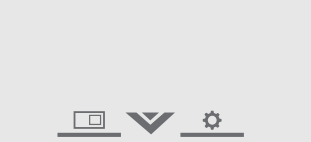

#### **Réglage de la caractéristique Éteindre Automatiquement**

Pour aider à économiser de l/énergie, votre TV est réglé par défaut pour s/éteindre après 10 minutes sans signal audio ou vidéo. Cette caractéristique peut être désactivée.

Pour régler la caractéristique Éteindre Automatiquement :

- 1. Dans le menu Minuteries, utilisez les **flèches haut/bas** de la télécommande pour mettre en surbrillance **Éteindre Automatiquemen**).
- 2. Utilisez les **flèches gauche/droite** de la télécommande pour modifier au besoin I/arrêt de la TV. Si vous souhaitez que la TV reste en marche quand il n/y a pas de signal, réglez le paramètre sur **Arrêt.** Sinon, sélectionnez **10 minutes.**
- 3. Après avoir terminé votre réglage de la function Éteindre Automatiquement, appuyez sur le bouton **SORTIR** de la télécommande.

#### Activer l/Economiseur d/Ecran

S/il n/y a pas de contenu à l/écran ou de contenu statique pendant que l/audio est en cours de lecture en continu, le rétroéclairage est éteint pour économiser de l/energie. Vous pouvez régler la durée avant l/activation de l/Économiseur d/Écran. Input CC

Pour régler le délai de l/économiseur d/écran :

- 1. Dans le menu Minuteries, utilisez les **flèches haut/bas** de la télécommande pour mettre en surbrillance **Économiseur d/Ecran**.
- 2. Utilisez les **flèches gauche/droite** de la télécommande pour changer la durée avant l'activation de l'économiseur d'écran. Si vous ne désirez pas que l/économiseur d/écran s/active, changez le paramètre à **Arrêt.** Autrement, sélectionnez **2**, **10**, ou Help Network **20 minutes.** Settings
- 3. Après avoir terminé votre réglage du délai de l/économiseur décran, appuyez sur le bouton **SORTIR** de la télécommande.

#### Sortir de l/Économiseur d/Écran

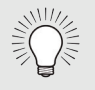

Appuyez sur n/importe quel bouton autre que **Volume** et Muet de la ltélécommande pour sortir de l/économiseur d/écran.

#### **Obtenir un écran vide**

Vous pouvez laisser l/écran vide pendant que l/audio est en cours de lecture en continu. Cette caractéristique aide à économiser de l/energie et la durée de vie de votre écran.

Pour obtenir un écran vide :

• Dans le menu Minuteries, utilisez les **flèches haut/bas** de la télécommande pour mettre **Écran Vide** en surbrillance, puis appuyez sur **OK**.

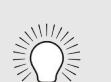

#### Sortir de l/Économiseur d/Écran

Appuyez sur nimporte quel bouton autre que **Volume** et **Muet** de la ltélécommande pour sortir de léconomiseur d/écran.

# <span id="page-40-0"></span>**UTILISER LE MENU DE CONNEXION À L/INTERNET**

Votre TV peut accéder à Internet, grâce à un port Ethernet et un réseau sans fils haute vitesse intégré.

#### **Se connecter à un Réseau Sans Fils**

Pour connecter à un réseau sans fil dont le nom de réseau (SSID) est en cours de diffusion :

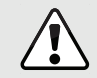

Si votre TV est connecté à un réseau par un câble Ethernet, vous ne verrez pas le menu de connexion au réseau sans fils. Vous devez déconnecter le câble Ethernet pour configurer une connexion de réseau sans fils.

- 1. Appuyez sur le bouton **MENU** de la télécommande. Le menu à l/écran s/affiche.
- 2. Utilisez les **flèches** de la télécommande pour mettre en surbrillance **Réseau** et appuyez sur **OK**. Le menu RÉSEAU s/affiche.
- 3. Si votre réseau sans fil ne s/affiche pas, mettez en surbrillance **Autres Points dAccès** et appuyez sur **OK**. Le menu AUTRES POINTS D/ACCÈS. qui correspond à une liste des réseaux sans fil disponibles, s/affiche.
- 4. Sélectionnez le nom de votre réseau sans fil (c/est le SSID du réseau) et appuyez sur **OK**.
- 5. Inscrivez le mot de passe de votre réseau à l/aide du clavier à lécran, et ensuite mettez **Se Connecter** en surbrillance et appuyez sur **OK**.
- 6. Appuyez sur **RETOUR** pour régler des paramètres supplémentaires ou **SORTIR**.

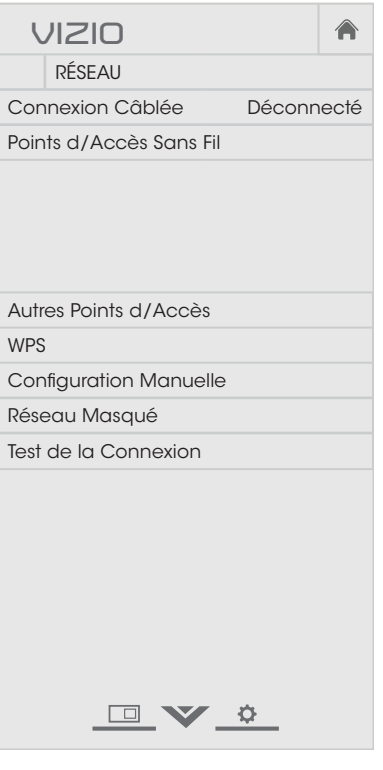

#### **Changer les paramètres de configuration manuelle**

Les utilisateurs avancés peuvent régler plus précisément les paramètres du réseau à l'aide de la caractéristique de configuration manuelle.

**VIZIO**

Pour modifier les paramètres de réseau avancés :

- 1. Dans le menu Réseau, mettez en surbrillance **Configuration Manuelle**, puis appuyez sur **OK**. Le menu CONFIGURATION MANUELLE apparaît.
- 2. Pour modifier manuellement les paramètres, utilisez les **flèches** de la télécommande pour mettre en surbrillance **DHCP** et les **flèches gauche/droite** pour changer le paramètre à **Arrêt**.
- régler chaque paramètre : 3. Utilisez les **flèches** et **OK** pour
	- **Adresse IP** L/adresse IP attribuée au votre TV.
	- Le masque de sous-réseau. **• Masque de Sous-Réseau** –
	- L/adresse du portail par **• Passerelle par Défaut** – défaut de votre réseau.
	- Serveur DNS préféré Ladresse de serveur de votre nom de domaine préféré.
	- domaine alternatif. • Autre Serveur DNS – L/adresse de serveur de votre nom de
- 4. Utilisez les **flèches** de la télécommande pour mettre en surbrillance **Sauvegardez** et appuyez sur **OK**.
- 5. Appuyez sur **RETOUR** pour régler des paramètres supplémentaires ou **SORTIR**.

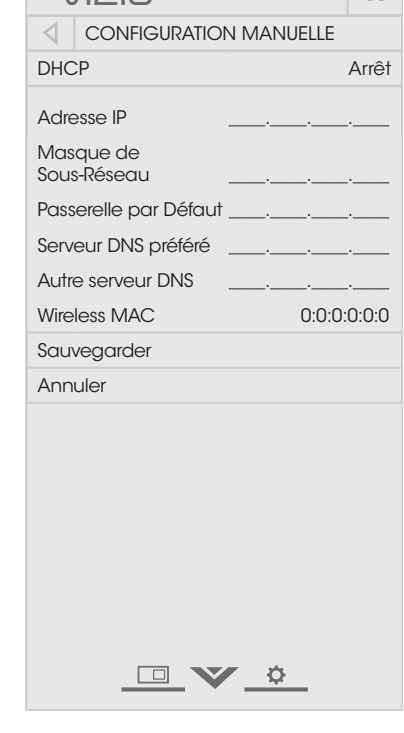

#### **Trouver les adresses MAC pour la Configuration du Réseau**

Les réglages de sécurité de votre routeur peuvent vous demander d/entrer l/adresse MAC de la TV dans les paramètres du routeur.

Pour trouver ladresse MAC de la TV :

- 1. Dans le menu Réseau, mettez en surbrillance **Configuration Manuelle**, puis appuyez sur **OK**. Le menu Configuration MANUELLE apparaît.
- 2. Repérez l/adresse MAC de la TV au bas de la liste. Les adresses MAC pour les connexions en cours sont affichées :
	- MAC RI45 L/adresse MAC RI45 ou Ethernet peut être nécessaire pour régler votre réseau, quand votre TV est connecté à votre réseau avec un câble Ethernet (Cat 5).
	- MAC Sans Fil L/adresse MAC sans fil (WiFi) peut être nécessaire pour connecter votre TV à votre réseau avec le WiFi.

#### **Connexion à un Réseau Masqué**

Pour connecter à un réseau sans fil dont le nom de réseau (SSID) n/est pas en cours de diffusion :

- 1. Dans le menu Réseau, mettez en surbrillance **Réseau masqué**, puis appuyez sur OK. L/écran ENTREZ LE NOM DU POINT D/ACCÈS s/affiche.
- 2. Inscrivez le nom de votre réseau (SSID) à l/aide du clavier à l/écran, et ensuite mettez **Se Connecter** en surbrillance et appuyez sur **OK**.
- 3. Inscrivez le mot de passe de votre réseau à l/aide du clavier à *l*/écran, et ensuite mettez Se **Connecter** en surbrillance et appuyez sur **OK**.
- 4. Appuyez sur **RETOUR** pour régler des paramètres supplémentaires ou **SORTIR**.

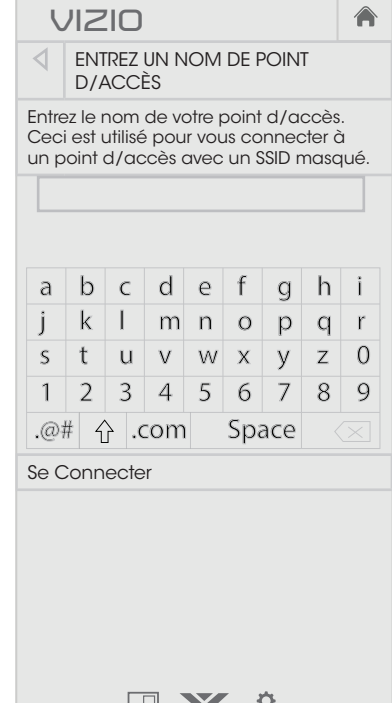

#### **Test de votre connexion réseau**

Pour tester votre connexion réseau :

- 1. Dans le menu Réseau, mettez en surbrillance **Test de la Connexion**, puis appuyez sur **OK**.
- 2. L/écran TEST DE LA CONNEXION affiche la Méthode de Connexion, le Nom du Réseau, la Force du Signal et la vitesse de téléchargement de votre connexion au réseau.
- 3. Appuyez sur le bouton **SORTIR** de la télécommande.

# **Configuration des Chaînes**

Utilisez le menu du Tuner de la TV pour :

- Sélectionnrz une source de chaîne
- Trouver des chaînes
- Effectuer un Balayage Partiel des Chaînes
- Ajouter des chaînes manuellement
- Sélectionner des chaînes à sauter
- Sélectionner les modes MTS analogiques
- Sélectionner les langues numériques

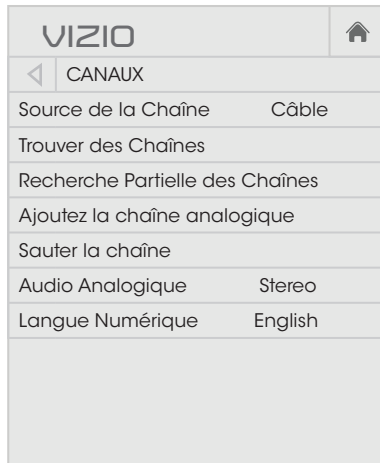

DV &

#### <span id="page-42-0"></span>**Sélectionner une Source de Chaîne**

- 1. Appuyez sur le bouton **Entrée** de la télécommande et utilisez la **flèche** pour mettre en surbrillance **TV** (icône antenne), puis appuyez sur **OK**.
- 2. Appuyez sur le bouton **MENU**, sélectionnez **Chaînes** et appuyez sur **OK**. Le menu CHAÎNES apparait.
- 1. Dans le menu CHAÎNES, mettez en surbrillance **Source de la Chaîne** et utilisez les **flèches gauche/droite** pour sélectionner soit **Antenne** ou **Câble.**

#### **Trouver des Chaînes**

déplacé dans un endroit où différents canaux de télévision publiques Avant que le téléviseur puisse détecter et afficher les canaux et leur information, vous devez effectuer un balayage des canaux. Un balayage de canaux peut également être nécessaire lorsque le téléviseur est sont disponibles.

automatique des chaînes <mark>:</mark> Pour effectuer un balayage

- des canaux commence. 1. Dans le menu Chaînes, mettez en surbrillance **Trouver des Chaînes**, puis appuyez sur **OK**. Le balayage
- 2. Attendez que le balayage soit entièrement terminé. Sélectionnez **Terminer** et appuyez sur **OK**.
- 3. Appuyez sur le bouton **SORTIR** de la télécommande.

Si le balayage des Chaînes est annulé, seules les chaînes qui ont été découverts seront conservés. Un nouveau balayage des chaînes effacera les chaînes sauvegardées.

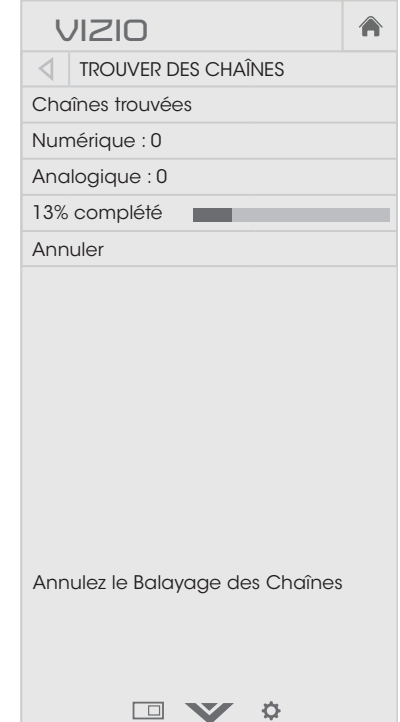

#### **Ajout de Nouvelles Chaînes**

De temps en temps, vous pouvez avoir besoin d/ajouter une nouveau canal analogique ou une nouvelle gamme de canaux. Vous pouvez le faire en utilisant les options Partial Channel Search (Recherche partielle de canaux) et Add Analog Channel (Ajouter un canal analogique).

Pour ajouter une gamme de nouvelles chaînes :

- 1. Dans le menu Chaînes, mettez **Recherche Partielle des Chaînes**  en surbrillance et appuyez sur **OK**. Le menu Partial Channel SEARCH (RECHERCHE PARTIELLE DE CANAUX) s/affiche.
- 2. Mettez en surbrillance **Mode de balayage** et sélectionnez le type des chaînes à ajouter : **Analogique**, **Numérique**, ou **Analogique/ Numérique**.
- 3. Mettez en surbrillance **Depuis la Chaîne** et entrez la chaîne à partir duquel vous souhaitez commencer le balayage. (Utilisez le bouton de **flèche gauche** pour reculer. Utilisez le **Clavier Numérique** de la télécommande pour entrer la chaîne.)
- 4. Mettez en surbrillance **To Channel (Au canal)** et entrez le canal où vous souhaitez terminer le balayage. (Utilisez la **flèche gauche** pour reculer. Utilisez le **Clavier Numérique** de la télécommande pour entrer la chaîne.)
- 5. Sélectionnez **Démarrage** et appuyez sur **OK**. La Recherche Partielle des Chaînes commence.
- 6. Attendez que la Recherche Partielle soit entièrement terminée. Sélectionnez **Terminer** et appuyez sur **OK**.
- 7. Appuyez sur le bouton **SORTIR** de la télécommande.

Pour ajouter une Nouvelle Chaîne Analogique :

- 1. Dans le menu Chaînes, mettez en surbrillance **Ajoutez la Chaîne Analogique**, puis appuyez sur **OK**. Le menu AJOUTEZ LA CHAÎNE ANALOGIQUE s/affiche.
- 2. Sélectionnez **Entrez le n° de la chaîne** et utilisez le **clavier numérique** de la télécommande pour entrer le numéro de chaîne à ajouter.
- 3. Sélectionnez **Ajoutez la Chaîne** et appuyez sur **OK**. La TV effectue un balayage des chaînes
- 4. Une fois que le téléviseur a terminé le balayage des chaînes, appuyez sur le bouton **SORTIR** de la télécommande.

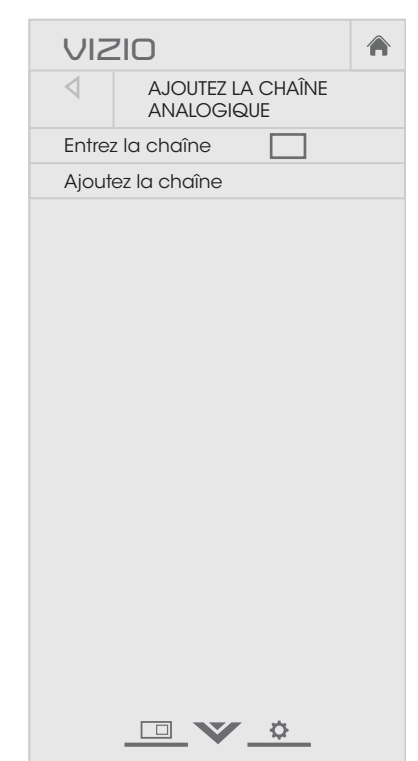

#### **Sauter des Chaînes**

Une fois le balayage des chaînes terminé, certains chaînes peuvent sembler selon vous trop faibles pour être regardées confortablement. Il peut aussi y avoir des chaînes que vous ne voulez pas voir. Vous pouvez retirer ces chaînes de la mémoire de la TV grâce à la caractéristique Sauter une chaîne.

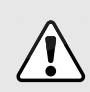

Les chaînes, qui ont été retirées avec la caractéristique Sauter une chaîne, peuvent toujours être vues si la chaîne est entrée avec le clavier numérique. Si vous souhaitez bloquer entièrement le visionnement d/une chaîne, utilisez le Contrôle Parental. Consultez [Verrouillage ou](#page-51-0)  [déverrouillage des Chaînes](#page-51-0) à la page 52.

Pour retirer une chaîne :

- 1. Dans le menu Chaînes, mettez en surbrillance **Sauter une Chaîne**, puis appuyez sur **OK**. Le menu SAUTER UNE CHAÎNE S/affiche.
- 2. Pour chaque chaîne à retirer, utilisez les boutons de **flèche haut/bas** de la télécommande pour sélectionner la chaîne et appuyez sur  $OK$ . Un  $\checkmark$  apparaît à droite de chaque chaîne sélectionnée.
- 3. Une fois que vous avez sélectionné toutes les chaînes à retirer, appuyez sur le bouton **SORTIR** de la télécommande.

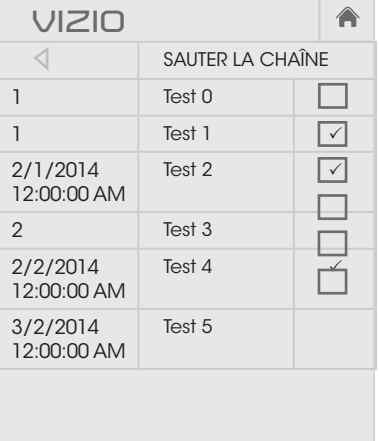

 $\Box$   $\vee$   $\circ$ 

#### **Modification de la langue audio**

Certains canaux câblés, satellite et publiques diffusent des programmes en plusieurs langues. La caractéristique de langue numérique et d/audio analogique vous permet d/écouter le son d/une seconde piste audio (SPA). Grâce à la SPA, vous pouvez écouter des émissions en plusieurs langues.

- L/audio analogique fonctionne avec les canaux analogiques.
- La langue numérique fonctionne avec les canaux numériques.

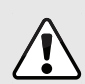

Tous les programmes ne sont pas diffusés en plusieurs langues. La caractéristique de langue numérique et d/audio analogique fonctionne uniquement quand le programme visualisé est diffusé dans la langue que vous avez choisie.

Pour utiliser la caractéristique de l/audio analogique :

- 1. Dans le menu CHÂINES mettez en surbrillance **Audio analogique**, puis appuyez sur **OK**. Le menu AUDIO ANALOGIQUE s/affiche.
- 2. Sélectionnez **Stéréo**, **SAP** (seconde piste audio), ou **Mono**. Appuyez sur **OK**.
- 3. Appuyez sur le bouton **SORTIR** de la télécommande.

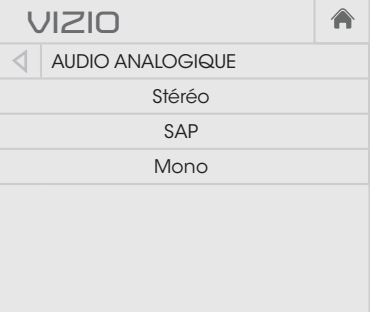

 $\sqrt{2}$   $\sqrt{2}$ 

Pour utiliser la caractéristique de la langue numérique :

- 1. Dans le menu CHAÎNES, mettez en surbrillance **Langue Numérique**, puis appuyez sur **OK**. Le menu Langue numérique s/affiche.
- 2. Sélectionner votre langue préférée : **English**, **Español** ou **Français**. Appuyez sur **OK**.
- 3. Appuyez sur le bouton **SORTIR** de la télécommande.

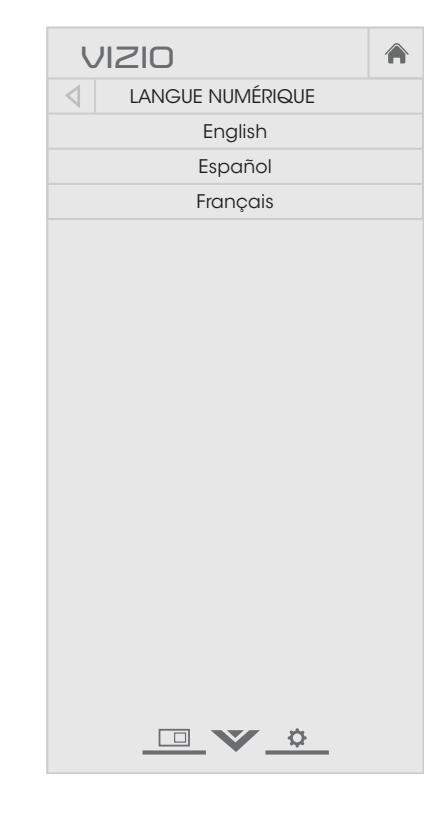

# **Configuration des Sous-Titres**

Votre TV peut afficher des Sous-Titres pour les programmes qui le proposent. Les Sous-Titres affiche une transcription du dialogue d/un programme.

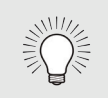

Si le programme regardé n/est pas diffusé avec des sous‑titres, la TV ne les affichera pas.

Le menu du sous-titrage apparaît uniquement quand l/entrée est une antenne pour les signaux en direct, une connexion TV câblée directement au mur (sans décodeur câble) ou un appareil muni d/une connexion vidéo composite.

Pour activer ou désactiver des Sous-Titres :

- 1. Appuyez sur le bouton **MENU** de la télécommande. Le menu à l/écran s/affiche
- 2. Utilisez les **flèches** de la télécommande pour mettre en surbrillance **Sous-Titres** et appuyez sur **OK**. Le menu Sous-Titres saffiche.
- 3. Utilisez les **flèches** de la télécommande pour mettre en surbrillance le type de sous-titrage que vous souhaitez voir :
	- **• Sous-Titres active** ou **désactive** cette fonction.
	- **• Sous-titrage analogique** pour les canaux télévisés analogiques (NTSC).
	- **• Sous-titrage numérique** pour les canaux télévisés numériques (ATSC).
- 4. Après avoir mis en surbrillance le type de sous-titrage voulu, utilisez les **flèches gauche/droite** de la télécommande afin de sélectionner le canal sous-titré à afficher, puis appuyez sur **EXIT**.

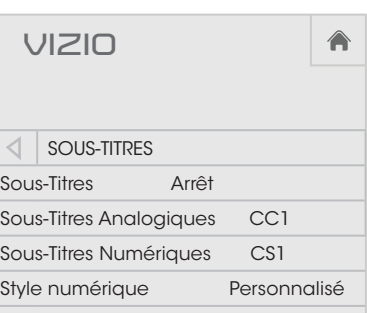

### $\underline{\blacksquare} \vee \underline{\triangleright}$

#### Modification de l*l*apparence des Sous-Titres codés numériques

Les Sous-Titres Numériques peuvent être affichés selon vos préférences. Consultez l/image à la page suivante pour obtenir une explication des parties de la zone des Sous-Titres.

Pour changer l/apparence des Sous-Titres Numériques :

- 1. Dans le menu Closed Captions (Sous-titrage), utilisez les **flèches** pour mettre en surbrillance **Digital Style** (Style de sous-titrage numérique), puis appuyez sur **OK**.
- 2. Utilisez les **flèches gauche/ droite** de la télécommande pour sélectionner **Style de Sous-Titres > Personnalisé**. Le menu Style Numérique apparaît.
- 3. Utilisez les **flèches haut/bas** de la télécommande pour mettre en surbrillance le paramètre à changer, puis utilisez les **flèches gauche/droite** pour modifier le paramètre :
	- Style des Sous-Titres Choisissez **Comme Diffusé** pour conserver les paramètres par défaut ou **Personnaliser** ABC pour changer manuellement chaque paramètre.
	- **• Style du Texte**  Change la police utilisée pour le texte des Sous-Titres.
	- Taille du Texte Rend le texte plus grand ou plus petit.
	- **• Couleur du Texte** Changez la couleur du texte.
	- **• Opacité du Texte** Changez la transparence du texte.
	- **Bords du Texte** Change les effets au bords du texte, comme Bords du Texte Tendinge tes enters du bords de<br>mettre le bord en relief ou ajouter des ombres.
	- **• Couleur des Bords Texte**  Change la couleur des bords du texte.

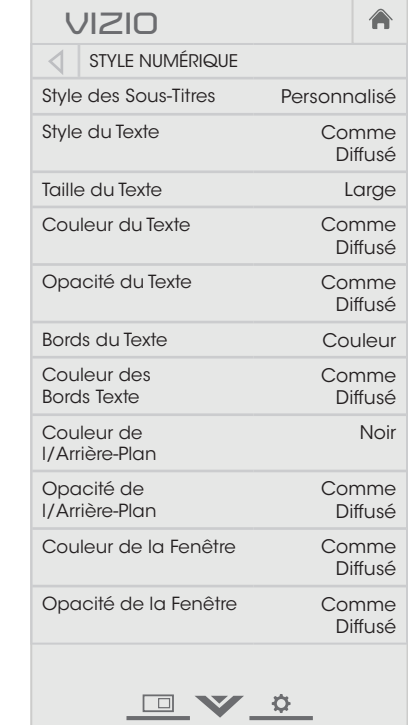

- Couleur de l/Arrière-Plan Change la couleur de l/arrière-plan se trouvant directement derrière le texte.
- **• Opacité de lArrière-Plan** Change la transparence de l'arrière-plan se trouvant directement derrière le texte.
- **• Couleur de la fenêtre** Change la couleur de la fenêtre des Sous-Titres.
- **•** Opacité de la fenêtre Change l/opacité de la fenêtre des Sous-Titres.
- 4. Une fois satisfait de l/apparence des Sous-Titres, appuyez sur le bouton **SORTIR** de la télécommande.

Voici des choix types :

- Arrière-plan opaque et fenêtre transparente—Seulement une bande de l/arrière-plan apparaît derrière le texte, qui s/étend au fur et à mesure que le texte s/affiche. Il s/agit du mode type « Comme Diffusé ».
- Arrière-plan opaque et fenêtre de même couleur—Quand le texte s/affiche, toute la ligne est remplie de la couleur en une fois.

Dans l/exemple ci-dessous, le texte des Sous-Titres est en vert, l/arrière-plan est en noir et la fenêtre est en rouge.

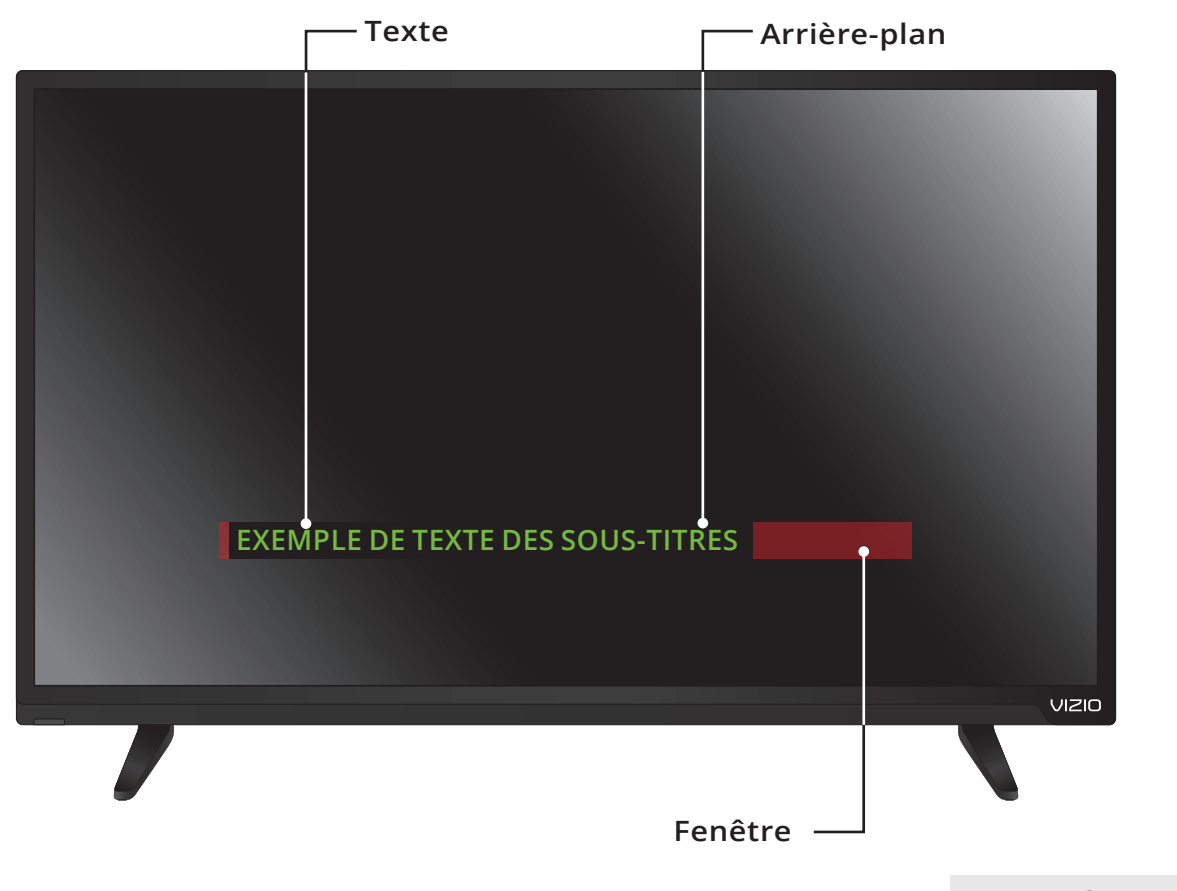

**Écran des Sous-Titres**

# **Renommer les Entrées (Utilisant le Menu Appareils)**

Vous pourrez renommer les entrées pour les reconnaître plus facilement sur le menu des entrées (Consultez Modification de la Source de l/Entrée [à la page 26](#page-25-0)). Par exemple, si un lecteur DVD est connecté sur l/entrée Composant, vous pouvez renommer cette entrée « Lecteur DVD ».

Pour modifier le nom d/une entrée :

- 1. Appuyez sur le bouton **MENU** de la télécommande. Le menu à l/écran s/affiche.
- 2. Utilisez les **flèches** de la télécommande pour mettre en surbrillance **Appareils** et appuyez sur **OK**. Le menu Appareils s/affiche.
- 3. Sélectionnez l/entrée à renommer et appuyez sur OK.
- 4. Pour utiliser un nom d/entrée préréglé :
	- a. Mettez en surbrillance la rangée Port de l/Entrée et appuyez sur **OK**.
	- b. Sélectionnez le nom de l/entrée à utiliser et appuyez sur OK.

 $-0$ u $-$ 

Pour entrer un nom personnalisé :

- a. Entrez votre étiquette personnalisée à l'aide du clavier à l/écran.
- b. Mettez **OK** en surbrillance et appuyez sur **OK**.
- c. Le nom d/entrée change et porte le nom personnalisé que vous venez de créer.
- 5. Une fois que vous avez terminé de nommer votre entrée, appuyez sur le bouton **SORTIR** de la télécommande.

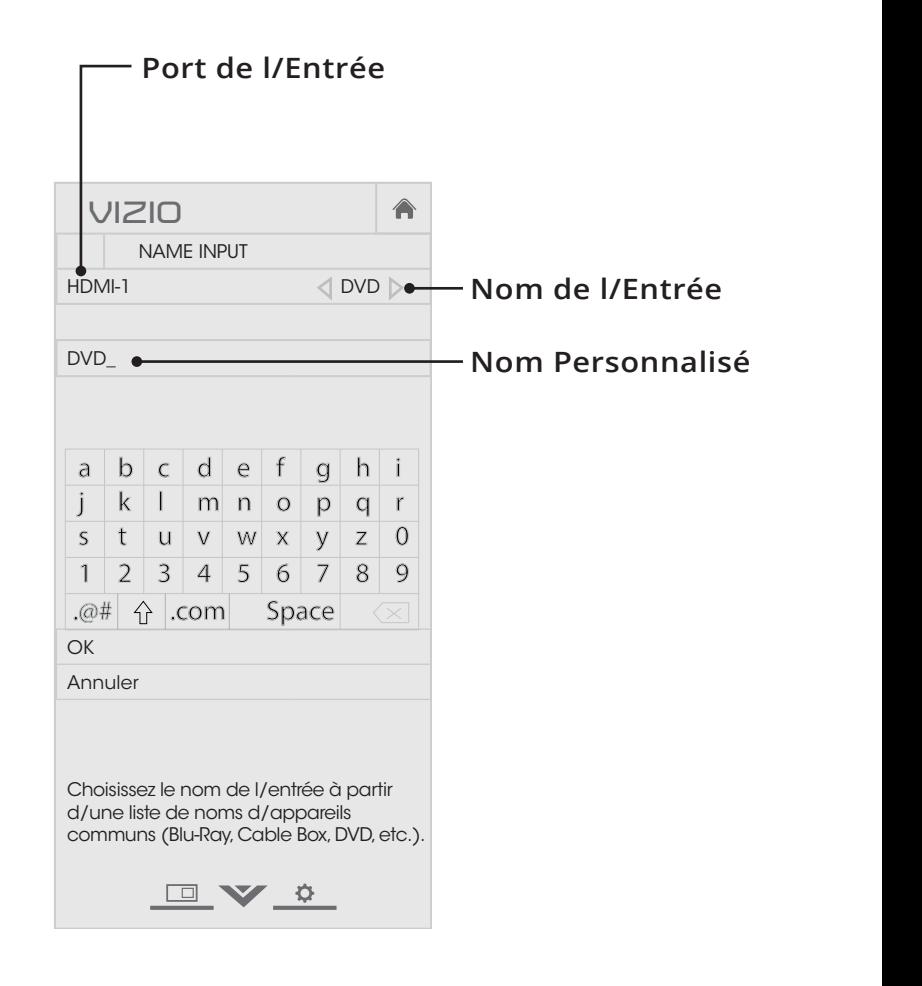

# **Modification des Réglages de la TV**

Dans le menu du système, vous pouvez :

- Afficher les informations sur le système technique et le réseautage
- Modifier la Langue du menu à l/écran
- Régler le Fuseau Horaire et les Paramètres Locaux
- Régler le Contrôle Parental
- Modifier le mode d/affichage
- Ouvrir le menu LARGE
- Attribuez un nom à la TV pour qu/elle fonctionne avec les appareils compatibles DLNA
- Configurer des appareils CEC pour les contrôler avec la télécommande VIZIO TV
- Contrôle lorsque le voyant dalimentation est allumé
- Réinitialiser les paramètres de la TV et contrôler l/interactivité Intelligente

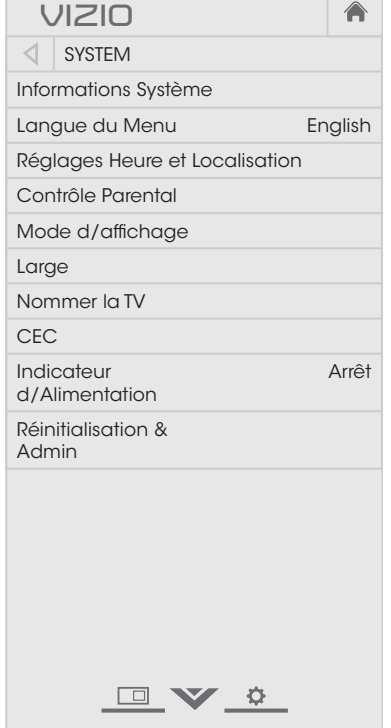

#### **Affichage des informations du système**

Pour visualiser les données techniques et les informations sur le statut de votre TV et connexion de réseau :

- 1. Appuyez sur le bouton **MENU** de la télécommande. Le menu à l/écran s/affiche
- 2. Utilisez les flèches de la télécommande pour mettre en surbrillance **Système** puis appuyez sur **OK**. Le menu Système apparaît.
- 3. Mettez en surbrillance **Informations du Système** et appuyez sur **OK**.
- 4. Utilisez les flèches haut/bas pour parcourir les informations du système.
- 5. Une fois que vous avez terminé d/examiner les informations du système, appuyez sur le bouton **SORTIR** de la télécommande.

#### **Modification de la langue du menu décran**

Votre TV peut afficher le menu à l/écran en plusieurs langues.

Pour modifier la langue du menu à l/écran :

- 1. Appuyez sur le bouton **MENU** de la télécommande. Le menu à l/écran s/affiche.
- 2. Utilisez les **flèches** de la télécommande pour mettre en surbrillance **Système** puis appuyez sur **OK**. Le menu Système apparaît.
- 3. Utilisez les **flèches** de la télécommande pour mettre en surbrillance **Langue du menu**, puis appuyez sur **OK**. Le menu LANGUE DU MENU s/affiche.
- 4. Mettez en surbrillance votre langue préférée (**English**, **Español** ou **Français**), puis appuyez sur **OK**.
- 5. Appuyez sur le bouton **SORTIR** de la télécommande. <u>Help are sur product</u> a la commande de la pouvez sur **OK**. Le menu de

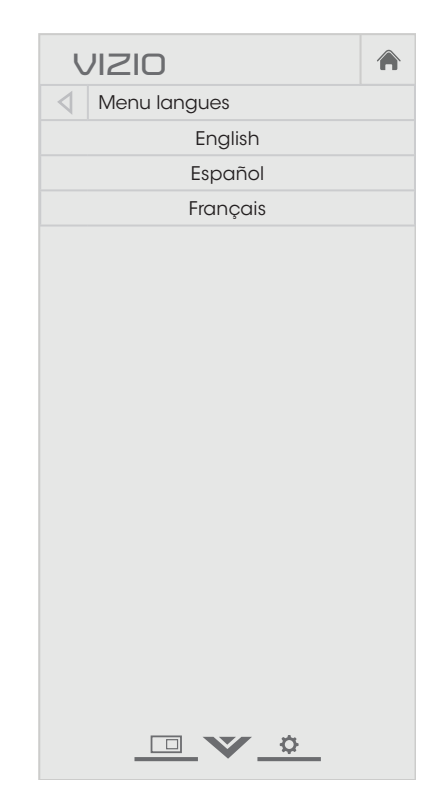

#### **Réglage du fuseau horaire**

Pour afficher l/heure exacte lorsque vous appuyez sur le bouton **GUIDE,** réglez le fuseau horaire du téléviseur :

- 1. Appuyez sur le bouton **MENU** de la télécommande. Le menu à lécran s/affiche
- 2. Utilisez les **flèches** de la télécommande pour mettre en surbrillance **Système** puis appuyez sur **OK**. Le menu Système apparaît.
- (HEURES ET PARAMÈTRES LOCAUX) **Localisation**, puis appuyez sur OK. 3. Utilisez les **flèches** de la télécommande pour mettre en surbrillance **Réglages Heure et**  Le menu TIME & LOCAL SETTINGS s/affiche.
- HORAIRE s/affiche. Timer 4. Sélectionnez **Fuseau horaire** et appuyez sur **OK**. Le menu Fuseau
- 5. Sélectionnez votre fuseau horaire et appuyez sur **OK**.
- 6. Mettez en surbrillance **Heure dÉté** l/heure d/été s/affiche. Choisissez Activé si vous observez l/heure d/été dans votre région, **Arrêt** si vous ne l/observez pas, ou Auto pour que le système détecte automatiquement les Paramètres de l/heure d/été.

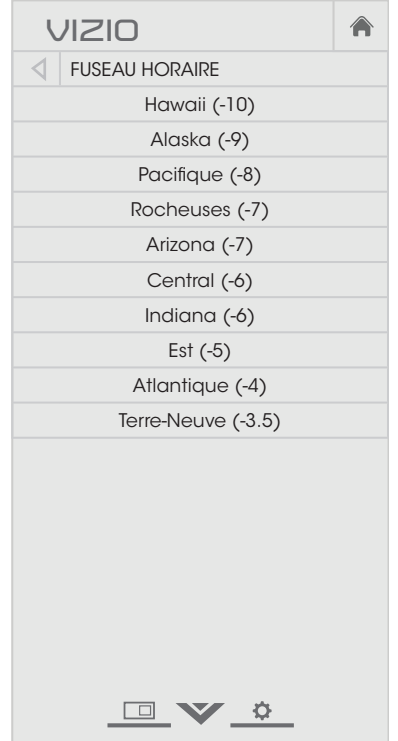

- 7. Si vous vous trouvez aux États-Unis, mettez en surbrillance **Code**  Postal. Entrez votre code postal à l/aide du clavier de la télécommande, puis appuyez sur **OK**. Les codes postaux sont souvent utilisés par les V. I.A. ainsi que par les applications pour vous donner les informations locales les plus précises, comme la météo ou les nouvelles.
- 8. Mettez en surbrillance **Pays** et appuyez sur **OK**. Mettre votre pays en surbrillance et appuyez sur **OK**.
- 9. Appuyez sur le bouton **SORTIR** de la télécommande.

#### **Utilisation du Contrôle Parental**

Le Contrôle Parental de la TV vous permettent d/empêcher l/affichage de certaines chaînes ou divers programmes sans un mot de passe.

Le menu du Contrôle Parental apparaît uniquement quand :

- Vous utilisez le tuner pour recevoir les signaux de votre TV, par exemple lorsque vous utilisez une antenne pour les signaux en direct ou bien quand la TV est connecté au câble directement au mur (sans décodeur).
- Votre appareil est connecté à l/aide d/un câble vidéo composite ou un câble coaxial, comme VCR, satellite ou décodeur, ou DVR.

Les autres appareils sont dotés de leurs propres paramètres de contrôle parental.

#### **Accès au menu du Contrôle Parental**

Pour accéder au menu du Contrôle Parental :

- 1. Appuyez sur le bouton **MENU** de la télécommande. Le menu à l/écran s/affiche.
- 2. Utilisez les **flèches** de la télécommande pour mettre en surbrillance **Système** puis appuyez sur **OK**. Le menu Système apparaît.
- 3. Utilisez les boutons de **flèche** de la télécommande pour mettre en surbrillance **Contrôle Parental**, puis appuyez sur **OK**.
- 4. Entrez votre mot de passe parental. Si vous n/avez pas réglé de mot de passe, entrez le code par défaut **0000**. Le menu des CONTRÔLE PARENTAL s/affiche.

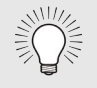

Pour régler un mot de passe personnalisé pour le contrôle parental, référez-vous à la section [Changer le PIN du](#page-52-0)  [Contrôle parental](#page-52-0) à la page 53.

#### **Activation ou désactivation des Classification des programmes**

Pour gérer le contenu du programme selon sa classification, vous devez activer la caractéristique de classification des programmes.

Pour activer ou désactiver la caractéristique de classification des programmes :

- 1. Dans le menu CONTRÔLE PARENTAL, mettez en surbrillance **Verrouillages** et appuyez sur **OK**. Le menu Verrouillage apparaît.
- 2. Sélectionnez **Activé** ou **Arrêt** et appuyez sur **OK**.

#### <span id="page-51-0"></span>**Verrouillage ou déverrouillage des Chaînes**

Lorsqu/une chaîne est verrouillé, il ne sera pas accessible. Verrouiller une chaîne est un bon moyen pour empêcher les enfants de voir du contenu inapproprié.

Pour verrouiller ou déverrouiller une chaîne :

- 1. Dans le menu des CONTRÔLE PARENTAL, mettez en surbrillance **Verrouillage des Chaînes** et appuyez sur **OK**. Le menu VERROUILLAGE DES CHAÎNES s/affiche.
- 2. Sélectionnez la chaîne à verrouiller ou déverrouiller et appuyez sur **OK**.
- 3. Lorsqu/une chaîne est *verrouillée*, l/icône du verrou apparaît verrouillée. La chaîne n/est pas accessible à moins d/entrer le mot de passe parental.
- 4. Lorsqu/une chaîne est *déverrouillée*, l/icône du verrou apparaît déverrouillé. La chaîne est accessible.

#### **Blocage et Déblocage du Contenu selon la Classification**

Une chaîne peut diffuser dans certains cas des programmes destinés aux enfants et dans d/autres des programmes pour un public adulte. Vous ne voudrez peut-être pas bloquer la chaîne entièrement à l/aide du verrouillage de la chaîne, mais plutôt bloquer certains programmes dêtre regardés.

Dans ce cas, vous pouvez utiliser la caractéristique de blocage selon la classification pour bloquer le contenu télévisé selon sa catégorie.

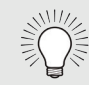

Pour une liste des classifications du contenu et leurs définitions, visitez www.tvguidelines.org.

Pour bloquer ou débloquer le contenu selon sa classification :

1. Dans le menu CONTRÔLE PARENTAL, mettez en surbrillance le type de contenu à régler et appuyez sur **OK**:

**USA TV** – Les programmes télévisés diffusés aux États-Unis.

**USA Film** – Les films diffusés aux États-Unis.

**Anglais Canadien** – Les programmes télévisés diffusés en anglais au Canada.

**Français Canadien** – Les programmes télévisés diffusés en français au Canada.

- 2. Pour chaque type de classification à bloquer ou débloquer, utilisez les **flèches haut/bas** et **gauche/droite** de la télécommande pour mettre en surbrillance le type de classification, puis appuyez sur **OK**.
- 3. Lorsque le type de classification est bloqué, l/icône du verrou apparaît verrouillée. Le contenu avec cette classification et celles supérieures ne peut pas être vu.
- 4. Lorsque le type de classification est *bloqué*, licône du **verrou** apparaît verrouillée. Le contenu avec cette classification et celles inférieures peut être vu.

Si vous souhaitez bloquer tout le contenu non classé, mettez en surbrillance **Bloquez Films Non Classifiés** et utilisez les boutons de **flèche** de la télécommande pour sélectionner **Activé**.

5. Une fois que vous avez terminé de régler les blocages du niveau de classification, appuyez sur le bouton **SORTIR** de la télécommande.

#### <span id="page-52-0"></span>**Changer le PIN du Contrôle parental**

Si vous vous servez des contrôles parentaux, vous devez changer le mot de passe pour empêcher les enfants d/accéder à du contenu inapproprié.

Pour modifier le mot de passe des contrôles parentaux :

- 1. Dans le menu Contrôle Parental, mettez en surbrillance **Changer de PIN** et appuyez sur **OK**. Le menu Changez de PIN) s/affiche.
- 2. Dans le champ **Nouveau PIN**, utilisez le **clavier numérique** de la télécommande pour entrer votre nouveau mot de passe à 4 chiffres.
- 3. Dans le champ **Confirmez PIN**, utilisez le **clavier numérique** de la télécommande pour entrer à nouveau votre nouveau mot de passe à 4 chiffres.
- 4. Notez votre nouveau mot de passe pour le contrôle parental et conservez-le dans un endroit sûr.
- 5. Appuyez sur le bouton **SORTIR** de la télécommande.

#### **Réinitialisation des verrouillages du contenu**

Pour réinitialiser le verrouillage du contenu aux paramètres par défaut :

- 1. Dans le menu Contrôle Parental, mettez en surbrillance **Réinitialiser les verrouillages** et appuyez sur **OK**. La TV affiche le message « Sélectionnez Réinitialiser pour restaurer Contrôles Parentaux aux paramètres par défaut de l/usine. »
- 2. Mettez en surbrillance **Réinitialisation** et appuyez sur **OK**.

#### Changer les Paramètres du mode d/affichage

Vous pouvez redimensionner le contenu vidéo pour s/ajuster pendant que le menu est ouvert.

Pour changer le mode d/affichage :

- 1. Appuyez sur le bouton **MENU** de la télécommande. Le menu à l/écran s/affiche.
- 2. Utilisez les **flèches** de la télécommande pour mettre en surbrillance **Système** puis appuyez sur **OK**. Le menu SYSTÈME apparaît.
- 3. Utilisez les **flèches** de la télécommande pour mettre en surbrillance *l*/option Mode **dAffichage** et appuyez sur **OK**. Le menu MODE DAFFICHAGE s/affiche.
- 4. Mettez en surbrillance **Fenêtre**, **Superposé**, ou **Superposé** centré et appuyez sur OK.
	- **Fenêtre** Limage entière est visible dans l/espace situé à droite du menu.
	- **Superposé** La section de gauche de l/image est couverte par le menu.
	- Superposé centré L/image s/étend sur la partie droite de l/écran.
- 5. Appuyez sur le bouton **SORTIR** de la télécommande. Consultez [Visualisation vidéo avec le Menu Ouvert](#page-27-0) à la page 28 pour une manière alternative de redimensionner le contenu vidéo.

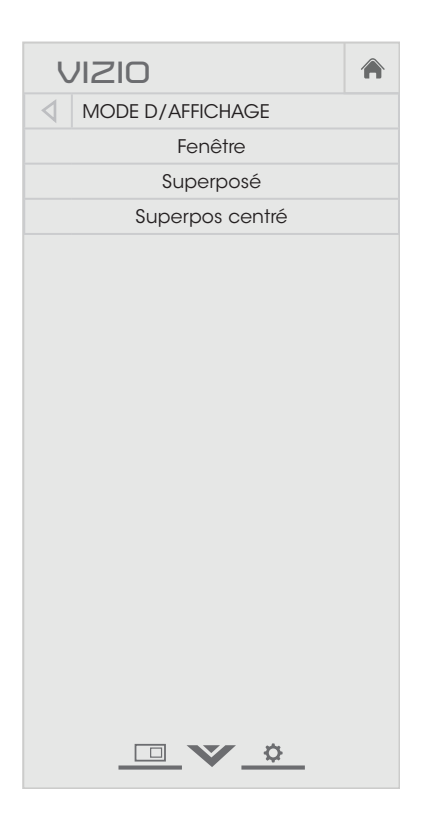

#### **Réglage du Mode Large (Rapport de cadre)**

La TV peut afficher les images selon cinq différents modes : Normal, Étiré, Panoramique, Large et Zoom. Chaque mode affiche l/image de manière différente.

Pour changer le rapport de cadre de l/écran :

- $S$ amuntamic. 1. Appuyez sur le bouton **MENU** de la télécommande. Le menu à l/écran s/affiche
- sur OK. Le menu SYSTEME apparaît. 2. Utilisez les **flèches** de la télécommande pour mettre en surbrillance **Système** puis appuyez
- souhaitez voir, puis appuyez sur OK. et appuyez sur **OK**. Utilisez les 3. Mettez **Large** en surbrillance **flèches** pour mettre en surbrillance le rapport de cadre que vous

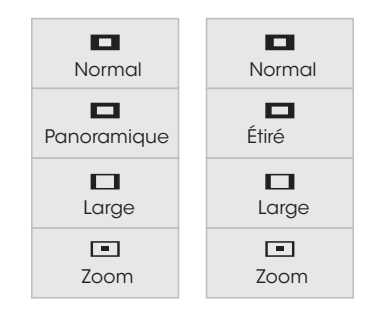

Remarque : Les paramètres du rapport de cadre peuvent varier selon la source de l/entrée.

- et à droite de l/image affichée. **•** Le mode **Normal** conserve le rapport de cadre original du contenu. Alors que le rapport de cadre 4: 3 n/est pas assez large pour remplir lécran de la TV, des barres noires sont ajoutées à gauche
- Help Settings limage affichée. **Cette option est disponible uniquement quand**  Network • Le mode **Stretch (étiré)** étend limage affichée pour remplir lécran. Les images peuvent apparaître plus large que prévues. Si vous regardez un contenu sur grand écran (1,85 : 1 ou 2,35 : 1), des barres noires apparaîteront sur le dessus et le dessous de **le téléviseur affiche une source 720p/1080i/1080p.**
- Le mode **Panoramique** étend l/image affichée pour remplir l/écran. Les images peuvent apparaître plus large que prévues. Si vous regardez un contenu sur grand écran (1,85 : 1 ou 2,35 : 1), des barres noires apparaîteront sur le dessus et le dessous de l/image affichée. **Cette option est disponible uniquement quand la TV affiche une source 480i/480p.**
- Le mode Large étire l/image selon un rapport de cadre 4: 3 aux bords de l/écran. Puisque l/image est étirée, l/image affichée peut apparaître déformée. Si le programme est déjà formaté pour la visualisation grand écran (1,85 : 1 ou 2, 35 à 1), des barres noires apparaîteront sur le dessus et le dessous de l/image affichée.
- **•** Le mode **Zoom** étend les images avec des barres noires pour ajuster à l/écran.

#### **Changer le Nom DLNA de votre TV**

DLNA permet à votre TV d/afficher un contenu provenant d/ordinateurs, de caméras, de tablettes et de téléphones intelligents certifiés DLNA.

Pour créer un nom DLNA personnalisé pour votre TV :

- 1. Appuyez sur le bouton **MENU** de la télécommande. Le menu à l/écran s/affiche.
- 2. Utilisez les flèches de la télécommande pour mettre en surbrillance **Système** puis appuyez sur **OK**. Le menu SYSTÈME apparaît.
- 3. Utilisez les flèches de la télécommande pour mettre en surbrillance **Nommer la TV** et appuyez sur **OK**. Le menu NOMMER LA TV s/affiche
- 4. Utilisez le clavier à l/écran ou le clavier de votre télécommande pour inscrire un nom pour votre TV (le nom peut comporter jusqu/à 10 caractères).

Lorsque vous avez terminé, mettez en surbrillance **OK** et appuyez sur le bouton **OK**.

5. Appuyez sur le bouton **SORTIR** de la télécommande.

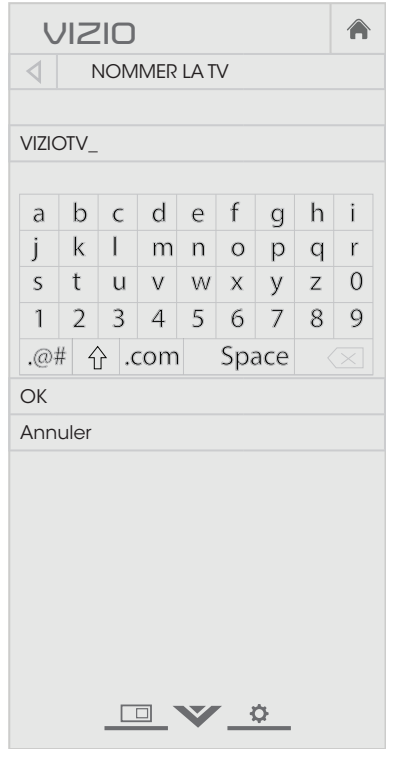

#### **Contrôler d/autres appareils CEC**

La fonction CEC sur votre TV vous permet de contrôler les appareils connectés dans l/entrée HDMI (ARC) à l/aide de la télécommande comprise, et ce sans la programmer.  $\lambda$  l/aide du CEC, votre télécommande VIZIO TV peut contrôler :

- Alimentation allumer/éteindre
- Volume
- $M \cup C$ • Muet

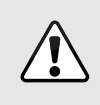

Tous les appareils HDMI ne supportent pas la fonction CEC. Consultez le Manuel de l/Utilisateur de votre appareil pour obtenir plus de détails.

Pour activer, désactiver ou régler les paramètres CEC :

- 1. Appuyez sur le bouton **MENU** de la télécommande. Le menu à l/écran s/affiche.
- 2. Utilisez les **flèches** de la télécommande pour mettre en surbrillance **Système** puis appuyez sur **OK**. Le menu Système apparaît.
- 3. Utilisez les flèches de la télécommande pour mettre en surbrillance **CEC** et appuyez sur **OK**. Le menu des paramètres CEC s/affiche.
- 4. Mettez OK en surbrillance et appuyez sur **OK**. Mettez **CEC** en surbrillance et appuyez sur **OK**.
	- **Activer** tous les appareils compatibles CEC connectés aux entrées HDMI pourront être découverts.
	- **ARC seulement** les barres de son VIZIO et les autres systèmes audio compatibles CEC connectés à l/entrée HDMI (ARC) seront automatiquement découverts, seront contrôlés par la télécommande et recevront de l/audio.
	- **Désactiver** les appareils ne sont pas découverts et la télécommande ne contrôlera pas les appareils CEC.

Pour débuter la découverte des appareils :

• Dans le menu CEC, mettez en surbrillance **Recherche de Périphériques** et appuyez sur **OK**.

Votre TV commencera à rechercher les appareils CEC connectés dans les entrées HDMI. Lorsque la découverte est terminée :

- Les appareils compatibles CEC sont listés sous **Recherche de Périphériques**.
- Les noms des appareils apparaîssent maintenant dans le menu Entrée.
- Si un appareil audio a été découvert, les haut-parleurs de la TV sont éteints.
- La télécommande VIZIO TV contrôle la barre de son VIZIO raccordée ou un autre système audio.

#### **Activer ou désactiver lIndicateur dAlimentation**

L/Indicateur d/Alimentation l/avant de votre TV ne brille pas habituellement quand le téléviseur est allumé. Vous pouvez changer ce paramètre si vous préférer éteindre le logo.

Pour activer ou désactiver l/Indicateur d/Alimentation

- 1. Appuyez sur le bouton **MENU** de la télécommande. Le menu à l/écran s/affiche.
- 2. Utilisez les **flèches** de la télécommande pour mettre en surbrillance **Système** puis appuyez sur **OK**. Le menu Système apparaît.
- 3. Mettez **Indicateur dAlimentation** en surbrillance et appuyez sur **OK**.
- 4. Utilisez les **flèches haut/bas** pour sélectionner **Activé** ou **Arrêt**, puis appuyez sur **OK**.

#### **Restauration des réglages de la TV par défaut**

Vous pouvez utiliser le menu Réinitialisation & Admin de la TV pour restaurer les Réglages de la TV par défaut.

Tous les paramètres du menu à l/écran peuvent être réinitialisés aux valeurs par défaut.

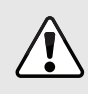

Si vous restaurez les Réglages de la TV par défaut, toutes les modifications apportées aux paramètres seront perdues!

Pour restaurer les Réglages de la TV par défaut :

- 1. Appuyez sur le bouton MENU. Le menu à l/écran s/affiche.
- 2. Utilisez les **flèches** de la télécommande pour mettre en surbrillance **Système** puis appuyez sur **OK**. Le menu Système apparaît.
- 3. Mettez en surbrillance **Réinitialisation & Admin** et appuyez sur **OK**. Le menu RÉINITIALISATION & ADMIN apparaît.
- 4. Mettez en surbrillance **Réinitialiser TV par Défaut** et appuyez sur **OK**.
- 5. Si vous avec modifié le code du contrôle parental par défaut, saisissez-le maintenant.

Le téléviseur affiche le message « Sélectionner Réinitialiser pour rétablir la TV aux paramètres par défaut de l/usine et pour effacer toutes les informations du compte. »

- 6. Mettez en surbrillance **Réinitialisation** et appuyez sur **OK**.
- 7. Attendez que la TV s/éteigne. La TV s/allumera juste après et l/application de configuration commencera.

#### **Activer et Désactiver lInteractivité Intelligente**

Votre TV peut afficher des informations sur les programmes comme faisant partie de la diffusion. Pour activer ou désactiver l/interactivité Intelligente :

- 1. Appuyez sur le bouton MENU. Le menu à l/écran s/affiche.
- 2. Utilisez les **flèches** de la télécommande pour mettre en surbrillance **Système** puis appuyez sur **OK**. Le menu Système apparaît.
- 3. Mettez en surbrillance **Réinitialisation & Admin** et appuyez sur OK. Le menu RÉINITIALISATION & ADMIN apparaît.
- 4. Mettez **Interactivé Intelligente** en surbrillance et appuyez sur **OK**.
- 5. Sélectionnez **Activé** ou **Arrêt** et appuyez sur **OK**.
- 6. Appuyez sur le bouton **SORTIR** de la télécommande.

## **Utilisation du menu de la Configuration Guidée**

Lapplication de configuration de la TV peut sert pour installer rapidement les chaînes de la TV ou pour connecter la TV à votre réseau.

Pour utiliser la Configuration Guidée :

- 1. Appuyez sur le bouton **MENU** de la télécommande. Le menu à l/écran s/affiche.
- 2. Sélectionnez **Configuration Guidée** et appuyez sur **OK**. Le menu Configuration Guidée) s/affiche.
- 3. Mettez la fonction que vous désirez utiliser dans la Configuration Guidée en surbrillance et appuyez sur **OK** :
	- **Configuration des Chaînes** configure les chaînes de la TV.
	- **Configuration du Réseau** connecte la TV à Internet à l/aide de votre réseau.
- 4. Suivez les instructions à l/écran. Une fois terminé, appuyez sur le bouton **SORTIR** de la télécommande.

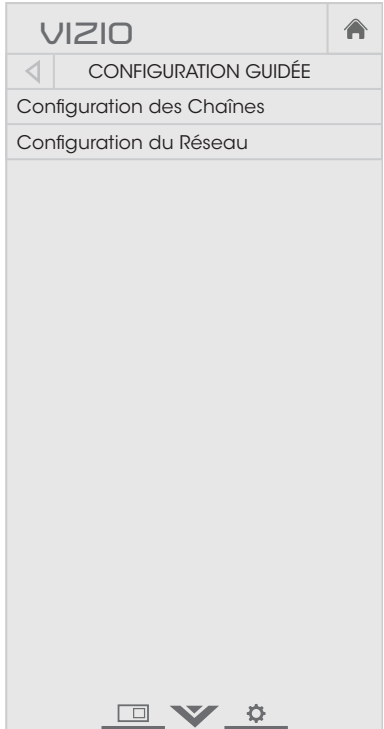

# **Utilisation de la fenêtre Info**

La fenêtre Info peut être affichée en appuyant sur le bouton **GUIDE** ou **INFO** de la télécommande.

- Appuyez une fois sur le bouton **GUIDE** ou **INFO** pour afficher les informations sur le canal, l/entrée et l/affichage.
- Appuyez sur le bouton **GUIDE** ou **INFO** deux fois, afin dafficher le titre, la classification, les informations audio, et les heures de début et de fin du programme.

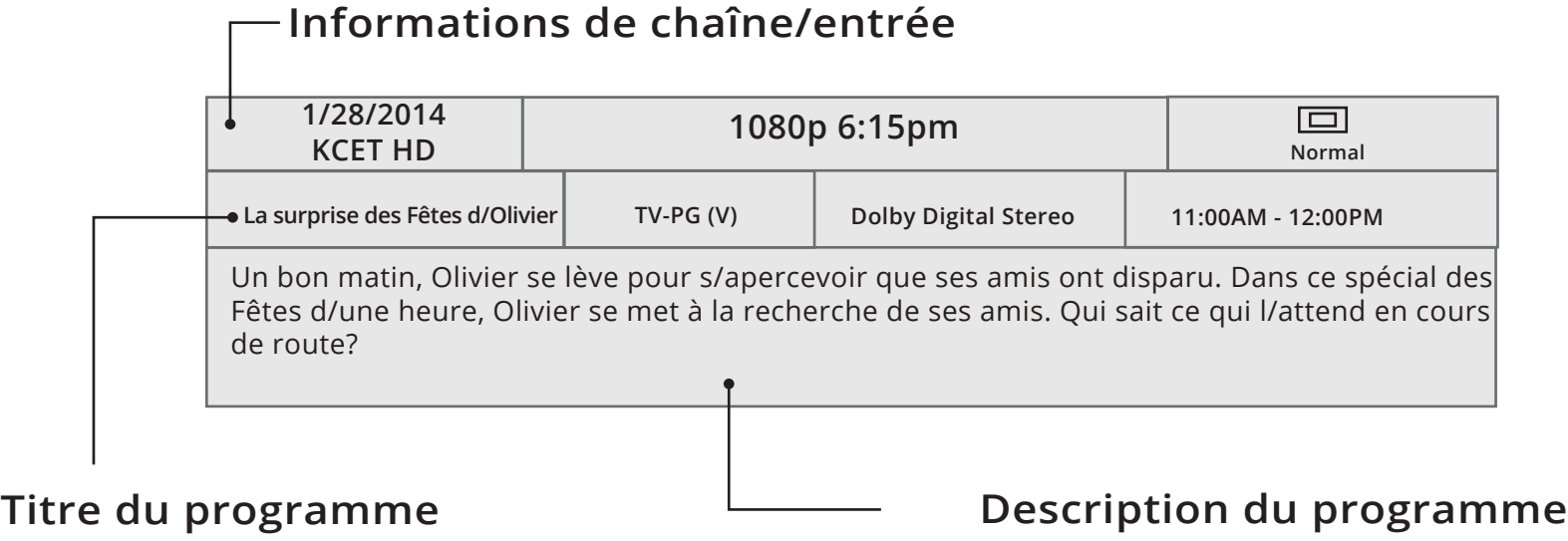

# **Utilisation du Diffuseur de Médias USB**

# **Utilisation du Diffuseur de Médias USB**

Le diffuseur de médias USB vous permet de connecter une clé USB à votre TV et de faire jouer de la musique ou de visualiser des vidéos ou des photos.

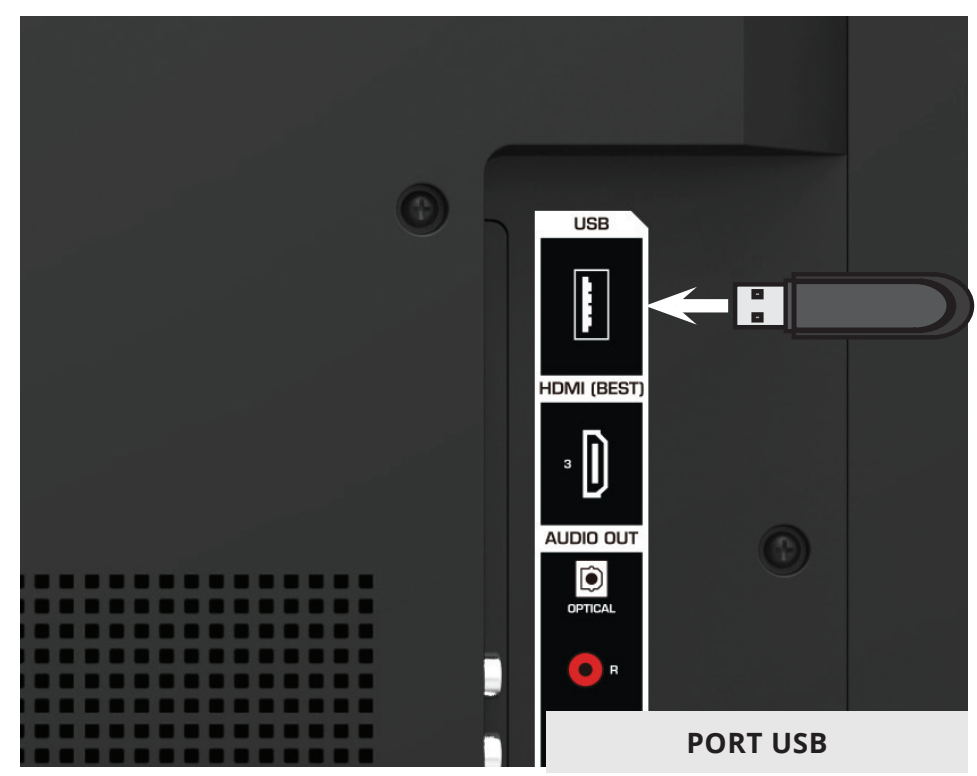

Remarque : Limage illustrée ici est pour des fins dillustration seulement et peut être sujette au changement. Le nombre actuel de ports et leurs emplacements peut varier selon le modèle.

#### **Préparer votre lecteur USB pour faire jouer des Médias USB**

Pour faire jouer un média USB, vous devez d/abord sauvegarder vos images sur une clé USB :

- La clé USB doit être formatée en FAT32.
- Les fichiers de la clé USB doivent se terminer par une extension de fichier supportée (.jpg, .jpeg, ou .mp3).
- Le diffuseur de média USB n/est pas conçu pour jouer des médias provenant d/un disque dur externe, d/un lecteur MP3, d/une caméra ou d/un téléphone intelligent.

#### **Faire jouer un média USB**

Pour faire jouer votre média USB :

- 1. Connectez votre clé USB dans le port USB qui se trouve sur le côté de la TV.
- 2. Appuyez sur le **bouton V** de la télécommande.
- 3. Utilisez les flèches pour mettre en surbrillance l/application **Multimedia** dans la Station V.I.A. Plus et appuyez sur **OK**. (Lapplication en surbrillance se situe dans le centre de la station.)
- 4. Utilisez les **flèches** pour mettre votre appareil USB en surbrillance dans la liste, puis appuyez sur **OK**.
- 5. Utilisez les **flèches** pour mettre en surbrillance le type de média que vous désirez afficher (**Musique**, **Vidéo**, ou **Photos**) et appuyez sur **OK**.
- 6. Utilisez les **flèches** pour sélectionner le fichier que vous voulez afficher. Appuyez sur **OK**. Les fichiers de musique ou vidéos, ou les photos vont s/afficher.

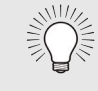

Vous pouvez afficher vos photos en mode plein écran. Sélectionnez la photo, appuyez sur **OK**, ensuite mettez loption **Plein Écran** en surbrillance et appuyez sur **OK**.

#### **Enlever la clé USB de la TV**

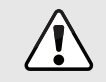

Ne retirez pas la clé USB lorsque la TV est sous tension. Retirer la clé pourrait l/endommager.

Pour enlever la clé USB de votre TV en toute sécurité :

- 1. Éteignez la TV.
- 2. Débranchez votre clé USB dans le port USB qui se trouve sur le côté de la TV.

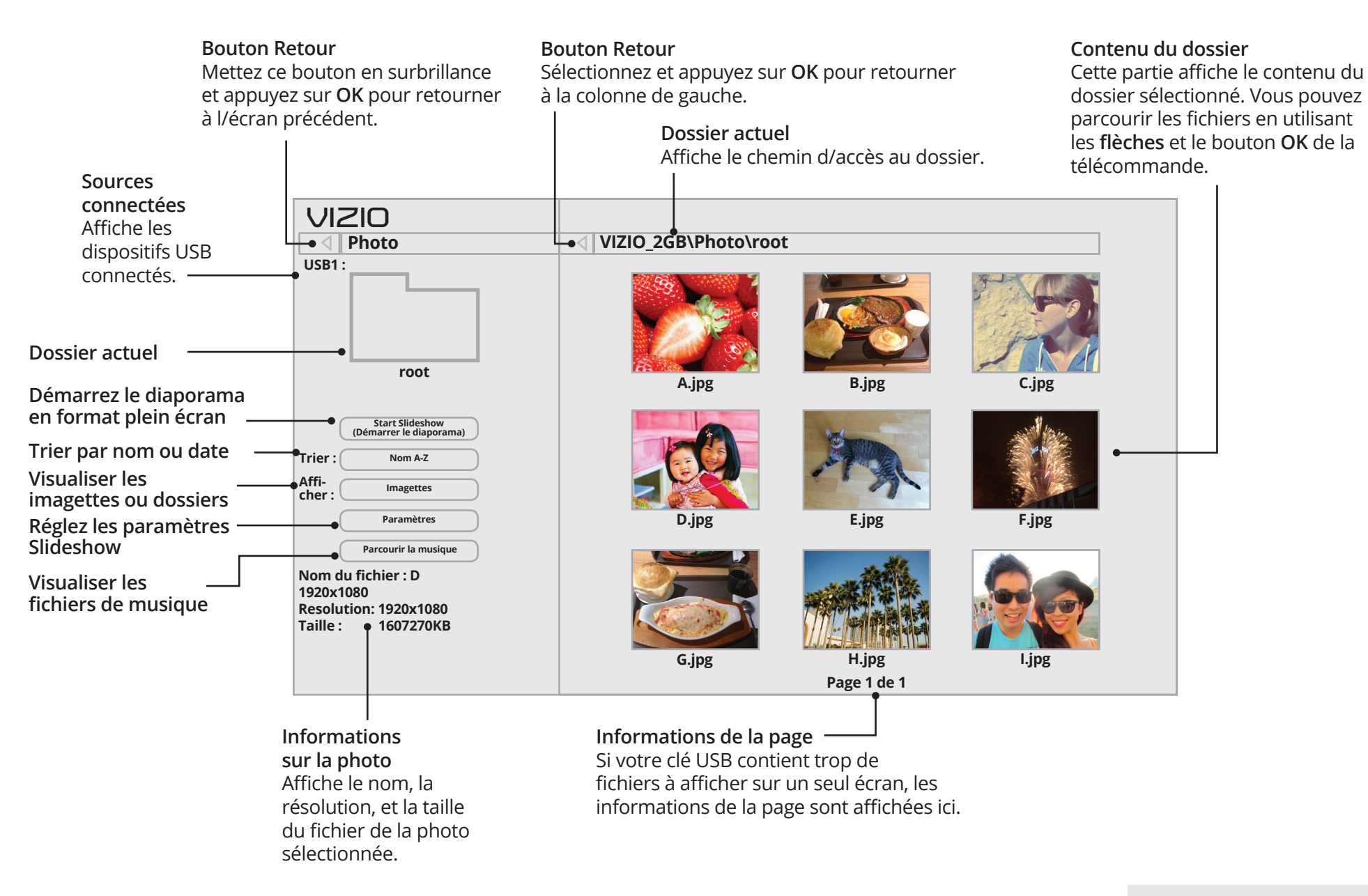

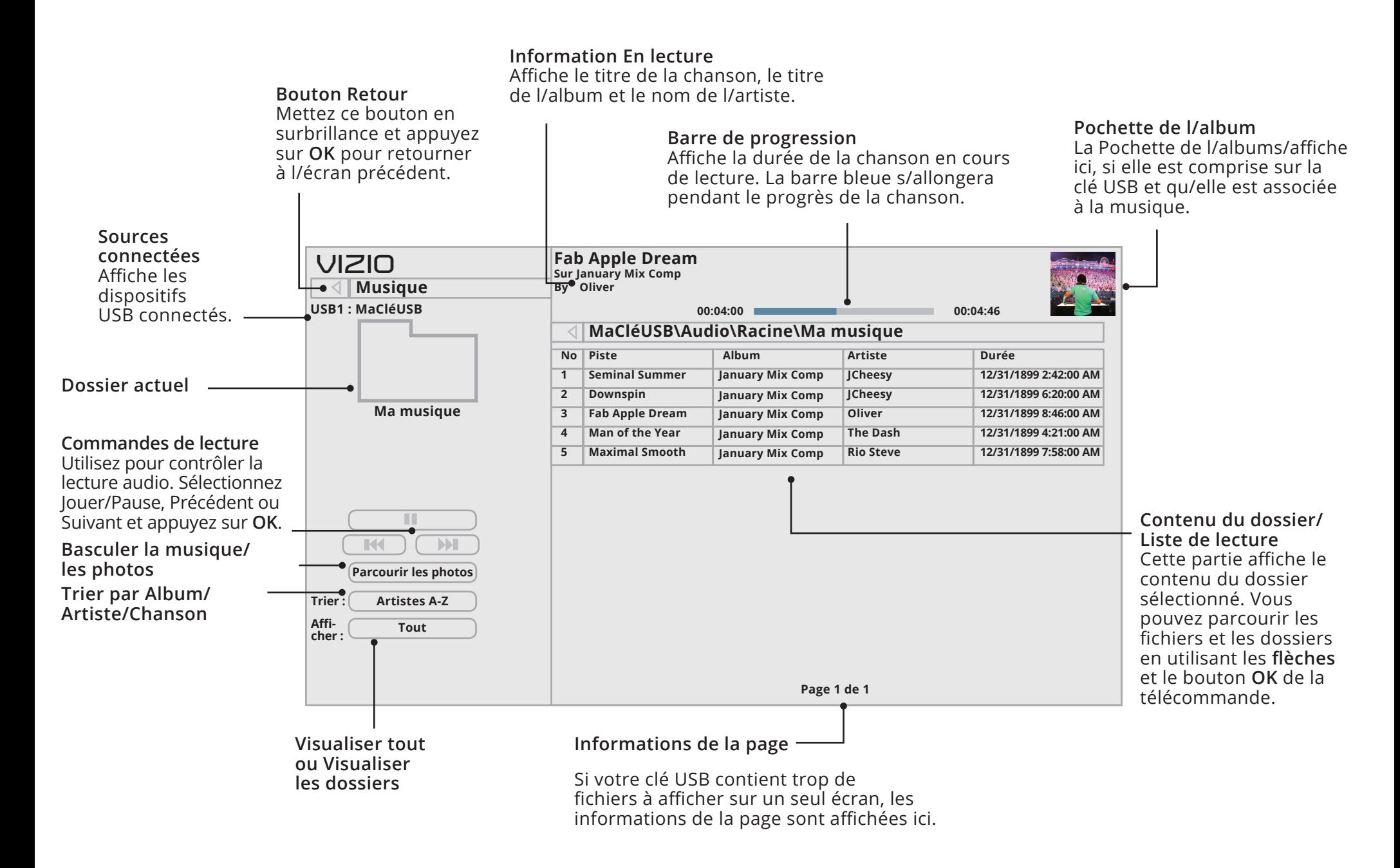

#### **LECTEUR DE MUSIQUE**

**5**

**Bouton Retour**  Mettez ce bouton en surbrillance et appuyez sur **OK** si vous désirez retourner à l/écran précédent.

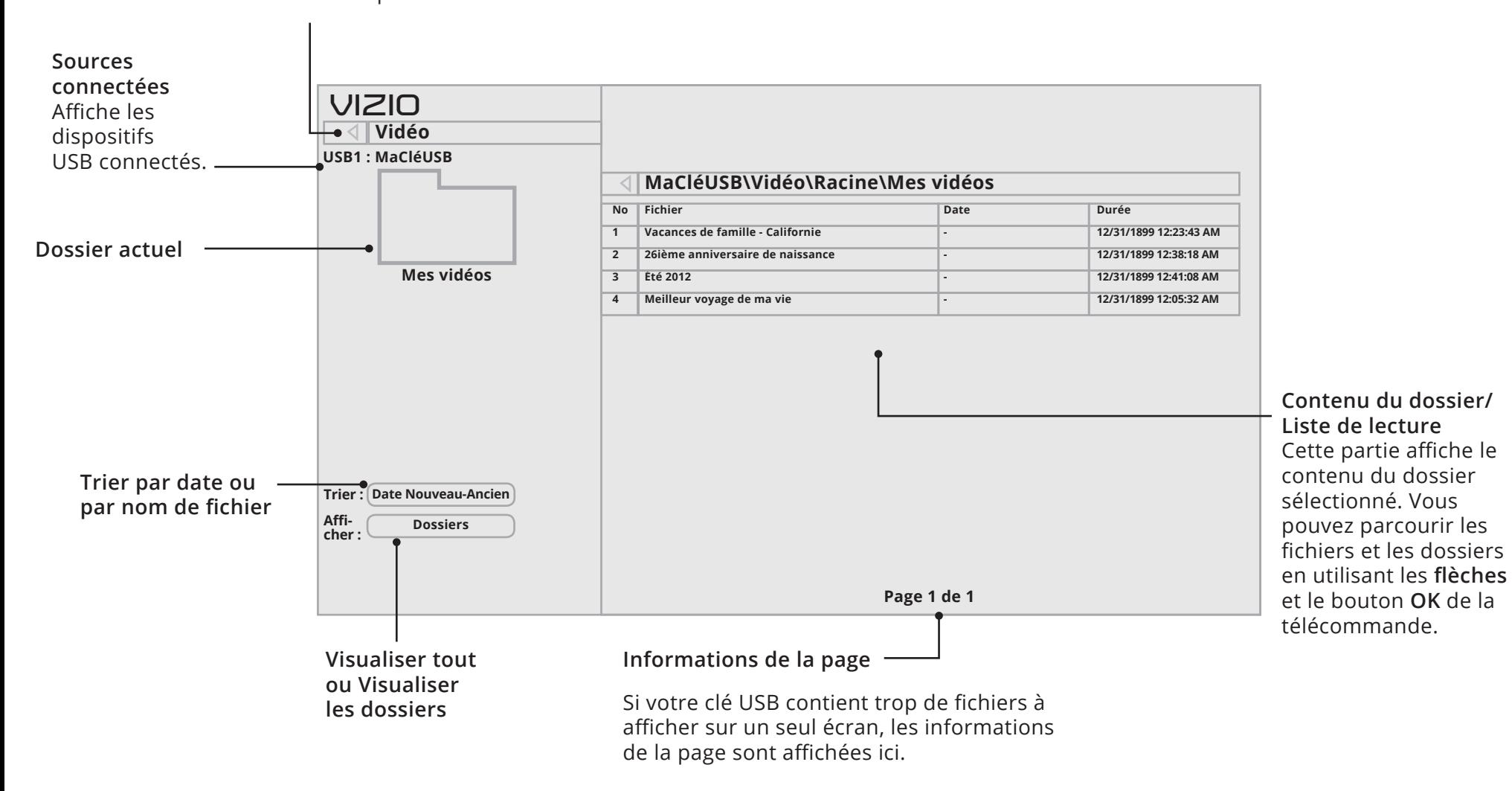

**LECTEUR VIDÉO**

# **Utilisation des Apps Internet de VIZIO Plus<sup>MD</sup> 6 (V.I.A. Plus)**

Vizio Internet Apps Plus (V.I.A. Plus) diffuse un contenu en ligne populaire sur votre téléviseur. V. I.A. Plus comprend une sélection d/applications qui vous permet de regarder des films et des émissions de télévision, d/écouter de la musique, d/obtenir des renseignements à propos des nouvelles et de la météo et encore plus-tout sur demande.

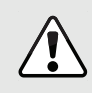

Vous devez avoir une connexion Internet haute vitesse pour recevoir les mises à jour des produits et pour accéder au contenu en ligne.

Consultez [Utiliser le Menu de connexion à l'Internet](#page-40-0) à la page 41 si votre téléviseur n/est pas encore connecté à un réseau local.

# **Utilisation de la station V.I.A. Plus App**

La station V. I.A. Plus App est l/emplacement où vous pouvez accéder à toutes vos applicationsI.A. V. Plus Apps.

Pour lancer une application depuis la Station :

- 1. Appuyez sur le **bouton V** de la télécommande.
- 2. Mettez une application en surbrillance en faisant défiler les applications vers la gauche et vers la droite à l/aide des flèches **gauche/droite** de la télécommande. (L/application en surbrillance se trouve au centre de la station.) Bouton V
- 3. Appuyez sur le bouton **OK** de la télécommande pour lancer l/application.

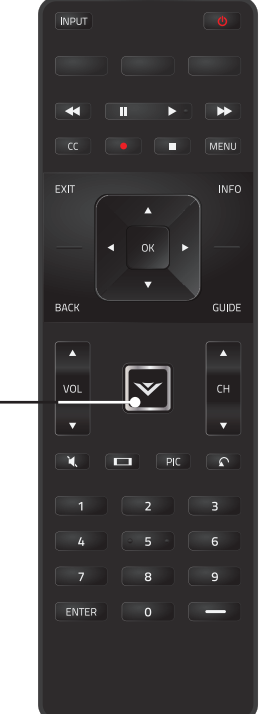

#### **Utilisation des touches de lancement des applications**

Utilisez les touches de lancement des applications sur la télécommande pour lancer les applications illustrées sur les touches. En appuyant sur une touche de lancement des applications, la TV s/allumera (si elle est éteinte).

Les applications spécifiques sur les touches de lancement des applications varient d/un modèle à l/autre.

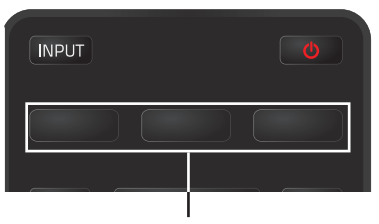

Touches de lancement des applications

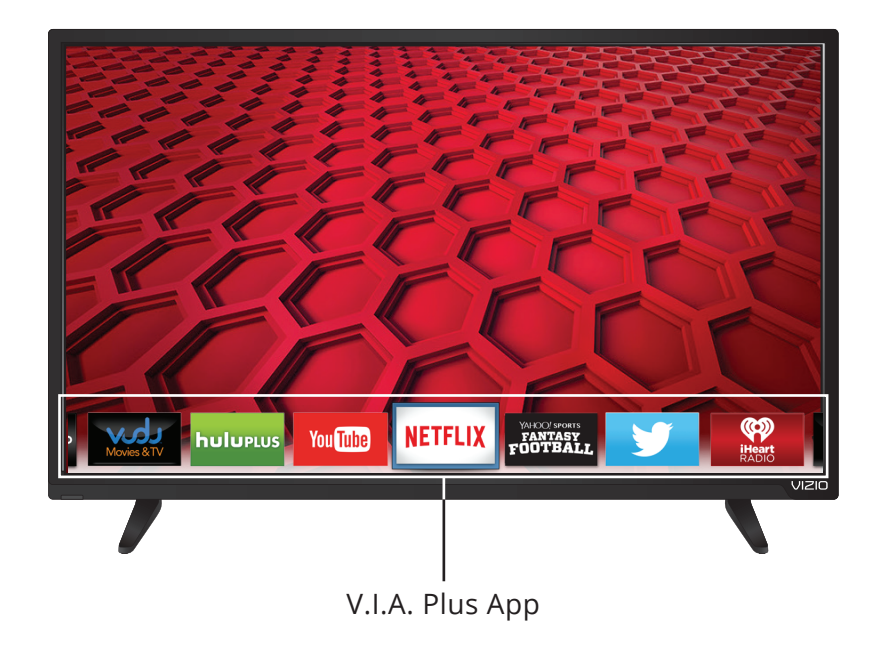

# **Utilisation de la fenêtre V.I.A. Plus Apps**

La fenêtre V. Plus AppsI.A. plein écran vous permet d/ajouter et de sauvegarder des applications. Les applications sur la première page sont affichées dans la station et les applications sur les pages suivantes peuvent être déplacées vers la station.

Pour ouvrir la fenêtre V. Plus AppsI.A. plein écran :

- 1. Appuyez sur le **Bouton V** de la télécommande deux fois.
- 2. Mettez une application en surbrillance à l'aide des flèches de la télécommande.
- 3. Appuyez sur le bouton **OK** de la télécommande pour lancer l/application.
- 4. Pour sortir d/une application ouverte ou pour fermer la Station des applications, appuyez sur le bouton **Sortir** de la télécommande.

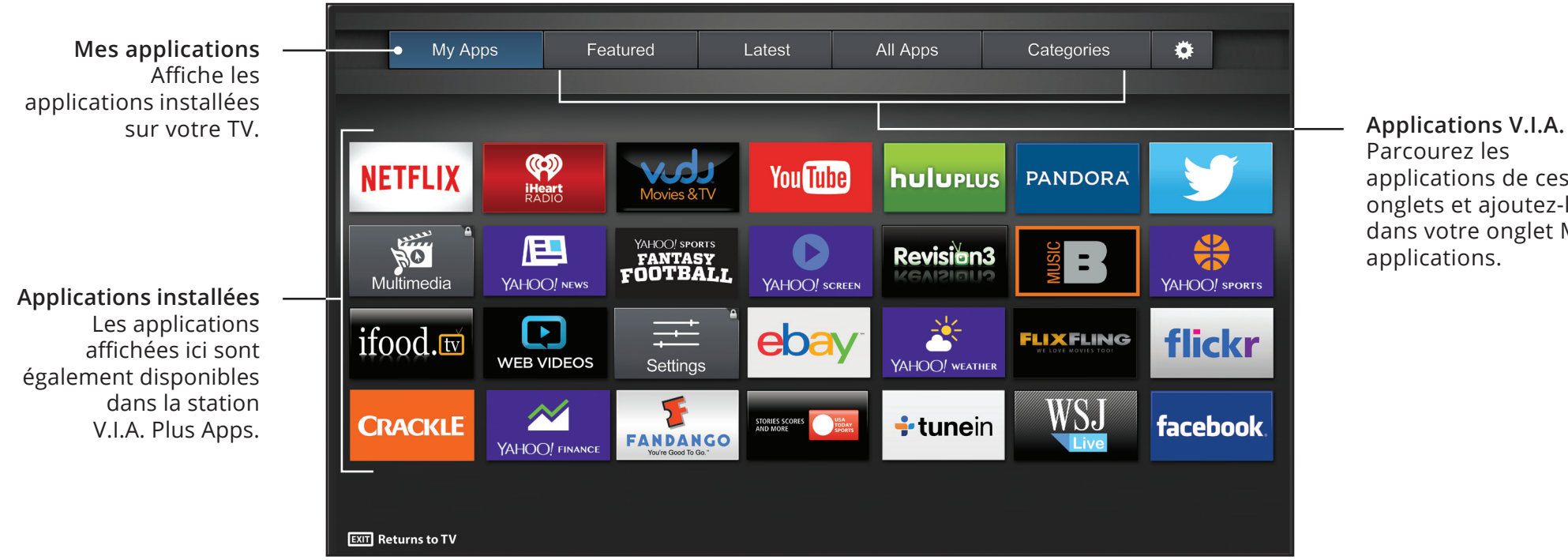

Remarque : Lemplacement, lapparence et la disponibilité des applications sont sujets au changement sans préavis.

## **Aperçu de la fenêtre V Plus AppsI.A. plein écran**

La fenêtre V. Plus AppsI.A. plein écran vous permet d/ajouter, de supprimer et d/organiser des applications. L/onglet Mes applications affiche les applications déjà installées sur votre TV. Les applications sur la première page sont affichées dans la station V. I.A. Plus Apps.

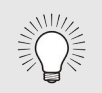

Les applications comportant une icône avec un petit verrou dans le coin droit ne peuvent pas être supprimées.

Les onglets suivants sont situés dans le haut de votre V. Plus AppsI.A. plein écran :

- **• Mes applications :** Affiche les applications installées sur votre TV.
- **• Caractéristiques :** Affiche les applications recommandées par Yahoo.
- **• Plus récents :** Affiche les applications ajoutées le plus

récemment à la bibliothèque d/applications.

- **• Toutes les applications** Affiche toutes les applications disponibles pour le téléchargement.
- **• Catégories :** Affiche les applications triées par catégorie : Spotlight, Yahoo!, Météo, Nouvelles et finance, Films et télévision, Photos et vidéos, Sports, Musique, Média social, information, jeux, magasinage et la télévision locale.
- **•** App Info (Info sur I/application) ( $\bullet$ ) : Affiche les informations et les configurations de développement pour les applications logicielles.

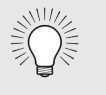

Vous pouvez prévisualiser des applications sans les installer. Vous n/avez qu/à mettre en surbrillance l/application que vous désirez prévisualiser et appuyer sur OK pour l/ouvrir.

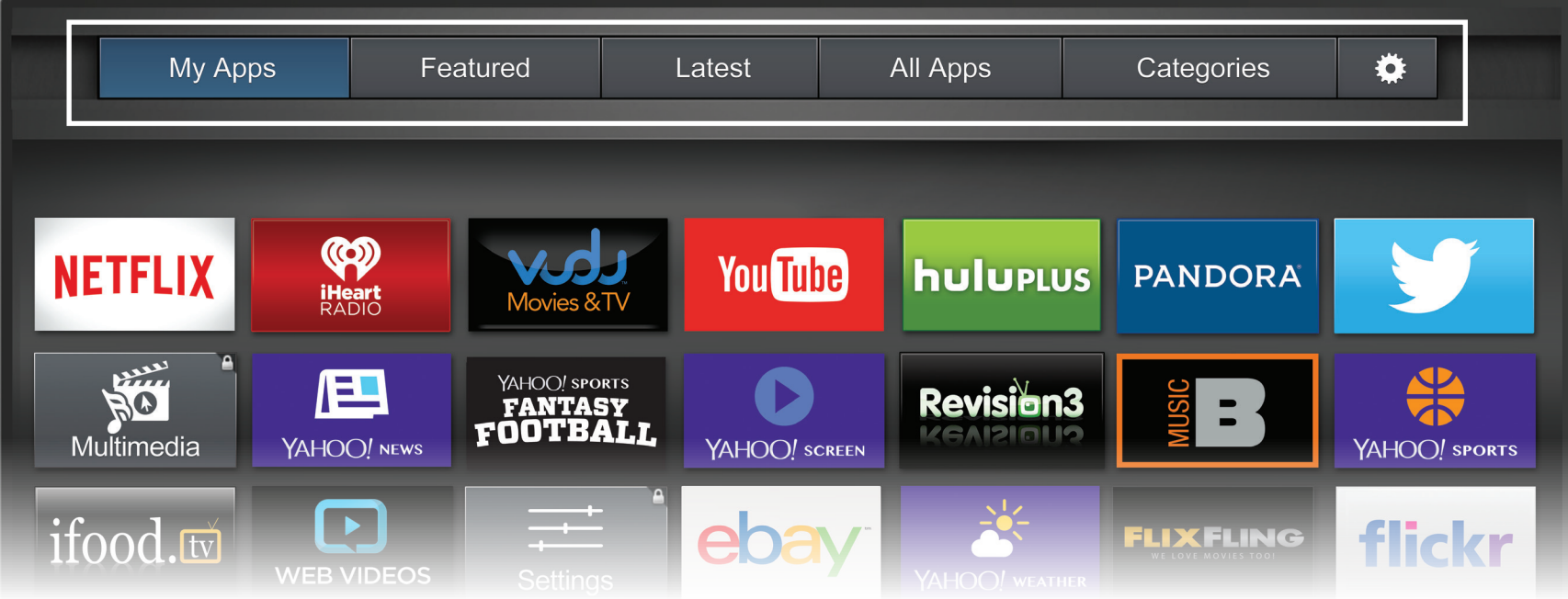

Remarque : L'emplacement, l'apparence et la disponibilité des applications sont sujets au changement sans préavis.

# **Personnalisation de la fenêtre VI.A. Plus Apps**

Vous pouvez ajouter, supprimer et déplacer vos applications depuis l/onglet Mes applications pour une apparence et un aspect personnalisés .

#### **Ajouter une application à l/onglet Mes applications**

Pour ajouter une application sur votre TV :

- 1. Utilisez les **flèches** de la télécommande pour mettre en surbrillance l/application que vous désirez ajouter.
- 2. Appuyez sur le bouton **OK** et tenez-le enfoncé jusquà ce que [Nom de l/Application] s/ajoute dans la liste de Mes applications.

Une fois l/application installée, une étoile apparaîtra dans le coin supérieur droit de l/icône de l/application tel qu/indiqué ci-dessous.

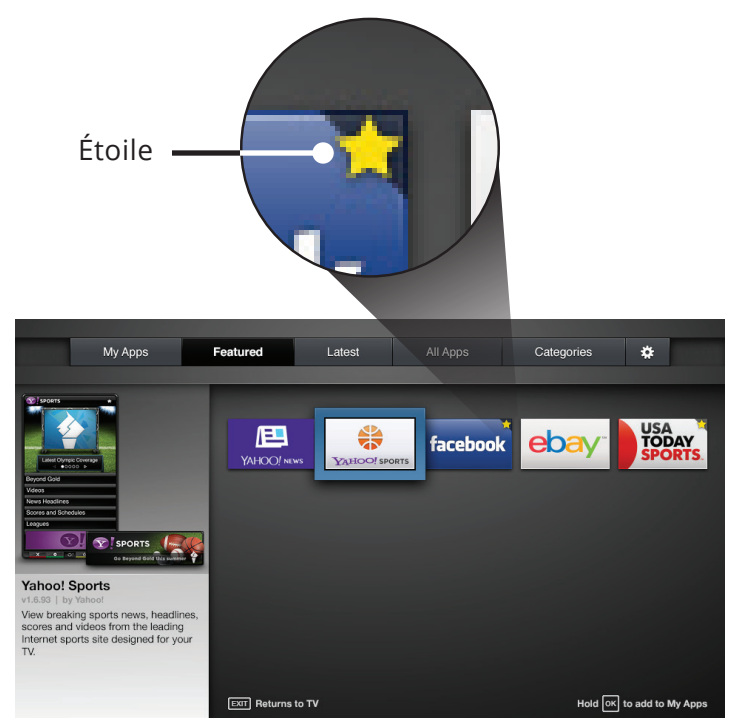

Remarque : L/emplacement, l/apparence et la disponibilité des applications sont sujets au changement sans préavis.

#### **Supprimer un onglet Mes applications**

Pour supprimer une application de votre TV :

- 1. Utilisez les **flèches** de la télécommande pour mettre en surbrillance l/application que vous désirez supprimer.
- 2. Appuyez sur le bouton **OK** et tenez-le enfoncé. Les options suivantes s/affichent :

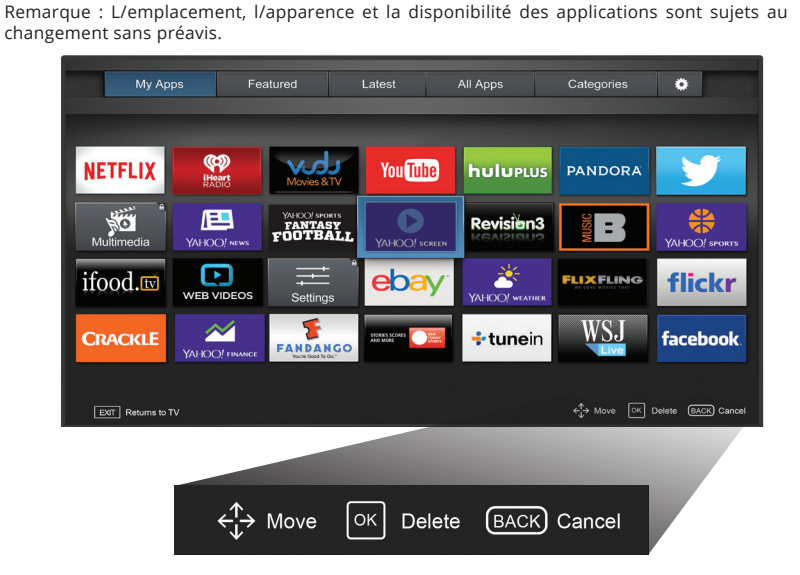

3. Appuyez sur **OK** pour supprimer l/application. La boîte de dialogue suivante s/affiche :

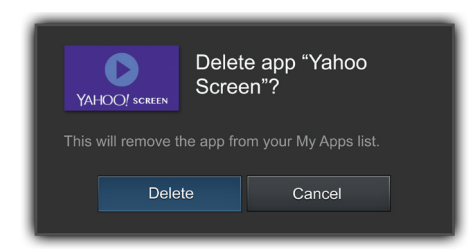

4. Utilisez les flèches **gauche/droite** pour sélectionner **Supprimer** et appuyez sur **OK**.

L'application est retirée de l'onglet Mes applications.

#### **Déplacer une application dans Mes applications**

Vous pouvez organiser vos applications dans l/onglet Mes applications en les déplaçant où vous voulez.

Pour déplacer les applicatioins dans votre onglet Mes applications :

- 1. Utilisez les **flèches** de la télécommande pour mettre en surbrillance l/application que vous désirez déplacer
- 2. Appuyez sur le bouton **OK** et tenez-le enfoncé. Les options suivantes s/affichent :

Remarque : L/emplacement, l/apparence et la disponibilité des applications sont sujets au changement sans préavis.

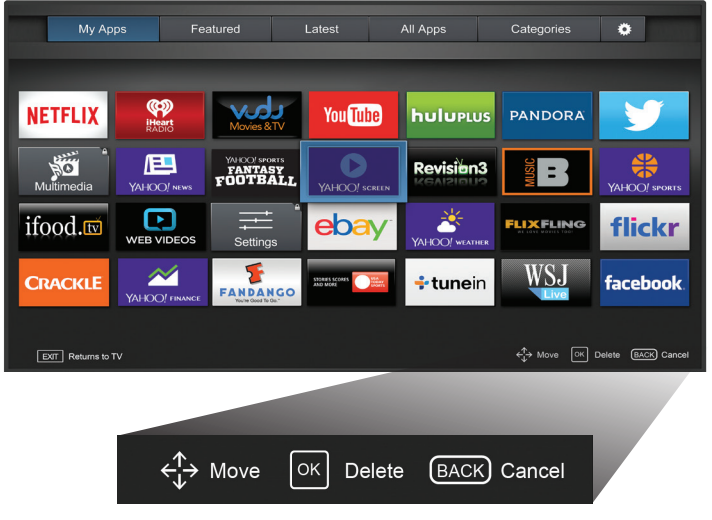

Seules les applications de la première page s/affichent sur la Station.

3. Utilisez les flèches pour déplacer l/application vers l/emplacement désiré et appuyez sur **OK** pour y déposer l/application. Lorsque vous serez en mesure de déplacer l/application, elle s/affiche comme indiqué ci-dessous.

Remarque : L/emplacement, l/apparence et la disponibilité des applications sont sujets au changement sans préavis.

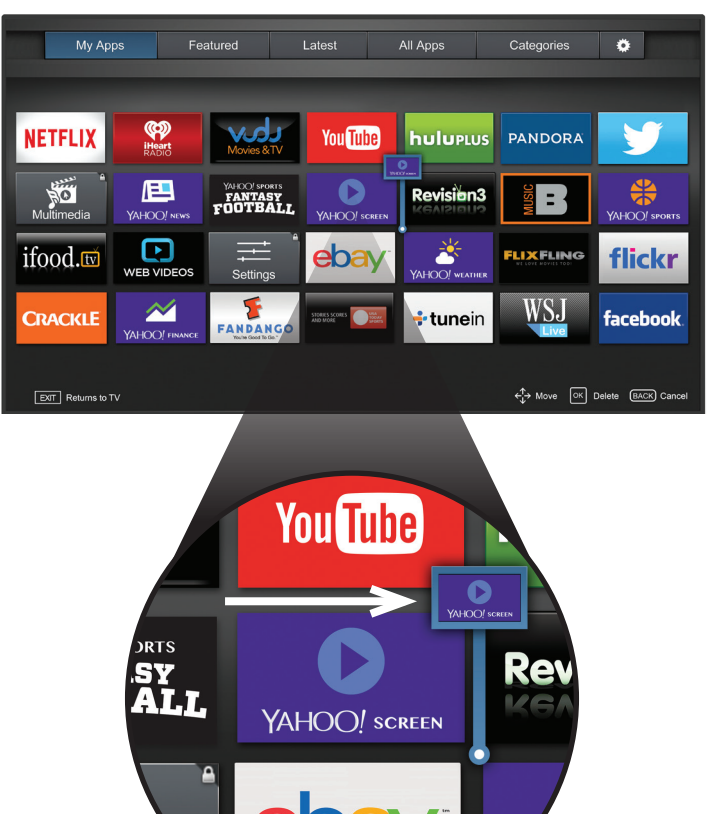

# **Dépannage et soutien technique**

# Vous avez des questions? Trouvez vos réponses sur **SUPPORT.VIZIO.COM**

# **Vous trouverez de l/aide concernant :**

- Installation du nouveau produit
- Connexion de vos Appareils
- Problèmes techniques
- Mises à jour de produits et plus

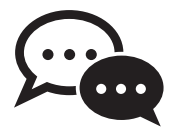

**Soutien par clavardage disponible**

**Vous pouvez également communiquer avec notre équipe de soutien primée au :**

Téléphone : **(877) 698-4946** (sans frais) Courriel : techsupport@VIZIO.com

## Heures d/ouverture :

Du lundi au vendredi : De 7 h à 23 h (HNP) Samedi ET Dimanche : DE 9 H À 18 H (HNP)

Se habla Español • Nous parlons Français

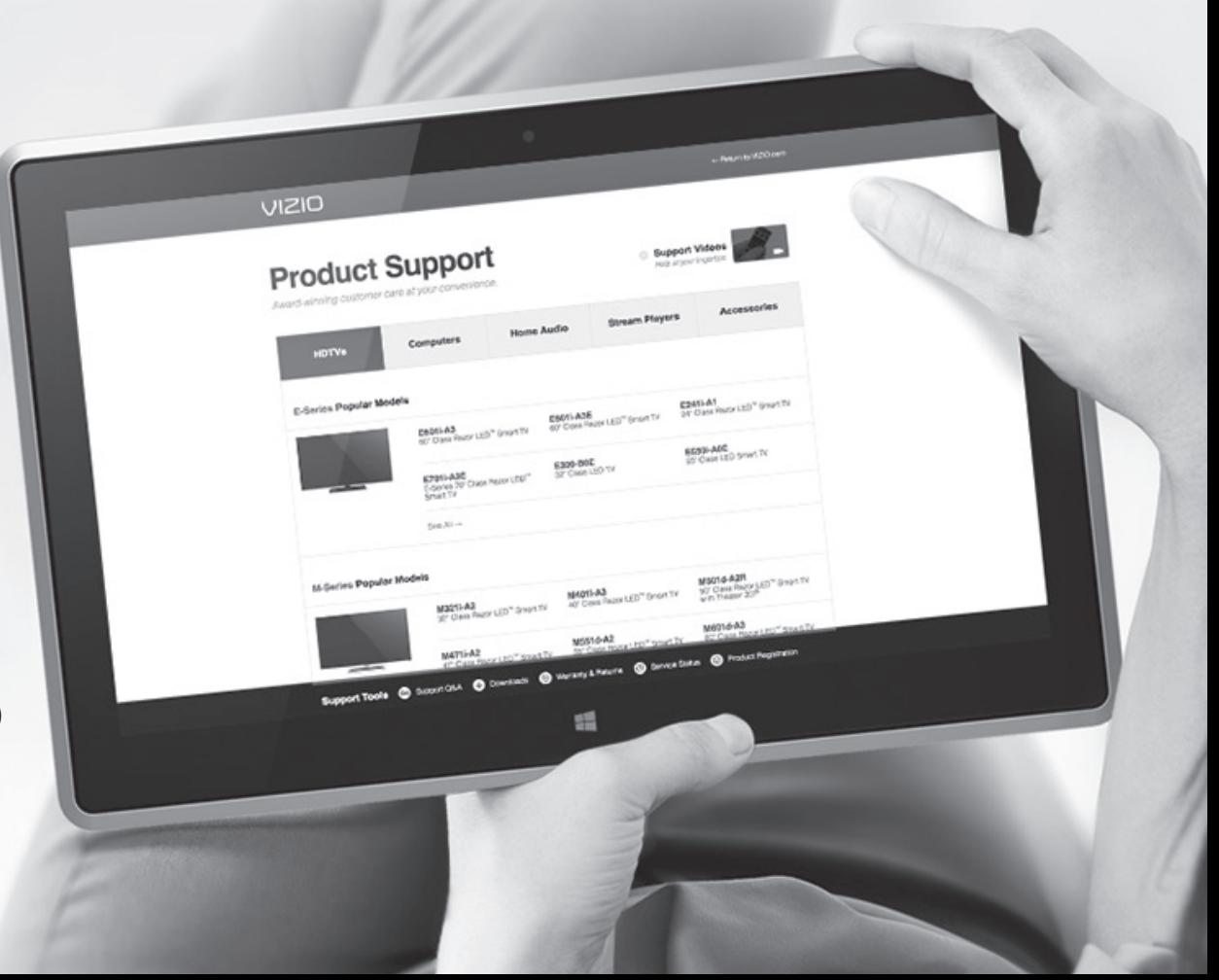

#### **La TV affiche « Aucun signal. »**

- Appuyez sur le bouton **ENTRÉE** de la télécommande pour sélectionner une autre source de l/entrée.
- Si vous utilisez la câblodistribution, le satellite, ou l/antenne connectée directement au téléviseur, faites un balayage des canaux. Consultez [Sélectionner une Source de Chaîne](#page-42-0) [à la page 43.](#page-42-0)

#### **Il n/y a pas d/alimentation.**

- Assurez-vous que la TV est branchée dans une prise de courant qui fonctionne.
- Assurez-vous que le câble d/alimentation est bien branché à la TV.
- Appuyez sur le bouton **Alimentation/Mise en Veille** de la télécommande ou de la TV pour allumer la TV.

#### La TV est sous tension mais il n/y a pas d/image à l/écran.

- Assurez-vous que tous les câbles sont bien connectés à la TV.
- Assurez-vous que tous les appareils sont connectés correctement. Les appareils sont différents; consultez votre Manuel de l/Utilisateur pour les détails.
- Ajustez la luminosité, le contraste ou le rétroéclairage. Consultez la section Réglage des paramètres de l/image [à la page 29.](#page-28-0)
- Appuyez sur le bouton **ENTRÉE** de la télécommande pour sélectionner une autre source d/entrée

#### Il n/y a pas de son.

- Appuyez sur la touche **Volume Haut** de la télécommande.
- Appuyez sur le bouton **MUET** pour vous assurer que la sourdine est désactivée.
- Vérifiez les Réglages Audio. Consultez la section [Réglage](#page-36-0)  [des Paramètres Audio](#page-36-0) à la page 37. Assurez-vous que les haut-parleurs sont réglés sur On (Activé).
- Vérifiez les branchements audio des périphériques (lecteur Blu-ray, console de jeux, décodeur câble ou satellite) connectés à la TV.
- Si vous utilisez une antenne, la force du signal provenant du canal pourrait être faible. Assurez-vous que l/antenne est bien connectée à la TV et déplacez-la dans la pièce ou près d/une fenêtre pour obtenir le meilleur signal.

#### **Les couleurs de la TV ne sont pas correctes.**

- Ajustez les paramètres Couleur et Teinte dans le menu Image. Consultez la section [Réglage des paramètres de](#page-28-0)  l/image [à la page 29](#page-28-0).
- Sélectionnez un mode d/image préréglé. Consultez la section Réglage des paramètres de l/image à la page 29. VIZIO recommande de choisir le mode Calibré.
- Vérifiez que tous les câbles sont bien attachés

#### **Les boutons de la télécommande ne fonctionnent pas.**

- Assurez-vous d/appuyer sur un bouton à la fois.
- Pointez la télécommande directement vers la TV lorsque vous appuyez sur un bouton.
- Remplacez les piles de la télécommande par de nouvelles piles. Consultez la section [Remplacement des piles](#page-15-0) [à la page 16](#page-15-0).

#### La qualité de l/image n/est pas bonne.

- Pour obtenir la meilleure qualité d/image, visionnez des émissions en haute définition en utilisant des sources numériques. Connectez vos appareils à l/aide de câbles HDMI.
- Si vous utilisez une antenne, la force du signal provenant du canal pourrait être faible. Assurez-vous que l/antenne est bien connectée à la TV et déplacez-la dans la pièce ou près d/une fenêtre pour obtenir le meilleur signal.

#### **Limage est déformée.**

- Éloignez la TV des appareils électroménagers, des voitures, et des lampes fluorescentes. Assurez-vous que tous les câbles sont bien branchés.
- L/image ne couvre pas l/écran complet.

**Si vous utilisez le mode TV, AV, ou composante avec une entrée 480i, appuyez sur le bouton de la télécommande pour changer le mode de lécran.**

• Si vous utilisez le mode TV, AV, ou composante avec une entrée 480i, appuyez sur le bouton **LARGE** de la télécommande pour changer le mode de l/écran.

#### **La TV possède des pixels (points) qui sont toujours noirs.**

• Cependant, les pixels peuvent parfois ne pas s/afficher correctement. Cependant, les pixels peuvent parfois ne pas s/afficher correctement. Ce genre de situation est inhérente à ce type de produit mais le produit n/est pas défectueux pour autant.

#### Je vois du « bruit » ou des parasites sur l/écran.

- Quand les capacités numériques de votre TV surpassent un signal de radiodiffusion numérique, le signal est amélioré pour correspondre aux capacités d/affichage de votre TV. Cette amélioration peut parfois causer des irrégularités dans l/image.
- Si vous utilisez une antenne, la force du signal provenant du canal pourrait être faible. Assurez-vous que l/antenne est bien connectée à la TV et déplacez-la dans la pièce ou près d/une fenêtre pour obtenir le meilleur signal.

#### Lorsque je change de source d/entrée, la dimension de l/image **change.**

- La TV se souvient du format d/écran de chaque source d/entrée. Si le format d/écran de la nouvelle entrée diffère de celui de l/entrée précédente, la différence peut être perceptible.
- Consultez la section Modification du format de cadre de l/écran [à la page 27](#page-26-0).

# **Caractéristiques**

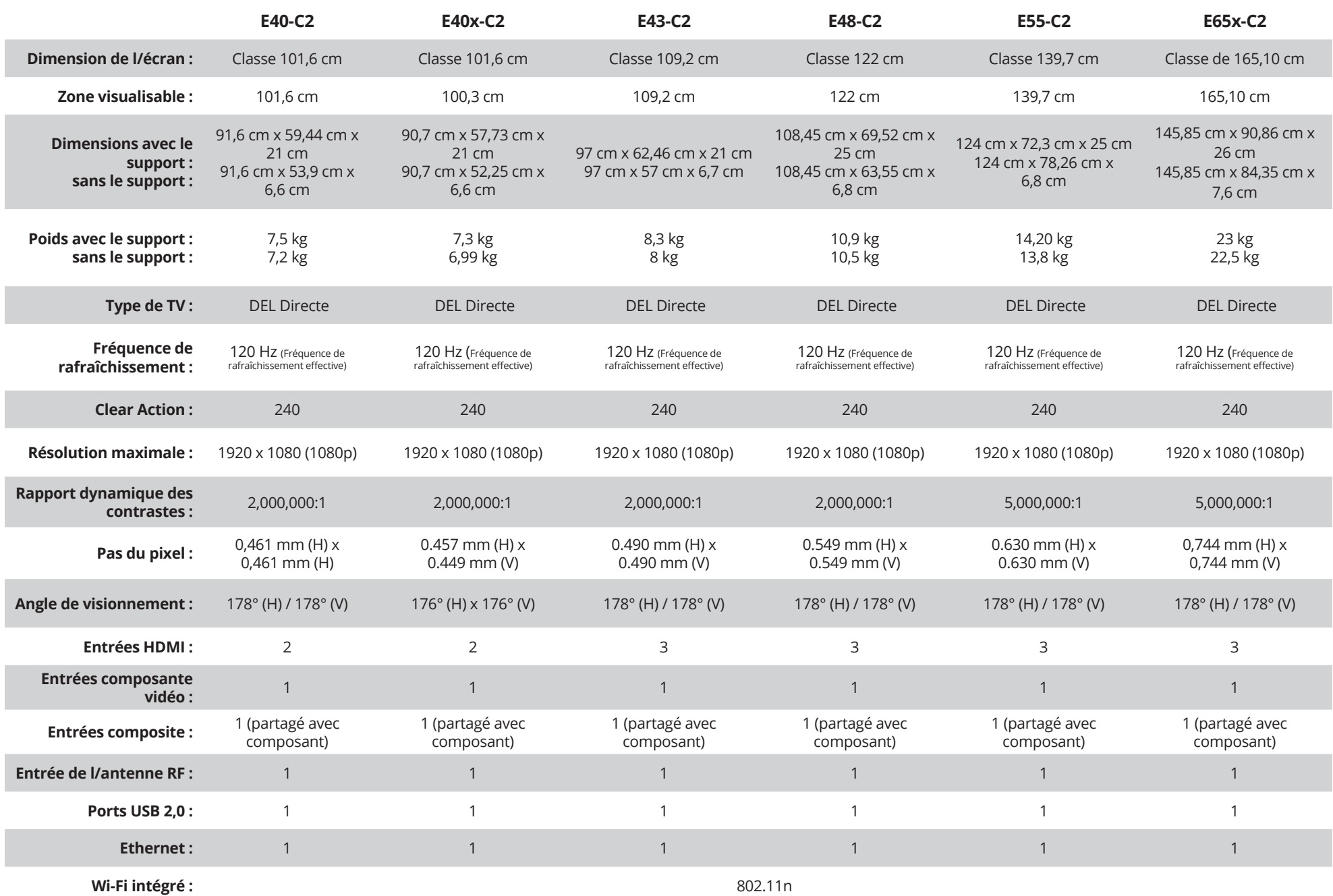
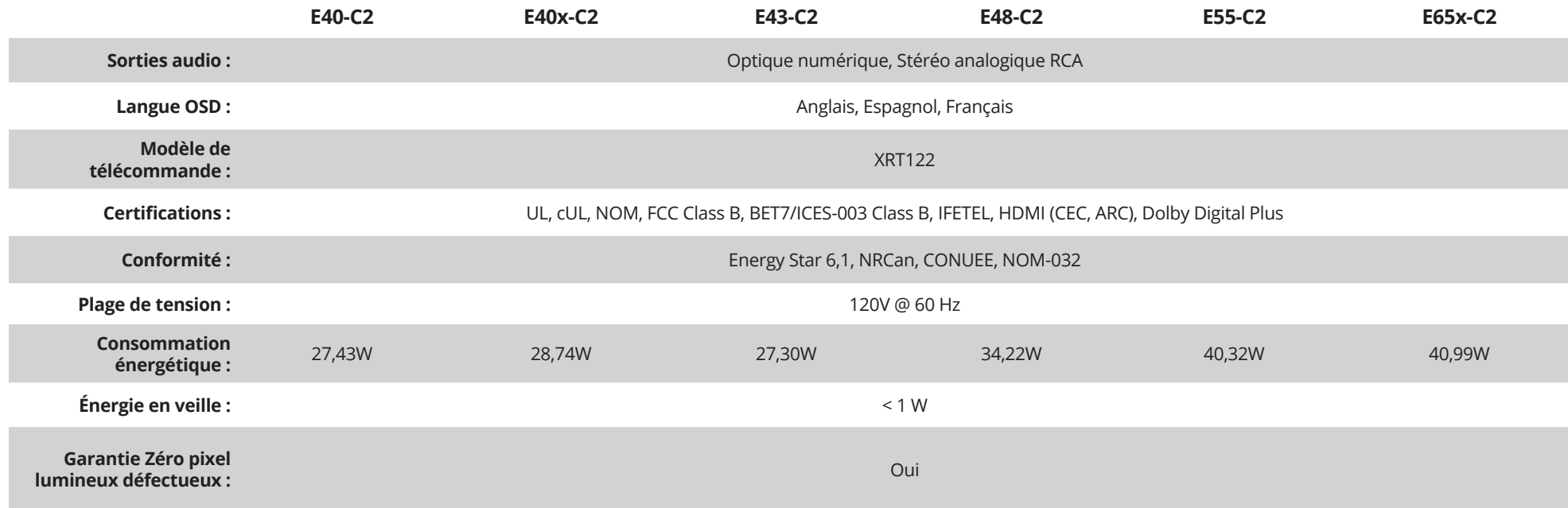

## **SUR LES PIÈCES ET LA MAIN-D/ŒUVRE**

Couvre les unités achetées neuves aux États-Unis et à Puerto Rico uniquement. VIZIO offre à l/acheteur original une garantie sur un nouveau produit contre les défauts de matériaux et de fabrication pour un usage non commercial d/un (1) an et un usage commercial de quatre-vingt dix (90) jours. Si un produit couvert par cette garantie est trouvé défectueux au cours de la période de garantie, VIZIO le réparera ou remplacera à sa seul option et discrétion.

Pour obtenir un service garanti, contactez le soutien technique de VIZIO par courriel : [TechSupport@VIZIO.com](http://TechSupport%40VIZIO..com) ou par téléphone au 877 MY VIZIO (877 698-4946), de 7h à 23h du lundi au vendredi et de 9h à 18h le samedi et le dimanche (HNP), ou visitez [www.VIZIO.com.](http://www.VIZIO.com) UNE AUTORISATION PRÉALABLE DOIT ËTRE OBTENUE AVANT DENVOYER TOUT PRODUIT À UN CENTRE DE SERVICE VIZIO. Une preuve d/achat sous forme du reçu d/achat ou d/une copie correspondante est obligatoire pour montrer qu/un produit se trouve toujours dans la période de garantie.

# Pièces et main-d/œuvre

Aucun frais ne sera chargé pour les pièces et la main-d/œuvre au cours de la période de garantie. Les pièces et les produits de remplacement peuvent être neuves ou certifiées à nouveau à la seule option et discrétion de VIZIO. Les pièces et les produits de remplacement sont garanties pour la période restante de la garantie originale ou pour quatre-vingt-dix (90) jours après le service ou remplacement garanti, selon la plus tardive de ces périodes.

## **Type de service**

Les produits défectueux peuvent être envoyés au centre de service VIZIO pour obtenir un service sous garantie. VIZIO n/est pas responsable des frais de transport vers le centre de service, mais couvrira les frais d/expédition du renvoi au client. UNE AUTORISATION PRÉALABLE EST REQUISE AVANT D/ENVOYER TOUT PRODUIT À UN CENTRE DE SERVICE VIZIO POUR BÉNÉFICIER DU SERVICE DE GARANTIE.

Pour les retours de produits au centre de service VIZIO, il faut utiliser la boîte en carton et le matériel d/expédition d/origine ou un matériel d/emballage offrant un niveau équivalent de protection. Le soutien technique de VIZIO donnera des instructions pour l/emballage et l/expédition du produit couvert au centre de service VIZIO.

## **Limites et exclusions**

La garantie d/un an de VIZIO couvre uniquement les défauts de matériaux et de fabrication. Cette garantie ne couvre pas par exemple : les dommages superficiels, l/usure normale, la mauvaise utilisation, l/alimentation inappropriée de la tension ou les sautes de puissance, les problèmes de signal, les dommages causés par la livraison, les actes de la nature, tout type de mésusage, modification ou ajustement fait par le consommateur, ainsi que les problèmes d/installation et de réglage ou toute réparation faite par qui que ce soit d/autre qu/un centre de service VIZIO autorisé. Les produits, qui sont dotés de numéros de série illisibles ou retirés, ou qui demandent une maintenance systématique, ne sont pas couverts. Cette garantie d/un an ne couvre pas les produits vendus « TEL QUEL », « CERTIFIÉ EN USINE » ou par un revendeur non autorisé.

AUCUNE AUTRE GARANTIE EXPRESSE N/EXISTE EN DEHORS DE CELLE ÉNUMÉRÉE OU DÉCRITE CI-DESSUS. TOUTE GARANTIE IMPLICITE, Y COMPRIS LES GARANTIES IMPLICITES DE QUALITÉ MARCHANDE ET LAPTITUDE POUR UN BUT PRÉCIS, SERA LIMITÉE À LA PÉRIODE DE TEMPS DÉTERMINÉE CI-DESSUS. LA RESPONSABILITÉ TOTALE DE VIZIO CONCERNANT L/ENSEMBLE DES PERTES ET DES DOMMAGES OCCASIONNÉS PAR UNE CAUSE QUELLE QUELLE SOIT, Y COMPRIS LA NÉGLIGENCE DE VIZIO, LES DOMMAGES ALLÉGUÉS OU LES PRODUITS DÉFECTUEUX, QUE CES DÉFAUTS SOIENT DÉCOUVRABLES OU LATENTS, NE DÉPASSERA EN AUCUN CAS LE PRIX D/ACHAT DU PRODUIT COUVERT. VIZIO N/EST PAS RESPONSABLE DE LA PERTE DE JOUISSANCE, LA PERTE DE RENSEIGNEMENTS OU DE DONNÉES, LA PERTE COMMERCIALE, LA PERTE DE REVENU OU LES PROFITS MANQUÉS, OU TOUT AUTRE DOMMAGES ACCESSOIRES OU INDIRECTS. CERTAINS ÉTATS NAUTORISENT PAS LES LIMITES SUR LA DURÉE DUNE GARANTIE IMPLICITE OU LEXCLUSION DE DOMMAGES IMPRÉVUS OU CORRÉLATIFS, AUSSI LES LIMITES ET EXCLUSIONS CI-DESSUS PEUVENT NE PAS SAPPLIQUER À VOUS. CETTE GARANTIE VOUS DONNE DES DROITS LÉGAUX SPÉCIFIQUES ET IL EST POSSIBLE QUE VOUS AYEZ DAUTRES DROITS, QUI VARIENT DUN ÉTAT À LAUTRE. CETTE GARANTIE EST SOUMISE À DES MODIFICATIONS SANS PRÉAVIS.

CONSULTEZ [WWW.VIZIO.COM POUR OBTENIR LA PLUS RÉCENTE VERSION.](http://WWW.VIZIO.COM)

## **Renseignements personnels**

Si votre produit VIZIO peut stocker des renseignements personnels et d/autres informations, TOUT LE CONTENU ET LES RENSEIGNEMENTS SERONT SUPPRIMÉS AU COURS DE CERTAINS SERVICES DE GARANTIE À DOMICILE ET DE TOUS LES SERVICES DE GARANTIE PAR EXPÉDITION. Si cela survient, votre produit vous sera remis avec les mêmes réglages que lors de son achat. Vous serez responsable de restaurer toutes les données et les mots de passe applicables. La récupération et la réinstallation des données de l/utilisateur ne sont pas couvertes par cette garantie limitée. Afin de protéger vos renseignements personnels, VIZIO vous recommande de toujours effacer vos renseignements personnels de l/appareil avant de le faire réparer, peu importe le technicien.

## **Garantie Zéro pixel lumineux défectueux :**

Cette police couvre les défauts « Zéro pixel lumineux défectueux » pour la durée de la « GARANTIE DUN AN » limitée sur les achats de nouveaux produits sélectionnés. Pour déterminer si la présente garantie s/applique à votre produit, consultez longlet « DÉTAILS » dans la page des informations sur le modèle du produit (www.VIZIO.com ou cherchez la garantie « zéro pixel défectueux » sur la boîte.

## **Énoncé concernant linterférence radio de la norme FCC Class B**

REMARQUE : Cet équipement a été testé et trouvé conforme selon les limites d/un appareil numérique de Classe B, conformément à la partie 15 des normes FCC. Ces limites sont conçues pour fournir une protection raisonnable contre une interférence nuisible dans une installation résidentielle. Cet équipement génère, utilise et peut émettre une énergie des fréquences radio et peut causer une interférence nuisible aux communications radio s/il n/est pas installé et utilisé selon les instructions. Toutefois, il n/y a aucune garantie que des interférences n/auront pas lieu dans une installation particulière. Si cet équipement génère une interférence nuisible à la réception radio et télévisée, déterminée en allumant et éteignant l/appareil, nous encourageons l/utilisateur à corriger l/interférence à l/aide des mesures suivantes :

- 1. Réorienter ou replacer l/antenne de réception.
- 2. Augmenter la séparation entre l/équipement et le récepteur.
- 3. Brancher l/équipement sur une prise d/un circuit différent de celui du récepteur.
- 4. Consulter le vendeur ou un technicien expérimenté en radio/TV pour obtenir de l*laide*

Cet appareil est conforme à la partie 15 des normes FCC. Lutilisation est soumise aux deux conditions suivantes : (1) Cet appareil ne génère peut-être pas dinterférence nuisible et (2) il doit accepter toute interférence reçue, y compris celle pouvant causer une utilisation non voulue.

### **Avis**

- 1. Les changements et les modifications, qui ne sont pas expressément approuvés par la partie responsable de la conformité, pourraient annuler l/autorité de l/utilisateur à utiliser l/équipement.
- 2. Il faut utiliser des câbles d/interface et un cordon d/alimentation en c.a. blindés, le cas échéant, afin d/observer les limites d/émission.
- 3. Le fabricant n/est par responsable des interférences radio ou télévisées causées par une modification non autorisée sur léquipement. L'utilisateur a la responsabilité de corriger une telle interférence.

## **Avertissement de la FCC**

Les changements et les modifications, qui ne sont pas expressément approuvés par la partie responsable de la conformité aux normes FCC, pourraient annuler l/autorité de l/utilisateur à utiliser l/équipement.

Ce transmetteur ne doit pas être placé ou utilisé conjointement avec une autre antenne ou un autre transmetteur.

Les opérations sur la bande 5,15 à 5,25 GHz est limité à un usage intérieur seulement.

### Énoncé concernant l/exposition aux radiations :

Cet équipement est conforme aux limites FCC sur l/exposition aux radiations qui sont déterminées pour un environnement non contrôlé. Cet équipement doit être installé et utilisé en plaçant une distance minimum de 20 cm entre le radiateur et votre corps.

### **Mise en garde**

Utilisez toujours un adaptateur de courant c.a./c.c. correctement mis à la terre. Veuillez utiliser les cordons en c.a. indiqués ci-dessous pour chaque endroit.

**États-Unis :** UL **Canada** : CSA **Allemagne** : VDE **Royaume-Uni** : BASE/BS **Japon** : Loi sur le contrôle des appareils électriques

### **Avis sur le logiciel libre**

Votre appareil VIA pourrait contenir des fichiers exécutables GPL et des bibliothèques LGPL qui sont soumis aux accords de licences PL2.0/LGPL2.1. VIZIO offre de vous fournir le code source sur CD-ROM moyennant un frais de traitement couvrant le coût d/une telle distribution, soit le coût du média, de l/expédition et de la manutention, sur demande faite à VIZIO par lintermédiaire du site www.VIZIO.com.

Cette offre est valide pour une période de trois (3) ans à partir de la date de la distribution de cet appareil VIA de VIZIO.

Vous pouvez vous procurer une copie des licences GPL et LGPL à partir du site :

http://www.gnu.org/licenses/old-licenses/gpl-2.0.html

et

## http://www.gnu.org/licenses/oldlicenses/lgpl-2.1.html

Vous pouvez également obtenir une copie de la licence publique gSOAP à partir du site :

### http://www.cs.fsu.edu/~engelen/license.html

Veuillez consultez www.VIZIO.com pour l/attribution des droits d/auteur pour tout logiciel libre sur votre appareil VIA de VIZIO.

La permission est donnée, gratuitement, à n/importe quelle personne d/obtenir une copie de ce logiciel et des fichiers de documentation associés (le « Logiciel libre »), d/utiliser le Logiciel libre sans restrictions, ce qui inclut sans limites le droit d/utiliser, copier, modifier, fusionner, publier, distribuer, sous-licencier et / ou vendre des copies du Logiciel libre et de permettre auxquelles le Logiciel est fourni de faire ainsi, avec les conditions suivantes :

LE LOGICIEL EST FOURNI « TEL QUEL », SANS AUCUNE GARANTIE, EXPRESSE OU IMPLICITE, Y COMPRIS ET SANS LIMITATION LES GARANTIES DE QUALITÉ MARCHANDE, D/APTITUDE À L/EMPLOI DANS UN BUT PARTICULIER ET DABSENCE DE CONTREFAÇON. EN AUCUN CAS LES AUTEURS OU DÉTENTEURS DES DROITS DAUTEUR NE SAURONT ÊTRE TENUS RESPONSABLES EN CAS DE RÉCLAMATION, DOMMAGE OU AUTRE RESPONSABILITÉ DÉCOULANT DUN CONTRAT, DUN DÉLIT OU AUTRE, EN RELATION AVEC LE LOGICIEL, SON UTILISATION OU TOUTE AUTRE MANIPULATION DE CE DERNIER.

#### **Avis de non-responsabilité concernant les applications Internet de VIZIO**

Les applications Internet de VIZIO (« VIA ») vous permettent d/accéder aux produits et services Internet d/une tierce partie (« services VIA ») sur certains téléviseurs VIZIO. Les services VIA accessibles par la présente sont fournis selon notre accord avec certaines de ces tierces parties. Ces accords sont soumis à la modification, linterruption, la suspension et le retrait (y compris la résiliation) à tout moment pour diverses raisons. VIZIO ne donne aucune garantie ni aucune représentation qu/un service VIA en particulier sera accessible, disponible, ou fonctionnera d/une certaine manière ou pas du tout.

Pour utiliser ces services VIA, vous devez avoir accès à Internet, directement ou par le biais d/appareils le permettant, et payer les frais de service associés à un tel accès. De plus, vous devez fournir tout l/équipement nécessaire pour effectuer une connexion à Internet incluant un modem et tout autre appareil d/accès à Internet.

De plus, VIZIO ou les tiers fournisseurs de services VIA se réservent le droit de supprimer les données de leurs serveurs, ou d/empêcher l/accès à leurs serveurs, ou de modifier les catégories des données, les offres de produit ou les niveaux de service pour n/importe quelle raison considérée suffisante par VIZIO ou lesdites tierces parties, à leur seule discrétion, à tout moment et sans préavis. Une partie ou la totalité des données ou fonctions des services VIA pourrait exiger que vous versiez un montant supplémentaire. Toutefois, en aucun cas, un service VIA quelconque vous sera facturé, sauf si vous avez connaissance en avance de ces frais. VIZIO ne donne aucune garantie ni aucune représentation concernant la précision, la mise à jour ou la complétude des informations contenues sur les serveurs de données des fournisseurs tiers de services VIA. De plus, nous ne révisons pas, ni n/exercons aucun contrôle, ni d/endossons le contenu, les produits et les services de VIA ou leurs serveurs de données.

Vos droits d/utiliser les liens Widget pour accéder aux services VIA sont aussi régis par l'accord de licence du logiciel des applications Internet de VIZIO (« accord de licence du logiciel VIA »), dont les modalités sont disponibles dans votre guide du produit, le tout étant intégré dans cette publication. Au cas où un conflit existe entre la politique des applications Internet VIZIO (VIA) et laccord de licence du logiciel VIA, ce dernier aura préséance.

### **ACCORD DE LICENCE DU LOGICIEL DES APPLICATIONS INTERNET DE VIZIO**

LACCORD SUIVANT EXPLIQUE COMMENT UTILISER LES APPLICATIONS INTERNET DE VIZIO (« VIA ») POUR ACCÉDER AUX PRODUITS ET SERVICES INTERNET DUNE TIERCE PARTIE (« SERVICES VIA ») ET AU LOGICIEL VIZIO INSTALLÉ SUR VOTRE TV HD VIZIO. EN UTILISANT LES APPLICATIONS INTERNET DE VIZIO, VOUS ACCEPTEZ D/ÊTRE LIÉ PAR LES MODALITÉS ET LES CONDITIONS CI-DESSOUS; VOUS POUVEZ ALORS UTILISER LE LOGICIEL VIZIO ET ACCÉDER AUX SERVICES VIA EN RESPECTANT CES MODALITÉS ET CONDITIONS.

#### **ACCORD DE LICENCE DU LOGICIEL VIZIO**

Les modalités et conditions suivantes régissent l/utilisation de tout logiciel sur votre TV HD VIZIO :

1. Général. Le logiciel, les documents et les polices de caractères accompagnant le présent accord de licence, que ce soit sur disque, sur mémoire en lecture seule, sur tout autre support ou sous toute autre forme (nommés collectivement le « logiciel VIZIO ») vous sont octroyés sous licence, et non vendus, par VIZIO, Inc. (« VIZIO ») uniquement pour une utilisation selon les modalités du présent accord de licence. VIZIO se réserve tout droit qui ne vous est pas expressément accordé. Les droits accordés par la présente sont limités aux droits de propriété intellectuelle de VIZIO et de ses tiers concédants de licence à l/égard du logiciel VIZIO et ne comprennent aucun autre brevet ou droit de propriété intellectuelle. Vous être propriétaire du support sur lequel le logiciel VIZIO se trouve ou est enregistré, mais VIZIO et/ou ses concédants conservent la propriété même du logiciel VIZIO. Les modalités du présent accord de licence géreront toute mise à jour du logiciel, fournie ou mise à votre disposition par VIZIO, qui remplace ou complète le logiciel VIZIO original, à moins que ladite mise à jour possède une licence séparée, alors les modalités de cette licence auront préséance.

2. Utilisations permises et restrictions. Grâce au présent accord de licence, vous pouvez utiliser le logiciel VIZIO et installer les mises à jour par le biais des fonctions qui se trouvent uniquement dans le téléviseur HD VIZIO. Le logiciel VIZIO peut servir à accéder aux services VIA et à consulter des documents, tant qu/une telle utilisation se limite aux documents pour lesquels vous avez une autorisation et une permission légale de consultation. Vous ne pouvez pas mettre le logiciel VIZIO ou les services VIA à disposition sur un réseau ou tout autre emplacement qui en permettrait une utilisation simultanée par plusieurs téléviseurs. Sous réserve de ce que cet accorde de licence ou la loi applicable permet expressément, vous ne pouvez pas copier, décompiler, inverser la conception, désassembler, modifier, ni créer des œuvres dérivées d/une partie ou de la totalité du logiciel VIZIO. LE LOGICIEL VIZIO ET LES SERVICES VIA NE SONT PAS CONÇUS POUR ÊTRE UTILISÉS DANS UN MATÉRIEL OU UN ENVIRONNEMENT OÙ LE NON-FONCTIONNEMENT DU LOGICIEL VIZIO OU DES SERVICES VIA PEUT PROVOQUER UN DÉCÈS, UNE BLESSURE OU BIEN UN GRAVE DOMMAGE PHYSIQUE OU ENVIRONNEMENTAL.

3. Transfert. Vous ne pouvez pas louer, louer à bail, prêter, redistribuer ou accorder en sous-licence le logiciel VIZIO ou l/accès aux services VIA. Cependant, vous pouvez effectuer un transfert unique et permanent de tous les droits de votre licence du logiciel VIZIO à une autre partie, à condition que : (a) le transfert doit inclure le téléviseur HD VIZIO, tous les composants, les médias originaux, les matériaux imprimés et le présent accord de licence; (b) vous ne devez pas retenir de copie des logiciels VIZIO, intégrale ou partielle, incluant les copies stockées sur un ordinateur ou tout autre dispositif de

P

stockage; et (c) la partie qui reçoit le téléviseur HD VIZIO et les logiciels VIZIO doit lire et accepter les conditions du présent accord de licence.

4. Consentement à utiliser les données recueillies. Vous acceptez que VIZIO et ses tiers fournisseurs de services VIA puissent recueillir et utiliser des données techniques, non techniques et associées, notamment les informations concernant votre utilisation du logiciel VIZIO, des services VIA, du contenu visualisé, des périphériques connectés, des produits ou des services achetés, lesquelles sont recueillies périodiquement, afin d/offrir facilement les mises à jour du logiciel, le service de soutien du produit ou d/autres services, y compris les services VIA divers ou supplémentaires associés au logiciel VIZIO et afin de vérifier la conformité aux modalités du présent accord de licence. VIZIO et ses tiers fournisseurs de services VIA ou tout autre fournisseur peuvent se servir de ces données, pourvu qu/elles soient dans un format qui ne peut vous identifier personnellement et que leur utilisation vise à améliorer nos produits ou à vous procurer les services ou les technologies.

5. Services VIA et autres services. Le logiciel VIZIO vous permet d/accéder aux produits et services Internet de tierce partie (« services VIA »). Les services VIA accessibles par la présente sont fournis selon notre accord avec certaines de ces tierces parties. Ces accords sont soumis à la modification, linterruption, la suspension et le retrait (y compris la résiliation) à tout moment pour diverses raisons. De plus, VIZIO ou les tiers fournisseurs de services VIA se réservent le droit de supprimer les données de leurs serveurs, ou d/empêcher l/accès à leurs serveurs, ou de modifier les catégories des données, les offres de produit ou les niveaux de service pour nimporte quelle raison considérée suffisante par VIZIO ou lesdites tierces parties, à leur seule discrétion, à tout moment et sans préavis. VIZIO peut imposer des limites supplémentaires ou différentes sur l'usage ou l'accès aux Services VIA, dans tous les cas et ce, sans préavis ou responsabilité. VIZIO ne donne aucune garantie ni aucune représentation quun service VIA en particulier sera accessible, disponible, ou fonctionnera d/une certaine manière ou pas du tout.

Pour utiliser les services VIA, vous devrez peut-être accepter d/autres modalités de service ou d/autres accords de licence d/utilisateur final qui vous seront présentés avant d/utiliser lesdits services. Une partie ou la totalité des données ou fonctions des services VIA pourrait exiger que vous versiez un montant supplémentaire. Toutefois, en aucun cas, un service VIA quelconque vous sera facturé, sauf si vous avez connaissance en avance de ces frais.

6. Avis de non-responsabilité concernant le contenu sur les services VIA. Certain services VIA peuvent inclure des matériaux de tierces parties ou des liens vers des serveurs de données de tierces parties. Vous reconnaissez et acceptez que VIZIO ne sera pas responsable pour l/examination ou levaluation du contenu ou la précision des Services VIA, leurs serveurs de données ou tout matériaux de tierces parties reliés. VIZIO ne garantit pas ou n/approuve pas, n/assume pas et n/aura aucune responsabilité concernant les matériaux ou les sites Internet des tierces parties, ou tout autre matériel, produit ou service des tierces parties. Les liens vers les Services VIA et tout

autre lien associé aux autres serveurs de données sont offerts seulement à titre de commodité. Dans les limites indiquées, les types ou les descriptions de contenu des services VIA sont fournis à des fins de commodité, et vous reconnaissez et acceptez que VIZIO ne garantit pas leur exactitude. Vous comprenez qu/en utilisant n/importe quel des services V.I.A., vous pouvez rencontrer un contenu pouvant être considéré comme offensant, indécent ou choquant, lequel contenu pourrait être ou ne pas être identifié comme un langage explicite. Toutefois, vous consentez à utiliser les Services VIA à vos propres risques et que VIZIO n/aura aucune responsabilité envers vous concernant le contenu pouvant être offensif, indécent ou choquant.

Vous acceptez de ne pas utiliser de matériel de tierce partie d/une manière à enfreindre ou violer les droits de la tierce partie, et que VIZIO n/est aucunement responsable de cette utilisation.

7. Accès Internet requis. Pour utiliser ces services VIA, vous devez avoir accès à Internet, directement ou par le biais d/appareils le permettant, et payer les frais de service associés à un tel accès. De plus, vous devez fournir tout léquipement nécessaire pour effectuer une connexion à Internet incluant un modem et tout autre appareil d/accès à Internet.

8. Mises à niveau, soutien. VIZIO ou ses tiers fournisseurs peuvent choisir, à leur seule discrétion et sans en avoir l/obligation, de vous offrir un service de soutien ou des mises à jour, des améliorations ou des modifications du logiciel VIZIO ou des services VIA (nommées collectivement « soutien »); ils peuvent également cesser ledit soutien à tout moment sans préavis. VIZIO et ses tiers fournisseurs se réservent le droit de vous faire payer le soutien offert, mais vous proposeront un calendrier de ces frais avant d/engager les coûts.

9. Résiliation. La présente licence est en vigueur jusqu/à sa résiliation. Vos droits accordés par la présente licence seront automatiquement résiliés sans préavis de VIZIO, si vous ne respectez pas les modalités du présent accord de licence. À la résiliation du présent accord de licence, vous devrez cesser toute utilisation du logiciel VIZIO et des services VIA.

10. Garantie limitée sur le support VIZIO. VIZIO garantit que le support, sur lequel le logiciel VIZIO est enregistré et livré par VIZIO, ne contient aucun défaut de matériaux et de main-d/œuvre, en cas d/utilisation normale pendant quatrevingt-dix (90) jours après la date de l/achat d/origine. Votre recours exclusif dans le cadre de la présente section sera, au choix de VIZIO, un remboursement du prix d/achat du produit contenant le logiciel VIZIO ou le remplacement du logiciel VIZIO, lequel doit être retourné, accompagné d/une copie du reçu, à VIZIO ou à un représentant VIZIO autorisé. LA PRÉSENTE GARANTIE LIMITÉE OU TOUTE GARANTIE IMPLICITE SUR LE MÉDIA, NOTAMMENT LES GARANTIES IMPLICITES DE QUALITÉ MARCHANDE, DE QUALITÉ SATISFAISANTE ET DAPTITUDE À LEMPLOI DANS UN BUT PARTICULIER, EST DUNE DURÉE LIMITÉE DE QUATRE-VINGT-DIX (90) JOURS À COMPTER DE LA DATE DE LACHAT ORIGINAL. CERTAINES JURIDICTIONS NAUTORISENT PAS LES RESTRICTIONS SUR LA DURÉE D/UNE GARANTIE IMPLICITE, SI BIEN QUE LA LIMITATION CI-DESSUS POURRAIT NE PAS SAPPLIQUER À VOUS. LA GARANTIE LIMITÉE DÉCRITE DANS

LA PRÉSENTE EST LA SEULE GARANTIE QUI VOUS EST PROPOSÉE ET FOURNIE À LA PLACE DE TOUTE AUTRE GARANTIE (LE CAS ÉCHÉANT) QUI EST CRÉÉE PAR UN AUTRE DOCUMENT OU EMBALLAGE. LA PRÉSENTE GARANTIE VOUS DONNE DES DROITS LÉGAUX SPÉCIFIQUES, ET IL EST POSSIBLE QUE VOUS AYEZ D/AUTRES DROITS QUI VARIENT SELON LA JURIDICTION.

11. Limitation des garanties. VOUS RECONNAISSEZ ET ACCEPTEZ FORMELLEMENT QUE VOUS UTILISEZ LE LOGICIEL VIZIO ET LES SERVICES VIA (COMME DÉFINI CI-DESSUS) À VOS PROPRES RISQUES ET VOUS ACCEPTEZ DE PRENDRE À VOTRE CHARGE TOUT RISQUE DE QUALITÉ SATISFAISANTE, DE PERFORMANCE, D/EXACTITUDE ET D/EFFORT. EXCEPTÉ POUR LA GARANTIE LIMITÉE DU SUPPORT DÉTERMINÉE CI-DESSUS ET DANS LA MESURE MAXIMALE PERMISE PAR LA LOI APPLICABLE, LE LOGICIEL VIZIO ET LES SERVICES VIA SONT FOURNIS « TELS QUELS » AVEC TOUTES LES IMPERFECTIONS ET SANS AUCUNE GARANTIE. VIZIO, SES TIERS FOURNISSEURS DE SERVICES VIA ET SES TIERS CONCÉDANTS DE LICENCE (NOMMÉS COLLECTIVEMENT « VIZIO » AUX FINS DES SECTIONS 10 ET 11) N/OFFRENT AUCUNE GARANTIE ET AUCUNE CONDITION CONCERNANT LE LOGICIEL ET LES SERVICES VIZIO, QUELLE SOIT EXPRESSE, IMPLICITE OU OBLIGATOIRE, Y COMPRIS, MAIS SANS SY LIMITER, LES GARANTIES OU CONDITIONS IMPLICITES DE QUALITÉ MARCHANDE, DE QUALITÉ SATISFAISANTE, D/APTITUDE À L/EMPLOI DANS UN BUT PARTICULIER, DEXACTITUDE, DE PLAISIR PAISIBLE ET DABSENCE DE CONTREFAÇON CONCERNANT LES DROITS DE TIERCE PARTIE. VIZIO NOFFRE AUCUNE GARANTIE CONTRE TOUTE PERTE DE JOUISSANCE À LÉGARD DU LOGICIEL VIZIO OU DES SERVICES VIA; VIZIO NE GARANTIT PAS QUE LES FONCTIONS DU LOGICIEL VIZIO OU DES SERVICES VIA RÉPONDRONT À VOS EXIGENCES, QUE LE FONCTIONNEMENT DU LOGICIEL VIZIO OU DES SERVICES VIA NE SERA PAS ININTERROMPU, NI SANS ERREUR, OU QUE LES DÉFAUTS DU LOGICIEL VIZIO OU DES SERVICES VIA SERONT CORRIGÉS. AUCUNE INFORMATION ORALE OU ÉCRITE OU CONSEIL DONNÉE PAR VIZIO OU UN REPRÉSENTANT AUTORISÉ DE VIZIO NE SERA CONSIDÉRÉS COMME UNE GARANTIE. SI LE LOGICIEL VIA OU LES SERVICES VIA SAVÉRAIENT DÉFECTUEUX, VOUS ASSUMERIEZ SEUL LINTÉGRALITÉ DU COÛT DE TOUTE RÉVISION, RÉPARATION OU RECTIFICATION NÉCESSAIRES. CERTAINES JURIDICTIONS N/AUTORISENT PAS L/EXCLUSION DES GARANTIES IMPLICITES OU DES LIMITATIONS SUR LES DROITS OBLIGATOIRES APPLICABLES D/UN CONSOMMATEUR, SI BIEN OUE L/EXCLUSION OU LES LIMITATIONS CI-DESSUS PEUVENT NE PAS SAPPLIQUER À VOUS.

12. Limitation de la responsabilité. DANS LA MESURE OÙ LA LOI NE LINTERDIT PAS, VIZIO NE SERA EN AUCUN CAS RESPONSABLE DES BLESSURES PERSONNELLES OU DE TOUT DOMMAGE ACCESSOIRE, SPÉCIAL, INDIRECT OU IMMATÉRIEL, Y COMPRIS, MAIS SANS SY LIMITER, LA PERTE DE PROFITS, LA PERTE DE DONNÉES, LINTERRUPTION DES ACTIVITÉS OU TOUT AUTRE DOMMAGE OU PERTE DE NATURE COMMERCIALE, RÉSULTANT DE OU EN RELATION AVEC VOTRE CAPACITÉ OU INCAPACITÉ À UTILISER LE LOGICIEL VIZIO OU LES SERVICES VIA, PEU IMPORTE LA CAUSE, SANS TENIR COMPTE DE LA THÉORIE DE RESPONSABILITÉ (CONTRAT, TORT OU AUTRE) ET MÊME SI VIZIO A ÉTÉ AVISÉ DE LA POSSIBILITÉ DE TELS DOMMAGES. CERTAINES JURIDICTIONS NE

PERMETTENT PAS DE LIMITER LA RESPONSABILITÉ À LÉGARD DES BLESSURES PERSONNELLES OU DES DOMMAGES ACCESSOIRES OU IMMATÉRIELS, SI BIEN QUE LA PRÉSENTE LIMITATION PEUT NE PAS SAPPLIQUER À VOUS. En aucun cas la responsabilité totale de VIZIO envers vous concernant tous les dommages (autres que ceux impliquant des blessures personnelles comme la loi applicable l/exige) ne dépassera le montant de vingt-cing dollars (25 \$). Les restrictions précédentes s/appliqueront, même si le recours indiqué ci-dessus ne remplit pas son objectif premier.

13. Contrôle des exportations. Vous ne pouvez utiliser, exporter ou réexporter le logiciel VIZIO que conformément à la législation des États-Unis et à celle du pays dans lequel vous avez acheté le logiciel VIZIO. In particular, but without limitation, the VIZIO Software may not be exported or re-exported (a) into any U.S. embargoed countries or (b) to anyone on the U.S. la liste des ressortissants spécifiquement désignés du département du trésor des États-Unis, ou la liste des personnesS. ou des entités refusées du ministère du commerce. En utilisant le logiciel VIZIO, vous déclarez et garantissez ne pas vous trouver dans un tel pays ou sur une telle liste. Vous convenez également de ne pas utiliser ces produits dans un but interdit par la loi des États-Unis, y compris, mais sans sy limiter, le développement, la conception, la fabrication ou la production de missiles ou d/armes nucléaires, chimiques ou biologiques.

14. Loi applicable et suppression. Le présent accord de licence sera régi et interprété selon les lois de l'État de Californie, telles qu'elles s'appliquent aux accords conclus, et sera exécuté intégralement dans l'État de Californie entre les résidents californiens. Le présent accord de licence ne sera pas régi par la convention des Nations-Unis sur les contrats de vente de marchandises, dont l/application est expressément exclue. Si, pour une raison quelconque, un tribunal compétent déclare inexécutable toute disposition ou une partie d/une disposition du présent accord de licence, le reste de ce dernier restera pleinement en vigueur.

15. Accord intégral; langue applicable. Le présent accord de licence représente l/accord complet entre les parties en ce qui concerne l/utilisation du logiciel VIZIO accordé sous licence aux termes des présentes et remplace toute entente précédente ou contemporaine concernant ledit objet, à l/exception des modalités et des conditions supplémentaires que vous devez accepter si vous choisissez d/accéder aux services VIA et qui géreront votre utilisation desdits services VIA. Aucun amendement ni changement au présent accord de licence ne sera considéré comme un engagement, à moins que VIZIO ne l'indique par écrit et le signe. Le présent accord de licence est traduit selon les besoins locaux; en cas de conflit entre la version anglaise et les versions dans les autres langues, la version anglaise aura préséance.

#### **Autre**

Image(s) utilisée(s) avec l/autorisation de Shutterstock.com

**© 2015 VIZIO INC. Tous droits réservés. 141210OC-US-NC**